# **Parametriranje i puštanje u pogon električnog pogona sa servomotorom**

**Jakšić, Ivan**

**Master's thesis / Diplomski rad**

**2020**

*Degree Grantor / Ustanova koja je dodijelila akademski / stručni stupanj:* **Josip Juraj Strossmayer University of Osijek, Faculty of Electrical Engineering, Computer Science and Information Technology Osijek / Sveučilište Josipa Jurja Strossmayera u Osijeku, Fakultet elektrotehnike, računarstva i informacijskih tehnologija Osijek**

*Permanent link / Trajna poveznica:* <https://urn.nsk.hr/urn:nbn:hr:200:239099>

*Rights / Prava:* [In copyright](http://rightsstatements.org/vocab/InC/1.0/) / [Zaštićeno autorskim pravom.](http://rightsstatements.org/vocab/InC/1.0/)

*Download date / Datum preuzimanja:* **2024-12-19**

*Repository / Repozitorij:*

[Faculty of Electrical Engineering, Computer Science](https://repozitorij.etfos.hr) [and Information Technology Osijek](https://repozitorij.etfos.hr)

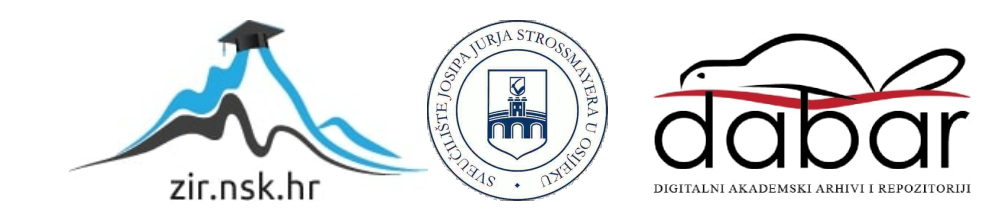

# **SVEUČILIŠTE JOSIPA JURJA STROSSMAYERA U OSIJEKU**

# **FAKULTET ELEKTROTEHNIKE, RAČUNARSTVA I INFORMACIJSKIH TEHNOLOGIJA OSIJEK**

**Sveučilišni studij**

# **Parametriranje i puštanje u pogon električnog pogona sa servomotorom**

**Diplomski rad**

**Ivan Jakšić**

**Osijek, 2020.**

# SADRŽAJ

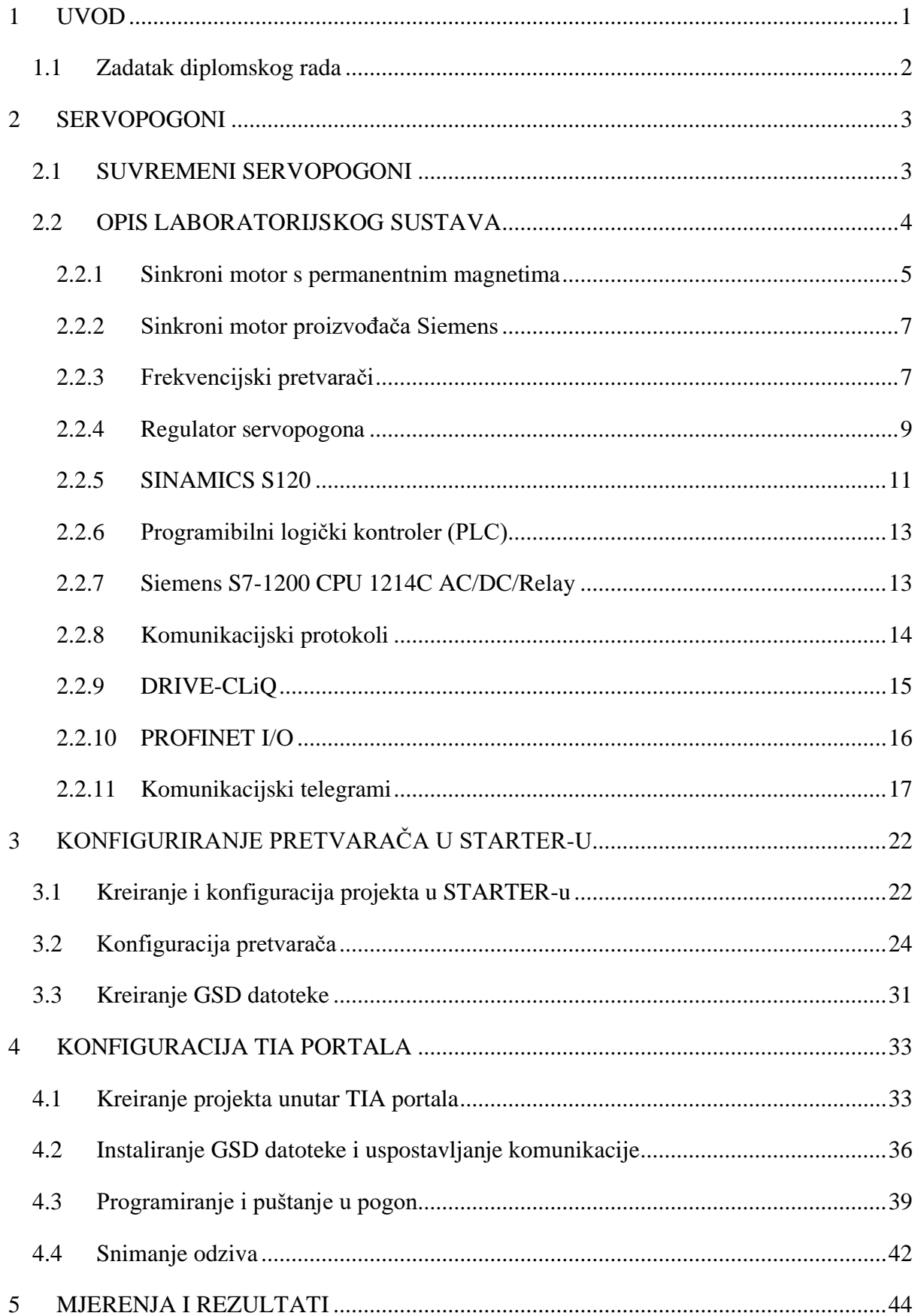

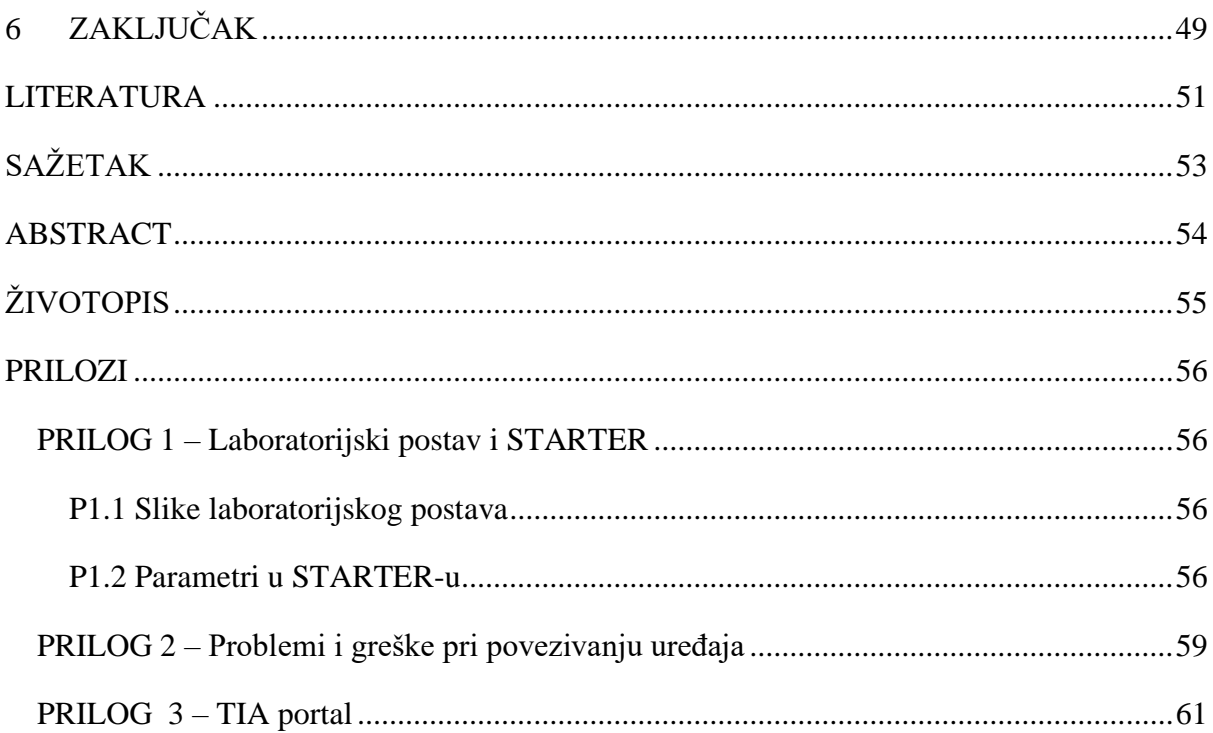

## <span id="page-4-0"></span>**1 UVOD**

Od najranijih početaka ljudske vrste ljudi su stvarali strojeve kako bi olakšali izvedbu svakodnevnih i zamarajućih poslova. Početkom prve industrijske revolucije započinje proces mehanizacije i automatizacije u kojemu se postepeno ljudi zamjenjuju robotima u industrijskim procesima. Danas su gotovo svi industrijski procesi automatizirani i gotovo je nemoguće pronaći pogone koji barem jedan dio postrojenja nemaju automatiziran. Velika većina industrijskih pogona zahtijeva preciznost pri izvođenju procesa (zakretanje, pozicioniranje, pomicanje…) pri čemu se koriste servopogoni. Servopogoni sastoje se od električnog motora, frekvencijskog pretvarača i procesnog računala koji njima upravlja. Svi dijelovi servopogona povezani su komunikacijskim sustavom koji mora biti brz kako bi zadovoljio zahtijevanu preciznost sustava. Servopogoni u početku su koristili istosmjerne strojeve za pogonjenje radnih strojeva, no napretkom tehnologije posebice frekvencijskih pretvarača zamjenjuju ih sinkroni motori. Frekvencijski pretvarači neizostavan su dio servopogona. Sadrže sve funkcije potrebne za učinkovito i kvalitetno upravljanje motora. Procesna računala mogu biti različitog oblika i strukture, no najčešće se koriste programibilni logički kontroleri (PLC) za upravljanje takvim pogonima. PLC uređaji zamijenili su relejnu logiku te se nametnuli na tržištu kao optimalno rješenje za svaki sustav.

Zadatak ovog diplomskog rada je prikazati proces pripreme, parametriranja i puštanju pogon laboratorijskog postava sa servomotorom. U drugom poglavlju su opisani dijelovi laboratorijskog postava servopogona: sinkroni motor s permanentnim magnetima i rezolver, modularni frekvencijski pretvarač, programibilni logički kontroler proizvođača Siemens te vrste komunikacija između svih uređaja laboratorijskog postava. Komunikacija između svih dijelova pogona ostvarena je pomoću PROFINET standarda. U trećem poglavlju opisano je korištenje programskog paketa STARTER, koji se koristi za konfiguraciju modularnog frekvencijskog pretvarača i sinkronog motora. U četvrtom poglavlju pomoću programskog paketa TIA portal objašnjeno je povezivanje i uspostava komunikacije između PLC-a i frekvencijskog pretvarača. Unutar TIA portala napisana je programska logika za upravljanje frekvencijskim pretvaračem. Programska logika napisana u TIA portalu i parametri podešeni u STARTER-u koriste se za puštanje u pogon servomotora. U petom poglavlju prikazane su karakteristike rada servopogona pomoću nekoliko pokusa, načini pozicioniranja, određena je preciznost te je prikazan odziv brzine vrtnje prilikom pozicioniranja motora.

# <span id="page-5-0"></span>**1.1 Zadatak diplomskog rada**

Načiniti kratki teorijski pregled vrsta i osnovnih načina rada servomotora te davača brzine vrtnje i položaja u servopogonima. Koristeći priručnike dane od strane proizvođača sastaviti upute za parametriranje laboratorijskog postava koji se sastoji od frekvencijskog pretvarača i servomotora. Navedeni laboratorijski postav pustiti u pogon.

# <span id="page-6-0"></span>**2 SERVOPOGONI**

### <span id="page-6-1"></span>**2.1 SUVREMENI SERVOPOGONI**

Prema autoru J. Weidauer [1] obrađeni su teoretski dijelovi definiranja pojmova i funkcija frekvencijskih pretvarača i sinkronih motora s permanentnim magnetima. Navedena su i objašnjena područja primjene i princip rada sinkronih motora. Prikazan je shematski prikaz frekvencijskih pretvarača, načini upravljanja pogonima, vrste regulacija te prednosti i nedostaci modernih frekvencijskih pretvarača.

Servomotori najčešće se koriste u procesima gdje se zahtjeva brza promjena pokreta poput strojeva za pakiranje, u primjenama gdje je potrebna vrlo točna kontrola brzine poput strojeva za namatanje te kod CNC (engl. *Computer Numerical Control*) strojeva kod kojih je vrlo bitno precizno pozicioniranje osovine.[2]

Istraživanje brzine protoka informacija putem *ethernet* standarda prikazano je u radu [3]. Rezultati istraživanja prikazali su da je PROFINET I/O protokol pogodan za povezivanje uređaja korištenih u laboratorijskom postavu. Povezivanje uređaja brzim komunikacijskim sustavima u pogonima, prema istraživanju, smanjuje potrebnu radnu snagu te povećava učinkovitost i preciznost strojeva.

Korištenje PLC uređaja i CNC stroja za upravljanje trima osima robotske ruke prikazano je u radu [4]. Autor se poslužio PLC uređajem kao ekonomičnijim rješenjem za upravljanje kompleksnim servopogonom. U radu je korišten PROFIBUS komunikacijski protokol koji povezuje Siemensov PLC uređaj i frekvencijski uređaj proizvođača ABB.

Autor P. Kucsera u svom radu [5] predstavio je postupak pozicioniranja vozila s tri kotača. Pomoću dva enkodera mjeri se zakret pogonskih kotača te se pomoću dobivenih signala s enkodera računa pozicija vozila. Uz pomoć izračunatih vrijednosti i drugih senzora ostvaruje se autonomna vožnja vozila, koja se može primijeniti u raznim industrijskim procesima. PLC uređaj prikuplja podatke o svakom vozilu te upravlja njima tako da se kreću prema predefiniranim rutama.

# <span id="page-7-0"></span>**2.2 OPIS LABORATORIJSKOG SUSTAVA**

Laboratorijski postav korišten u ovom diplomskom radu sastoji se od više jedinica poput frekvencijskog pretvarača, sinkronog motora, PLC-a i izvora napajanja. Korištena oprema prikazana je slikom 2.1.

1. Sinkroni motor s permanentnim magnetima proizvođača Siemens (1FK7060-2AC71-1PG0)

2. Modularni frekvencijski pretvarač proizvođača Siemens S120

3. Programibilni logički kontroler (PLC) proizvođača Siemens S7-1200 CPU 1214C AC/DC/Relay

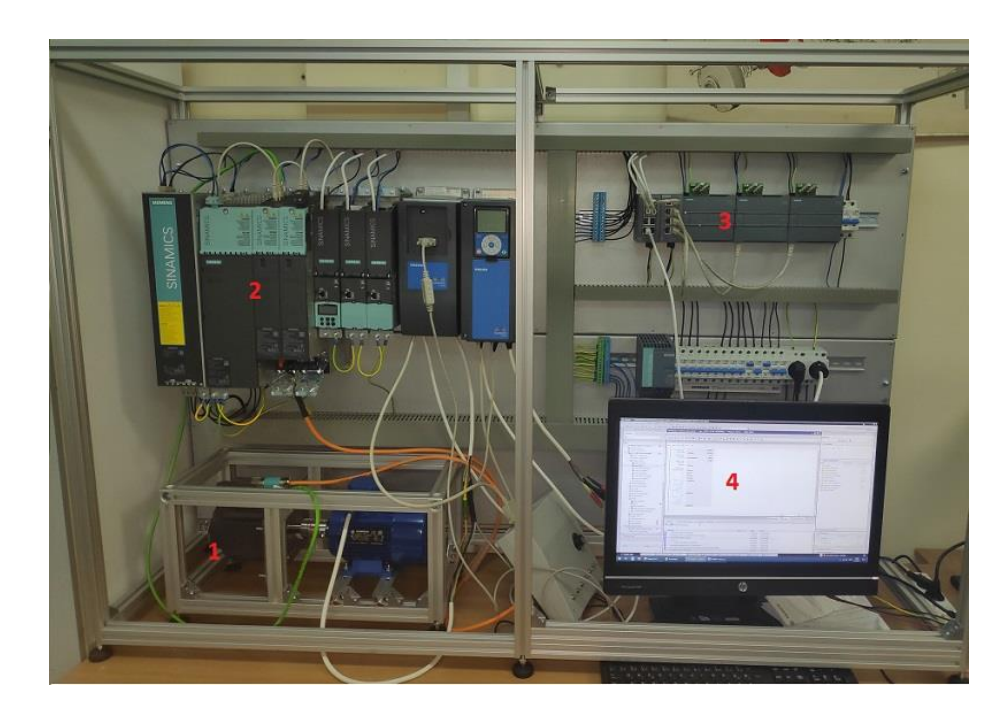

4. Osobno računalo s programskim alatima STARTER i TIA Portal

*Slika 2.1 Laboratorijski postav*

Shematski prikaz korištenog sustava prikazan je slikom 2.2. Računalo, PLC i frekvencijski pretvarač povezani su PROFINET I/O komunikacijskim protokolom te su svi spojeni u jedan industrijski mrežni preklopnik (engl. *switch*)*.* Frekvencijski pretvarač S120 je modularan, a njegovi dijelovi su međusobno povezani DRIVE-CLiQ sučeljem. Motorski moduli napajaju motore, a povezani su s linijskim modulom putem istosmjernog međukruga (crvena linija). SMPM (sinkroni motor s permanentnim magnetima) i AM (asinkroni motor) povezani su narančastim i zelenim kabelom. Narančasti kabel je energetski kabel, a zeleni je komunikacijski kabel (razmjena podataka s enkodera/rezolvera). Računalo se koristi za konfiguriranje i programiranje frekvencijskog pretvarača i PLC*-*a. Praktični primjeri korištenja općenitog servopogona su pozicioniranje robota mogu se pronaći u literaturi [4], [5].

Svi dijelovi sustava detaljnije opisani u sljedećim potpoglavljima. Komunikacija između određenih dijelova sustava opisana je u poglavlju 2.2.8.

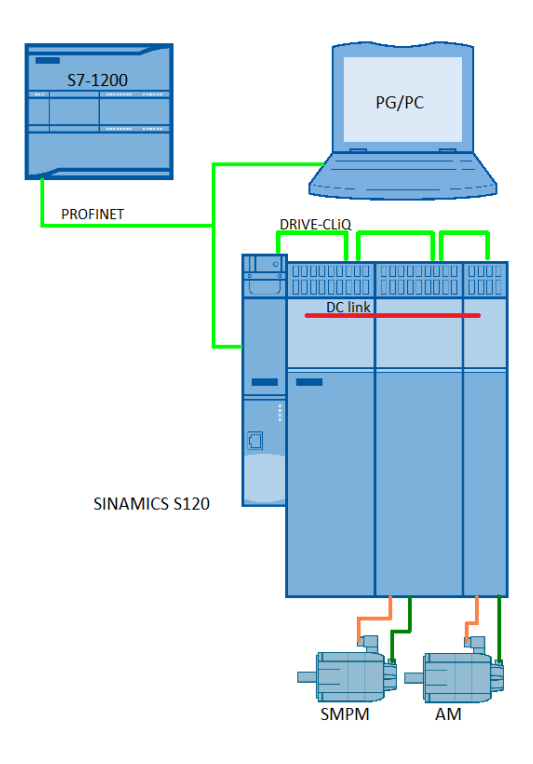

*Slika 2.2 Shematski prikaz laboratorijskog postava*

### <span id="page-8-0"></span>**2.2.1 Sinkroni motor s permanentnim magnetima**

Električni pogoni središnji su dio protoka energije u industrijskim primjenama, oni pretvaraju električnu energiju u mehaničku energiju. Ključna komponenta svakog električnog pogona jest njegov električni motor. Iako se najčešće u industriji primjenjuju asinkroni motori, u određenim primjenama jednostavnije je koristi sinkrone motore. Asinkronim motorima s frekvencijskim pretvaračima i vektorskom regulacijom moguće je regulirati brzinu vrtnje motora vrlo točno, ali pri vrlo brzim skokovitim promjenama brzine regulacija veličina postaje sve zahtjevnija te se počinju koristiti sinkroni motori. Osnovna namjena je osigurati brzu i preciznu promjenu brzine okretaja s jedne na drugu konstantnu brzinu, što je sa stanovišta stabilnosti prednost upravljanog sinkronog u odnosu na asinkroni motor. Takvi zahtjevi su vrlo traženi u složenim industrijskim postrojenjima te se gotovo uvijek koriste sinkroni motori kako bi se ti uvjeti ispunili. [1]

Kao što i ime kaže, rotor sinkronih motora se vrti sinkronom brzinom koju određuje okretno magnetsko polje, odnosno višefazni izmjenični izvor napajanja. Ako je frekvencija izvora konstanta tada je i brzina okretanja sinkronog motora konstantna neovisno o promjeni opterećenja tereta. Kao i ostali električni motori sastoje se od dva dijela: stator i rotor. U statoru se nalaze trofazni armaturni namoti, a na rotoru nalaze permanentni magneti. Permanentni magneti (koji služe kao nepromjenjiva uzbuda) mogu se učvrstiti na više načina na rotor te ih prema načinu učvršćivanja dijelimo na sinkrone motore s unutarnjim i vanjskim permanentnim magnetima(više podataka moguće pronaći u literaturi [6]). Okretno magnetsko polje armaturnih namota zahvaća rotor na kojemu se nalaze magneti. Time se u rotoru pojavljuje okretni moment jer se magnetsko polje rotora pokušava poravnati s okretnim magnetskim poljem statora (armature), na slici 2.3 vidimo princip rada sinkronog motora. [7]

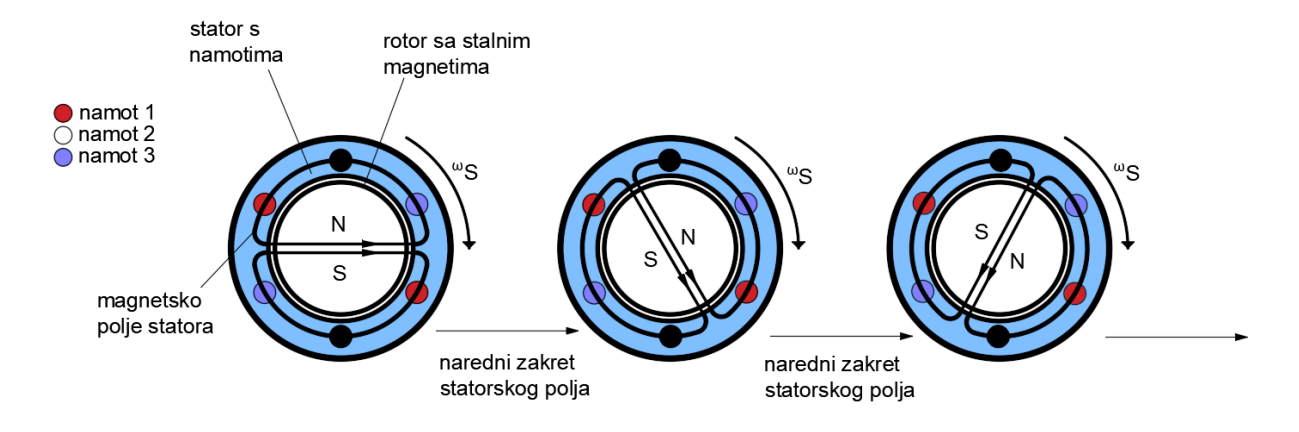

*Slika 2.3 Princip rada sinkronog motora*

Sinkroni motor za razliku od asinkronog nema klizanja, odnosno nema razlike između brzine okretnog magnetskog polja statora i brzine vrtnje rotora. Njegova nazivna brzina ( *n<sup>s</sup>* ) ovisi isključivo o broju pari polova ( *p* ), uz pretpostavku da je frekvencija mreže ( *f* ) konstantna te ju možemo prikazati izrazom (3-1). [7]

$$
n_s = \frac{60 \times f}{p} \left[ \frac{o}{min} \right] \tag{3-1}
$$

Treba napomenuti da se servomotor (sinkroni motor) ne može pokretati direktnim uklopom na izvor, jer zbog velike relativne razlike brzina okretnog magnetskog polja i brzine rotora nije moguće ostvariti okretni moment. Zbog toga je potrebno koristiti specijalno dizajnirane upravljačke jedinice koje u sebi imaju ugrađene algoritme pokretanja i promjene brzine sinkronog motora.

## <span id="page-10-0"></span>**2.2.2 Sinkroni motor proizvođača Siemens**

U ovom diplomskom radu se koristi Siemensov 1FK7060-2AC71-1PG0 motor. Ovi motori su okarakterizirani kao kompaktni, robusni i sa velikim mogućnostima preopterećenja od do čak 3 puta nazivnog momenta prema literaturi [2]. M<sup>0</sup> (engl. *static torque*) predstavlja moment motora dok miruje, brzina jednaka nuli. M<sup>n</sup> (engl. *rated motor* torque) predstavlja nazivni moment motora pri nazivnoj brzini. Nazivni podaci motora prikazani su na slici 2.4.

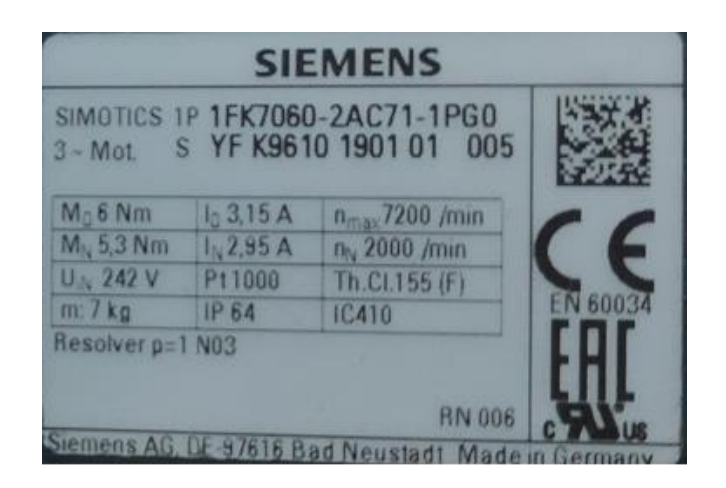

*Slika 2.4 Nazivni podaci motora*

Motor također ima temperaturnu sondu tipa Pt1000, te stupanj zaštite od vanjskih utjecaja IP64. Na motoru se nalaze 2 priključka pomoću kojih se motor napaja i komunicira s frekvencijskim pretvaračem. Unutar samog motora se nalazi rotacijski davač položaja ili rezolver. Rezolver je 11 bitni što znači da mu je razlučivost 2048, odnosno unutar jednog okretaja rotora obradi se 2<sup>11</sup> = 2048 uzoraka pozicije osovine. Podatci motora mogu se automatski učitati u programske pakete poput STARTER-a ili TIA portala putem DRIVE-CLiQ sučelja, čija će se mogućnost koristiti u poglavljima 3 i 4. [2][8]

### <span id="page-10-1"></span>**2.2.3 Frekvencijski pretvarači**

Još od ranih početaka korištenja izmjeničnih motora u industriji stvorila se potreba za njihovim ekonomičnijim upravljanjem. Razvili su se frekvencijski pretvarači koji uz povećanje stupnja korisnosti samog motora, povećavaju i stupanj automatizacije proizvodnih procesa. Napredovanjem tehnologije, naročito energetske elektronike, frekvencijski pretvarači postali su neizostavni dio svakog modernog pogona a neke od njihovih prednosti su:

- ušteda električne energije,
- optimizacija procesa proizvodnje,
- ravnomjerniji rad strojeva,
- manji troškovi održavanja,
- poboljšanje radnog okruženja.[9]

Frekvencijski pretvarači pred sobom imaju mnoge uvjete i zahtjeve, stoga se danas projektiraju vrlo fleksibilno. Mogu se proširiti velikim brojem dodatnih sklopova i programskih funkcija. Kombiniranjem tih elemenata moguće je ispuniti gotovo sve zahtjeve nekog radnog procesa. Od odabira dijelova energetskih (učinskih) komponenti, elektroničkih sklopova, sučelja davača, dodatnih priključnih stezaljki, zaštitnih funkcija, procesnog sučelja i korisničkog sučelja zaista postoji gotovo neograničen odabir optimalnog sustava za krajnjeg korisnika uređaja. Naravno treba se uzeti u obzir i cijenu takvih uređaja, kao jedan od presudnih faktora u odabiru. Frekvencijski uređaji najčešće su dio neke veće cjeline, automatiziranog sustava, kojima upravlja nadređeni upravljački sustav. Upravljački sustav bi u svakom trenutku trebao znati stvarne vrijednosti pogona te istovremeno slati naredbe za daljnje upravljanje. Prijenos podataka u takvim kompleksnim sustavima odvija se putem komunikacijskih sabirnica.

Procesno sučelje razmjenjuje signale s nadređenim sustavom upravljanja, te obrađuje i prenosi naredbe do svakog dijela tog pretvarača. Upravljački signali obuhvaćaju:

- upravljačke naredbe i dojave stanja;
- postavne i stvarne vrijednosti.

Procesno sučelje ne obuhvaća komunikacijski put kojim se prenose signali. Signale dijelimo na upravljačke riječi ili naredbe i statusne riječi. One su veoma bitne prilikom puštanja pogona u rad zato što obuhvaćaju veći broj procesnih signala unutar frekvencijskog pretvarača te se vrlo jednostavno može putem statusnih riječi vidjeti status. Na slici 2.5 vidi se shematski prikaz razmjene podataka između frekvencijskog pretvarača i upravljačkih sklopova. Također treba razlikovati postavne i stvarne vrijednosti unutar pretvarača. Postavne vrijednosti su one vrijednosti koje korisnik postavlja kako bi zadovoljio tražene uvjete za rad pogona npr. okretni moment na osovini motora. Stvarne vrijednosti su vrijednosti koje se trenutno očitavaju i obrađuju (npr. napon, struja, brzina, položaj…) kako bi sustav znao u kojem je stanju pogon. Neke vrijednosti se očitavaju direktno putem senzora, dok se druge poput momenta izračunavaju pomoću matematičkih i fizikalnih modela. [1]

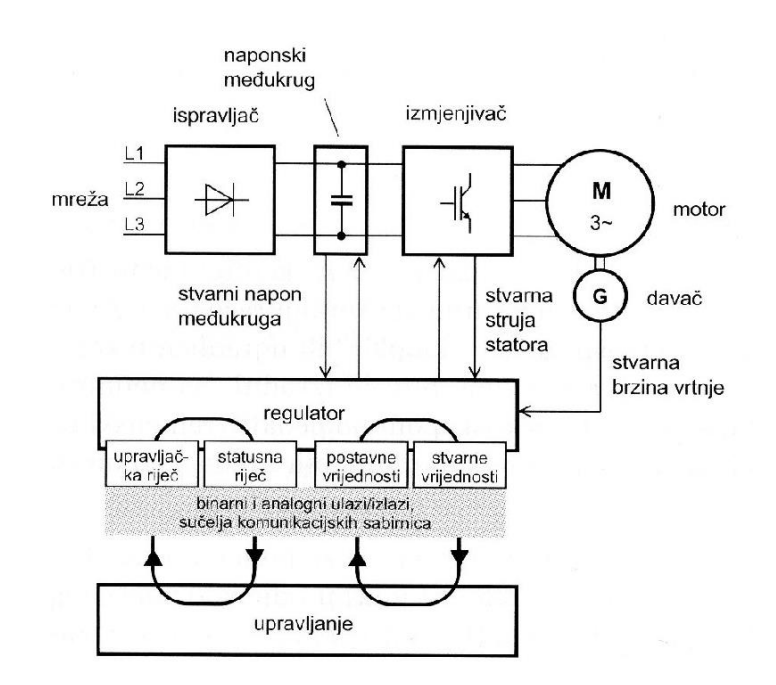

*Slika 2.5 Razmjena podataka između frekvencijskog pretvarača i upravljačkih sklopova[1]*

Korisničko sučelje frekvencijskog pretvarača u našem slučaju je programski paket STARTER, gdje je detaljnije pojašnjen cijeli proces konfiguracije parametara.

## <span id="page-12-0"></span>**2.2.4 Regulator servopogona**

Kod servopogona najbitnija fizikalna veličina motora je ovisnost zakreta vratila o vremenu. Za regulaciju položaja koristi se regulator koji je u kaskadnom slijedu nadređen regulatoru brzine vrtnje. Shema regulacijske strukture servopogona vidi se na slici 2.6.

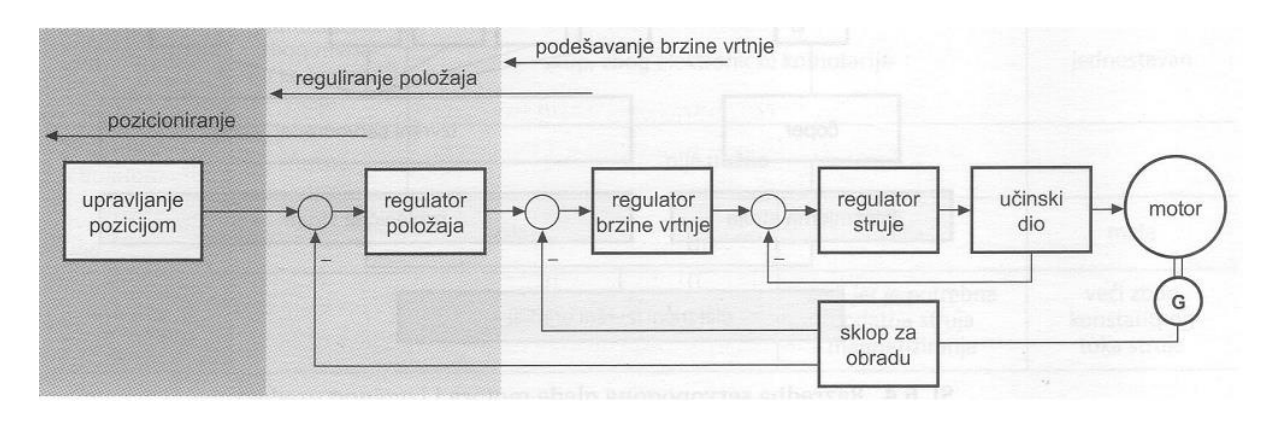

#### *Slika 2.6 Regulacijska struktura servopogona[1]*

Iz sheme vidimo da se okretni moment(struja), brzina vrtnje i položaj reguliraju odvojeno u više kaskadnih regulatora. Svaki nadređeni regulator računa i postavlja vrijednost podređenom regulatoru. Zadnji regulator u nizu je regulator struje koji postavlja zadane vrijednosti napona za energetsku (učinsku) elektroniku. Stvarne vrijednosti struja, napona, brzine vrtnje i položaja motora mjere se i šalju na regulatore.

Kroz povijest su se prvo razvijali istosmjerni servopogoni koji su se mogli upravljati jednostavnim regulatorima. Razvoj složenih energetskih pretvarača omogućio je da se danas koriste sinkroni motori, koji su robusniji i lakši za održavanje. Algoritmi upravljanja asinkronih i sinkronih motora baziraju se na vektorskoj regulaciji, vrlo su slični, pa suvremeni pretvarači u sebi imaju ugrađenu mogućnost upravljanja svih tipova izmjeničnih strojeva.[10] Temeljni princip vektorske regulacije je da se izmjenični motor pojednostavi na način upravljanja istosmjernog motora pri čemu je zakretni moment funkcija uzbudnog magnetskog toka i armaturne struje (sila na vodič protjecan strujom u mag polju - moment zakreta). Fazori struje, napona i ulančanih magnetskih tokova prikazuju se u sinkrono rotirajućem rotorskom koordinatnom sustavu (d, q). [1] Pomoću Clarkovih i Parkovih transformacija dobivamo dvoosni sustav iz trofaznog sustava. Struja statora *is* u rotorskom koordinatnom sustavu prikazanom na slici 2.7, sastoji se od dvije komponente:

- *isd* komponenta odgovorna za magnetsko polje
- *isq* komponenta odgovorna za okretni moment

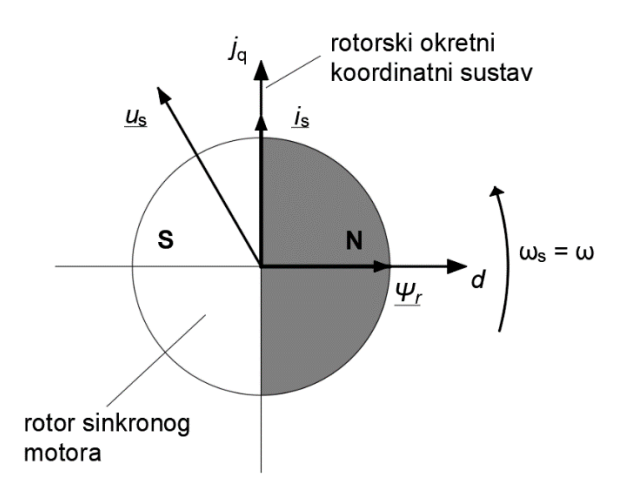

*Slika 2.7 Rotorski koordinatni sustav sinkronog motora*

Komponente *isd* i *isq* su međusobno okomite u svim radnim točkama. One nisu fizikalne veličine nego se matematičkim putem izračunavaju iz stvarnih faznih struja sinkronog motora. Uz struje, i naponske veličine (izlazne) su matematičke te se moraju preračunavati pomoću matematičkog modela motora u regulacijskom krugu. Da bi takvo preračunavanje bilo točno, osim pravilnog matematičkog modela potrebno je znati i točan položaj motora (matematička pretvorba se temelji na poznavanju položaja i brzine rotora u odnosu na okretno magnetsko

polje statora). Regulacija se odvija tako da se zadane veličine i trenutne vrijednosti veličina neprekidno mjere i uspoređuju, te se na temelju toga veličina mijenja tako da je odstupanje što manje.[1]

### <span id="page-14-0"></span>**2.2.5 SINAMICS S120**

SINAMICS S120 je modularni frekvencijski pretvarač tvrtke Siemens. Projektiran je da bude fleksibilan i modularan te na taj način omogući zadovoljavanje brojnih potreba u industriji. Naglasak cijele serije je stavljen na modularnost, fleksibilnost i učinkovitost. Koristi se u sustavima koji zahtijevaju upravljanje jednom ili s više nezavisnih osi(motora). Upravo iz tog razloga su modularni, a prednosti takvog sustava su ušteda prostora i električne energije, veća fleksibilnost sustava u slučaju promjena, jednostavnije povezivanje sustava, itd.

Modularni frekvencijski pretvarač u laboratoriju sastoji se od nekoliko dijelova, prema slici 2.8:

1. Upravljačka jedinica ("*Control Unit*, CU")

Upravljačka jedinica (engl. *CU*) CU320-2 PN je centralni dio frekventnog pretvarača. Ima mogućnost upravljanja s različitim tipovima pogona, ovisno o zahtjevima sustava. Funkcije upravljanja sustavima protežu se od najjednostavnijih upravljanja brzinom do najsloženijih pozicioniranja osi. Omogućuje komunikaciju s ostalim dijelovima pretvarača i krajnjim korisnikom pomoću DRIVE-CLiQ sučelja.

2. Aktivni linijski modul ("*infeed"*)

Aktivni linijski modul je dio frekventnog pretvarača zadužen za napajanje sustava električnom energijom (engl. *infeed*). Ispravljački sklop generira konstantni regulirani istosmjerni napon potreban za napajanje svih motorskih modula. Osim napajanja omogućuje i regenerativno kočenje (omogućava dvosmjerni tok energije- iz mreže prema motoru u motornom režimu i iz motora prema mreži u generatorskom režimu rada). Zajedno s ulaznim mrežnim filtrom omogućuje neometano napajanje pogona, otporno na vanjske smetnje i utjecaje (flikeri, propadi napona, harmonici…).

### 3. Ulazni mrežni filtar ("Active Interface Module, AIM")

Poznati pod nazivom ulazni filtri, koriste se zajedno s linijskim modulima. Sadrže filtre energetske elektronike s ciljem suzbijanja smetnji iz mreže i prema mreži ovisno o režimu rada pogona a u skladu sa standardima o THD (posebno strujni harmonici)

### 4. Motorski moduli ("Single Motor Module")

Motorski moduli su izmjenjivači napona koji generiraju potrebne naponske i frekvencijske karakteristike za pravilno upravljanje motorom. Napajaju se iz istosmjernog međukruga, kojeg čine *ALM* i *AIM.* Motorski moduli povezuju se s upravljačkom jedinicom putem DRIVE-CLiQ sučelja. [10]

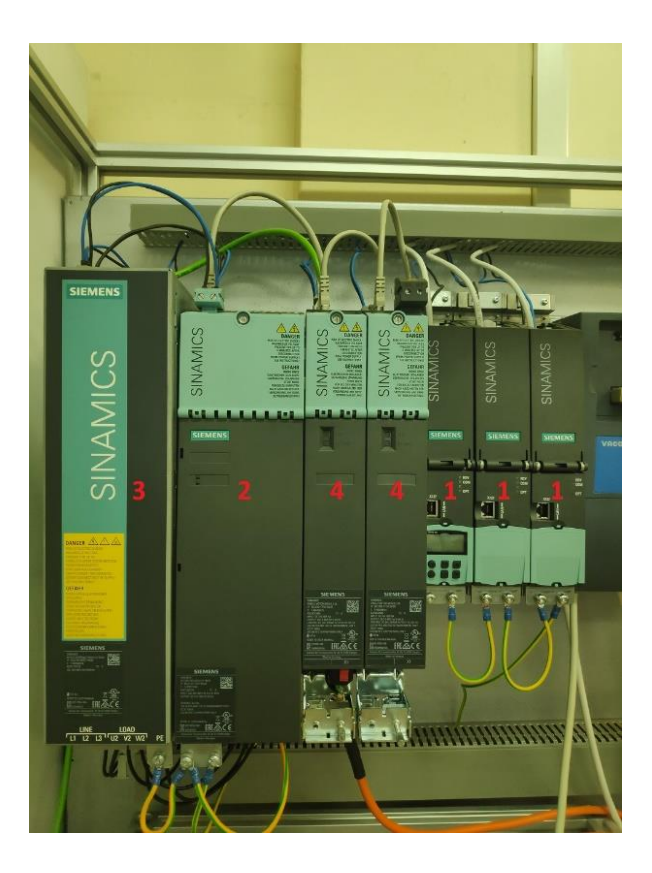

*Slika 2.8 SINAMICS S120 - laboratorijski sustav*

Prema slici 2.5 može se reći da ispravljački dio predstavlja aktivni linijski modul, ulazni filtar predstavljao bi mrežu (faze L1, L2 i L3 iako nije prikazan na shemi), izmjenjivač predstavlja motorski modul, dok je regulator sadržan u upravljačkoj jedinici. Istosmjerni međukrug ili naponski međukrug (engl. *DC link*) povezuje linijski modul s motornim modulima vodičima unutar kućišta što je prikazano slikom u Prilogu 1, slika P1.1.

### <span id="page-16-0"></span>**2.2.6 Programibilni logički kontroler (PLC)**

Programibilni logički kontroler (PLC) je industrijsko računalo čiji je zadatak ulazne veličine (engl. *input*) obraditi te na temelju zadane logike generirati potrebne izlazne veličine (engl. *output*) za upravljanje pogonom. Proces čitanja i pisanja veličina odvija se ciklički u stvarnom vremenu, te se PLC po tome razlikuje od osobnih računala. Napretkom tehnologije i sve većim zahtjevima industrije rasla je i potreba za bržim, boljim i jednostavnijim PLC uređajima. Danas gotovo da i ne postoje industrijska postrojenja (svih veličina) koja ne koriste neku vrstu PLC uređaja. Razvojem globalne ekonomije rasla je potražnja za proizvodima svake vrste, samim time industrija je morala ulagati u razvoj automatizaciju procesa. PLC uređaji koriste se u obradi voda, pakiranju, robotici, obradi materijala, automobilskoj industriji, proizvodnji papira, proizvodnji cementa, proizvodnji stakla itd. [11]

PLC se sastoji od tri glavna dijela:

- CPU modul sadrži središnju procesorsku jedinicu i memorijske komponente. Procesor izvršava sve potrebne izračune podataka i obrađuje ulazno/izlazne signale-
- Modul napajanja napaja cijeli sustav istosmjernim naponom i omogućuje rad PLC-a
- I/O modul ulazni/izlazni modul povezuje PLC sa senzorima i aktuatorima. Signali koji se mjere i šalju mogu biti digitalni ili analogni [12]

#### <span id="page-16-1"></span>**2.2.7 Siemens S7-1200 CPU 1214C AC/DC/Relay**

Laboratorijski postav koristi Siemensov PLC serije S7-1200 ( 6ES7214-1BG40-0XB0 ) prikazan na slici 2.9.

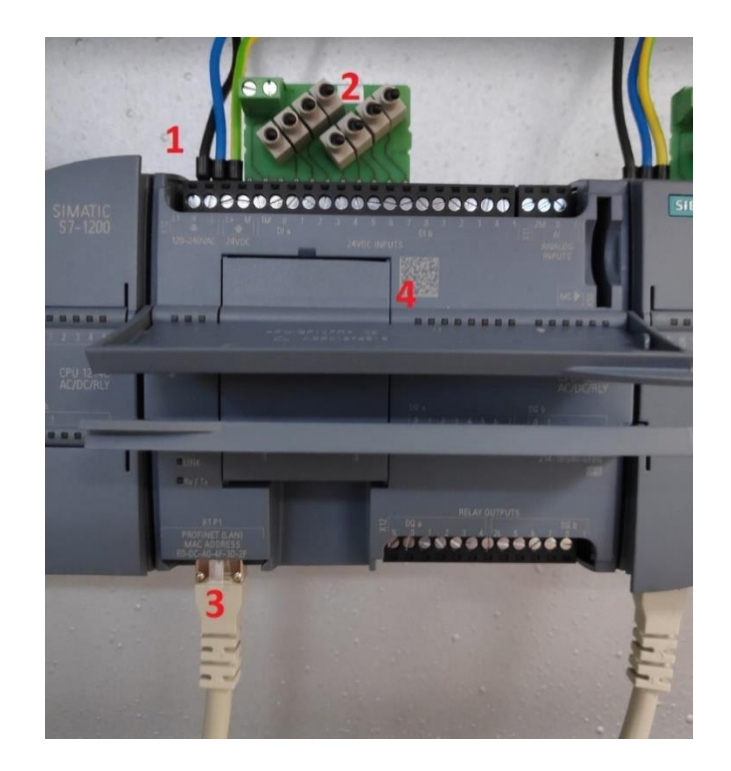

*Slika 2.9 S7 – 1200 CPU 1214C AC/DC/Relay*

- 1) Napajanje
- 2) Modul za simuliranje
- 3) PROFINET priključak
- 4) LED pokazivači stanja

S7-1200 serija poznata je po svojoj fleksibilnosti i mogućnosti upravljanja velikog broja različitih uređaja. Kompaktan dizajn s mogućnostima konfiguracije omogućuje primjenu u vrlo širokom području. Unutar jedne jedinice integrirani su CPU, napajanje, ulazno/izlazni (analogni i digitalni) sklopovi te PROFINET (*Ethernet*) priključak. Također je moguće korištenje dodatnih modula koji omogućuju komunikaciju putem PROFIBUS sučelja, GPRSa i RS485 ili RS232 protokola. Dodatne specifikacije moguće je pronaći u literaturi [13].

Korišteni PLC također ima modul za simuliranje (slika 2.9), on se sastoji od 8 digitalnih sklopki. Serijski broj modula je 6ES7274-1XF30-0XA0, a u ovom radu biti će korišten za pokretanje i zaustavljanje pogona.

### <span id="page-17-0"></span>**2.2.8 Komunikacijski protokoli**

Napredak komunikacijskih sabirnica i komunikacijskih protokola najzaslužniji su za brz napredak automatizacije. Komunikacijske sabirnice koje se koriste na najnižim slojevima u hijerarhiji automatizacije (OSI – model) imaju ogroman utjecaj na fleksibilnost i performanse modernih sustava automatizacije. Područja primjena komunikacijskih sabirnica su raznovrsna, stoga su razvijena mnoga različita rješenja u prošlosti. Bez obzira na njihovu primjenu, sve imaju zajednički cilj: učinkovitost. Dva glavna aspekta takvog cilja su :

- učinkovitost u vezi s prijenosom podataka kraće poruke prema ograničenoj veličini procesnih podataka koji se moraju istovremeno prenijeti
- učinkovitost u pogledu dizajniranja i primjene protokola<sup>[14]</sup>

Proizvođači nastoje da kupci koriste njihove sabirnice kao dio cjelovitog sustava pogona što je dovelo do pojave raznih komunikacijskih sabirnica ovisno o proizvođaču koji ih je razvijao. Da bi povezivanje između različitih proizvođača bilo omogućeno, najvažnije komunikacijske sabirnice temeljene su na međunarodnim standardima. Jedan od takvih standarda je i *ethernet* koji je u današnje vrijeme sve zastupljeniji, a u ovom radu koristi se PROFINET.

Najčešće korištene komunikacijske sabirnice su : AS sučelje, CAN, Interbus S, PROFIBUS DP, Sercos i PROFINET. [1]

## <span id="page-18-0"></span>**2.2.9 DRIVE-CLiQ**

DRIVE-CLiQ (*Drive Component Link with IQ*) komunikacijski je sustav za povezivanje različitih komponenti SINAMICS uređaja (npr. upravljačka jedinica, aktivni linijski modul, motorski modul, mrežni filtar, enkoder(rezolver) …). SINAMICS S120 opisan u poglavlju 2.2.5 također je povezan putem DRIVE-CLiQ sustava. DRIVE-CLiQ sustav se unutar TIA portala ili STARTER-a koristi za automatsko učitavanje konfiguracije uređaja te se time olakšava korisniku parametriranje sustava, a istovremeno smanjuje mogućnosti pogrešnog očitavanja parametara.

DRIVE-CLiQ sustav ima sljedeća svojstva:

- automatsko otkrivanje komponenata od strane *CU*
- standardno sučelje za sve komponente
- standardizirana dijagnostika svih komponenti
- standardizirana usluga svih komponenti

DRIVE-CLiQ također automatski očitava topologiju povezanih uređaja te ju sprema na memorijsku karticu koja se nalazi u *CU*. Prilikom svakog novog uključivanja *CU* ponovo se učitava topologija i konfiguracija povezanih uređaja. Na taj način programski alat (engl. *software*) uvijek zna točnu konfiguraciju uređaja, a samim time ubrzavamo proces puštanja u pogon. Slika u Prilogu 1, P1.2 prikazuje kako je frekvencijski pretvarač unutar laboratorija spojen putem DRIVE-CLiQ sučelja.

### <span id="page-19-0"></span>**2.2.10 PROFINET I/O**

PROFINET I/O dizajniran je za brzu razmjenu podataka između decentraliziranih uređaja putem *ethernet-a*. Omogućuje vrlo brzu komunikaciju u stvarnom vremenu i zbog toga je pogodan za električne servopogone. Prema rezultatima dobivenim testiranjem brzine protoka podataka prezentiranim u [3] vidljivo je da se PROFINET može koristiti za upravljanje servopogonima.

Baziran je na brzom *ethernetu* s tehnologijom mrežnih preklopnika pomoću kojih je moguće izgraditi zvjezdaste, stablaste, linijske i prstenaste topologije. Korištenjem različitih topologija mreže moguće je uvijek odabrati optimalnu konfiguraciju. Svaka komponenta sustava je aktivna, a udaljenost do 100m između svake točke mreže je jedino ograničenje. PROFINET I/O za komunikaciju koristi:

- *I/O–Controller –* najčešće PLC
- *I/O–Device* uređaj/pogon koji je podređen PLC-u
- *I/O–Supervisor*  uređaj za programiranje (osobno ili procesno računalo)
- *Hub* mrežni preklopnici i koncentratori
- *Proxy* (posrednik) koristi se za povezivanje različitih podmreža, npr. PROFINET i PROFIBUS DP[1]

PROFINET podržava dva načina prijenosa podataka u stvarnom vremenu:

- Aciklički prijenos korisničkih i dijagnostičkih podataka i prekida (IRT)
- Ciklički prijenos korisničkih podataka (RT) [15].

Svaki uređaj unutar mreže ima svoj identitet koji je zadan putem MAC adrese, IP adrese i PROFINET naziva uređaja. MAC adresa je zadana tvornički te se ne može promijeniti. Sadrži 6 bitova od kojih su 3 bajta za *ID* proizvođača, a 3 bajta su identifikator uređaja. IP adresa pomoću TCP protokola uspostavlja komunikaciju između uređaja i omogućuje parametrizaciju. Kako bi se uređaj pravilno prepoznao mora posjedovati jedinstvenu IP adresu u toj mreži. IP adresa sastoji se od 4 decimalna mjesta s brojevima u rasponu od 0 do 255 a brojevi odvojeni točkom. IP adresa se sastoji od 2 dijela: adrese čvora (engl*. host/network node*) i adrese podmreže (engl. *sub network*). PROFINET naziv uređaja (engl. *NameOfStation)* dodjeljuje se svim uređajima unutar projekta, a svrha mu je olakšati korisniku raspoznavanje pojedinih uređaja.[16]Kako su svi sudionici komunikacije izravno povezani, zajednički prijenos podataka nije moguć stoga se koriste telegrami.

### <span id="page-20-0"></span>**2.2.11 Komunikacijski telegrami**

Ciklički prijenos podataka putem PROFINET sučelja odvija se pomoću telegrama. Telegrami su paketi podataka koji se prenose internetskim protokolom. Strukturno telegram je jednak standardnom *ethernet* - okviru prikazano na slici 2.10.

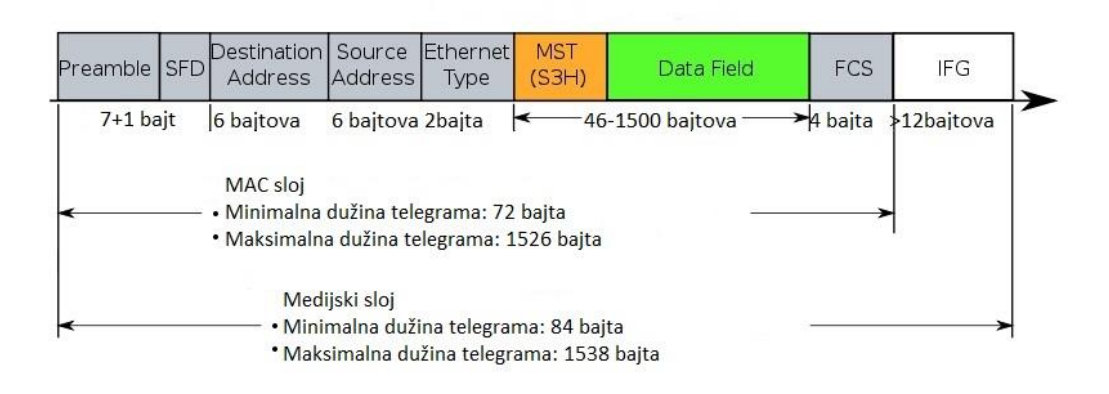

*Slika 2.10 Struktura ethernet okvira[17]*

Postoje razne vrste telegrama koji su definirani svojim standardima poput *PROFIdrive* telegrama, *Siemens* telegrama, *PROFIsafe* telegrama i slobodnog (engl. *free*) telegrama. U ovom diplomskom radu koriste se *Siemens* telegrami 390, 370, 2 i 111. Na slici 2.11 vide se telegrami definirani u STARTER-u.

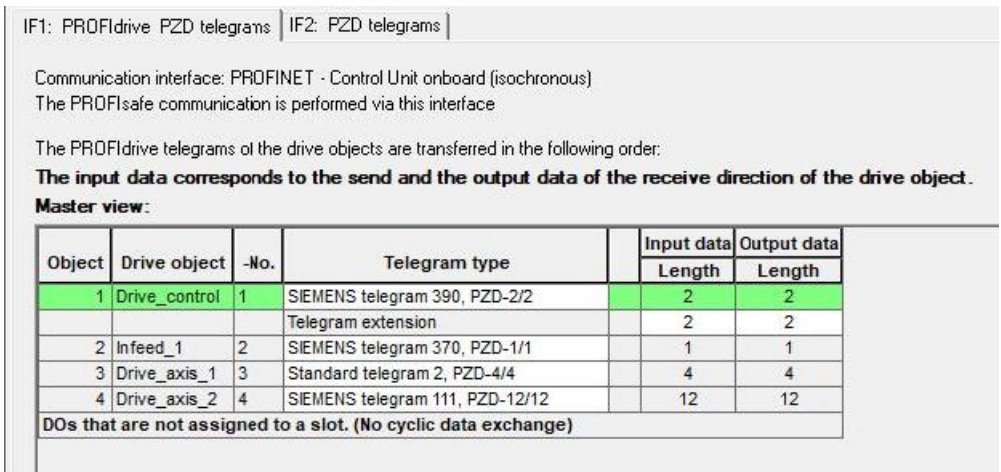

#### *Slika 2.11 Telegrami u STARTER-u*

Moguće je koristiti i druge telegrame, ali prema literaturi [15] i [16] odabrani su telegrami za komunikaciju s određenim dijelovima pretvarača prikazani slikom 2.10. Svaki telegram osim svog naziva poput 390, 370, 2 ili 11 sadrži i informaciju o broju riječi koju prenosi. PZD-2/2 znači da se u jednom ciklusu komunikacije PLC šalje i prima 2 riječi od frekvencijskog pretvarača i obratno. Za svaki telegram značenja tih riječi su drugačija i predefinirana. Iako su dodana 4 različita telegrama, u radu se koriste samo *SIEMENS* telegram 370, PZD-1/1 i *SIEMENS* telegram 111,PZD-12/12.

*SIEMENS* telegram 370, PZD-1/1 standardni je Siemensov telegram za komunikaciju s *infeedom*. Ulazni dio telegrama (podaci putuju od PLC*-a* do *infeed-a*) sastoji se od jedne riječi/*word* (1 riječ = 16 bitova = 2 bajta ) E\_STW1 prikazan u tablici 2.1. Izlazni dio telegrama (podaci putuju od *infeed-a* do PLC*-a*) sastoji se od jedne riječi E\_ZSW1 prikazan u tablici 2.2.

Ovisno o stanju pogona PLC šalje određene bitove na *infeed* i na taj način upravlja s njim. Kada se upravlja PLC*-om* treba uzeti u obzir da se određeni bitovi poput STW1.0 i STW1.1 trebaju poslati prije bitova za pokretanje motora, iz razloga što se na *infeed-u* treba podići napon međukruga na traženu razinu. Kada je *infeed* spreman za pokretanje, šalje bitove ZSW1.0, ZSW1.1, ZSW1.11 i ZSW1.12. Ciklička komunikacija konstantno izmjenjuje sve bitove između PLC-a i *infeed*-a te se oni stalno uspoređuju s nekom upravljačkom logikom unutar PLC-a. Ukoliko dođe do greške u radu, šalje se potrebni bit kako bi se pogon zaustavio. Nakon toga potrebno je tu grešku i potvrditi kako bi se omogućio daljnji rad pogona.[18]

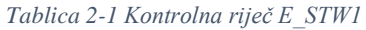

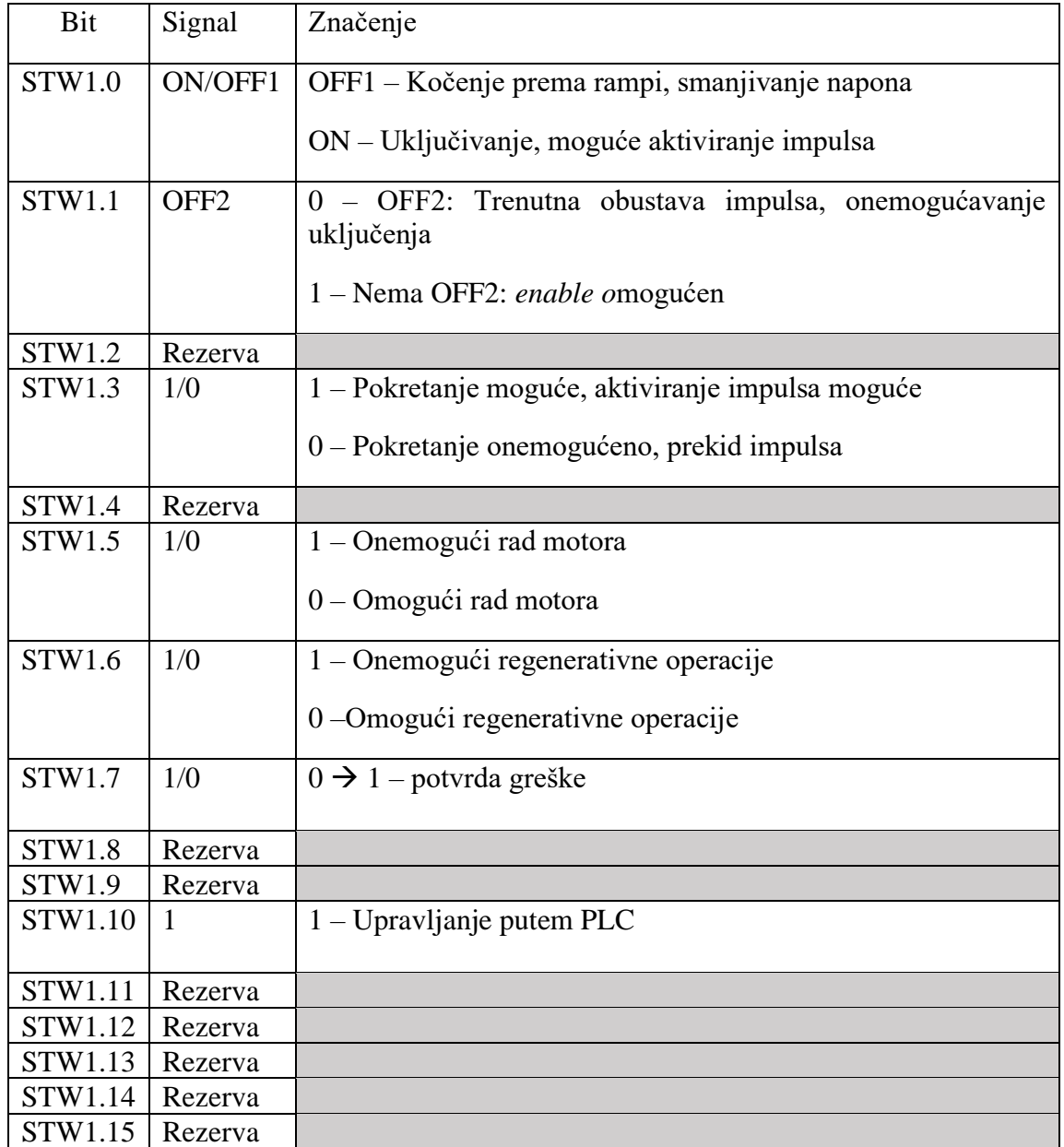

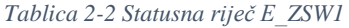

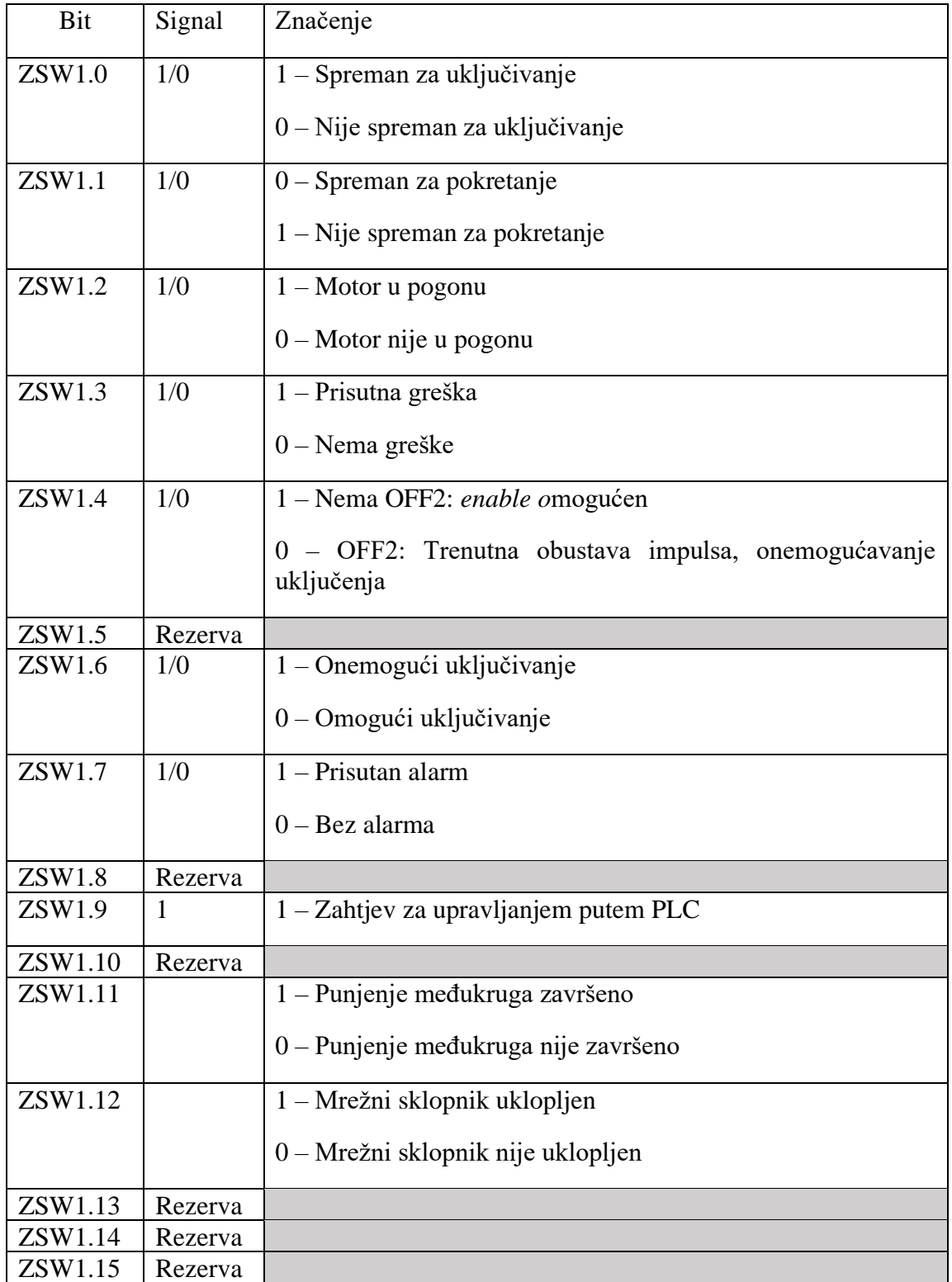

*SIEMENS* telegram 111, PZD-12/12 koristi se za komunikaciju prilikom korištenja servopogona. Ulazni dio telegrama (podaci putuju od PLC*-a* do *infeed-a*) sastoji se od dvanaest riječi prikazanih u tablici 2.3. Izlazni dio telegrama (podaci putuju od *infeed-a* do PLC*-a*) sastoji se od dvanaest riječi prikazanih u tablici 2.3.

| Riječ          | Ulazni dio<br>telegrama<br>$PLC \rightarrow Infeed$ | Tip podatka     | Izlazni dio telegrama<br>Infeed $\rightarrow$ PLC | Tip podatka     |
|----------------|-----------------------------------------------------|-----------------|---------------------------------------------------|-----------------|
| $\mathbf{1}$   | STW1                                                | <b>WORD</b>     | ZTW1                                              | <b>WORD</b>     |
| $\overline{2}$ | POS_STW1                                            | <b>WORD</b>     | POS_ZTW1                                          | <b>WORD</b>     |
| 3              | POS_STW2                                            | <b>WORD</b>     | POS_ZTW2                                          | <b>WORD</b>     |
| $\overline{4}$ | STW <sub>2</sub>                                    | <b>WORD</b>     | SWMF <sub>2</sub>                                 | <b>WORD</b>     |
| 5              | <b>OVERRIDE</b>                                     | <b>INT</b>      | <b>MELDW</b>                                      | <b>WORD</b>     |
| 6<br>7         | <b>MDI_TARPOS</b>                                   | <b>DWORD</b>    | <b>ACT_TARPOS</b>                                 | <b>DWORD</b>    |
| 8<br>9         | MDI_VELOCITY                                        | <b>DWORD</b>    | <b>ACT_VELOCITY</b>                               | <b>DWORD</b>    |
| 10             | MDI_ACC                                             | <b>INT</b>      | <b>FAULT_CODE</b>                                 | <b>INT</b>      |
| 11             | MDI_DECC                                            | <b>INT</b>      | <b>ALARM_CODE</b>                                 | <b>INT</b>      |
| 12             | <b>USER</b>                                         | <b>INT/WORD</b> | <b>USER</b>                                       | <b>INT/WORD</b> |

*Tablica 2-3 Pregled riječi Siemens telegrama 111*

Svaka od navedenih riječi koja se koriste u komunikaciji sastoje se od svojih 16 bitova, poput riječi u tablicama 2.1 i 2.2. Više detalja o određenim bitovima unutar riječi moguće je pronaći u literaturi. [18]

Nakon što su telegrami odabrani, od kritične je važnosti da se postave unutar STARTER-a i TIA portala jednakim redoslijedom. Ukoliko telegrami nisu dobro podešeni komunikacija nije moguća, a samim time niti upravljanje putem PLC-a.

# <span id="page-25-0"></span>**3 KONFIGURIRANJE PRETVARAČA U STARTER-U**

# <span id="page-25-1"></span>**3.1 Kreiranje i konfiguracija projekta u STARTER-u**

Konfiguracija Siemensovog modularnog frekvencijskog upravljača SINAMICS S120 odvija se u programskom paketu STARTER. STARTER je Siemensov programski paket (engl. *software)* pomoću kojeg je moguće konfigurirati i povezivati sve Siemensove pretvarače i PLC uređaje. STARTER je moguće preuzeti sa službenih Siemensovih web stranica. U našem slučaju koristimo STARTER V5.3.0.3 unutar kojeg su integrirane sve funkcije za upravljanje našim pretvaračem. U slučaju korištenja frekvencijskog pretvarača koji nije integriran u osnovnom paketu programa, moguće je preuzeti dodatne programske nadogradnje (engl. *Support Package SSP*) sa Siemensovih službenih stranica. Postupak konfiguracije započinje unutar programskog paketa STARTER, pokretanjem programa uključuje se *Project Wizard* unutar kojega odabiremo *Arrange drive units offline…* , zatim unosimo ime projekta, autora, mjesto spremanje datoteke i komentar kao što je prikazano na slici 3.1.

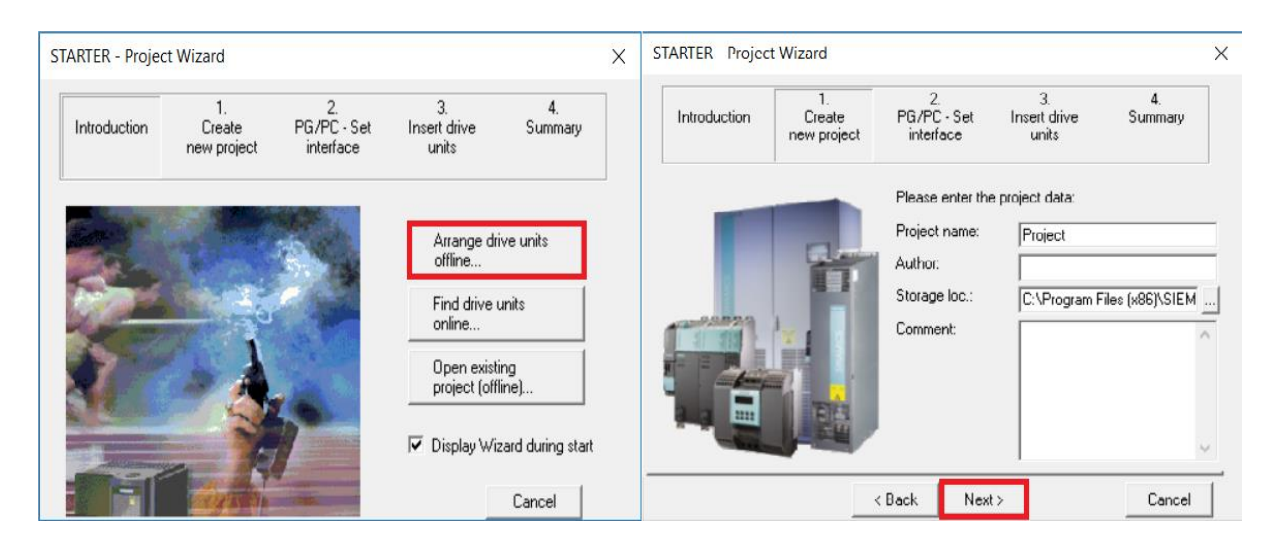

*Slika 3.1 Kreiranje projekta u STARTER-u*

Nakon toga postavlja se *PG/PC interface* odnosno način komunikacije između računala i Siemensovih uređaja. Prema slici 3.2 odabiremo "*S7ONLINE*" te pritiskom na "*PG/PC"*.. odabiremo mrežnu karticu računala preko koje će se odvijati komunikacija. Ovisno o vrsti komuniciranja između računala i pretvarača potrebno je unijeti odgovarajuće postavke kako bi sustav pravilno prepoznao način komuniciranja između uređaja, u suprotnom neće biti omogućeno povezivanje s uređajem, a samim time i njegova konfiguracija.

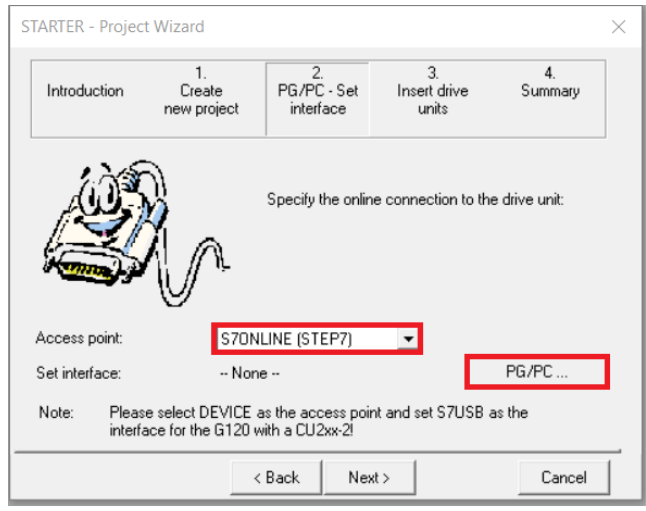

*Slika 3.2 Postavljanje PG/PC interface-a*

Sljedeći korak je odabir pretvarača kojim ćemo upravljati. Odabiremo *Sinamics* uređaj tipa S120 CU320-2 PN i verzije 4.8. Adresa uređaja, ukoliko je nepoznata, može ostati na 0.0.0.2 ili bilo kojoj unaprijed postavljenoj (engl. *default*) vrijednosti. Ona će se moći kasnije promijeniti putem funkcije "*Accesible nodes"* gdje će računalo putem LAN (engl. *Local Area Network*) veze očitavati sve uređaje koji su spojeni na istu mrežu. Nakon što se postave svi podaci o pretvaraču dodaje se u projekt pritiskom na tipku "*Insert"* gdje se zatim pojavljuje u pregledu projekta na lijevoj strani prozora kao što je prikazano slikom 3.3. Ukoliko će unutar projekta biti korišteno više različitih pretvarača moguće je dodati ih jednakim postupkom.

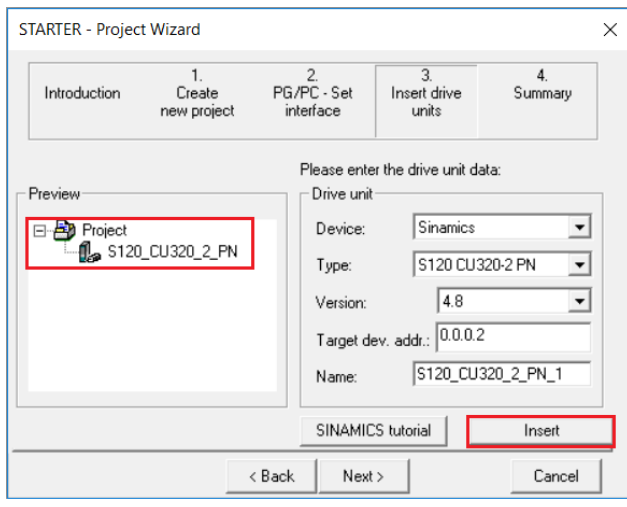

*Slika 3.3 Odabir pretvarača u STARTER-u*

Sljedeći prozor *Project Wizard-a* prikazuje odabranu konfiguraciju pretvarača te se pritiskom na tipku "*Complete"* završava jedan dio postavljanja. Sljedeći korak je konfiguracija pretvarača tako da onda odgovara stvarnoj situaciji zadanog elektromotornog pogona.

Nakon što smo stvorili projekt i odabrali komunikacijski protokol s pretvaračem slijedi podešavanje parametara upravljačke jedinice, istosmjernog međukruga, ulaznog filtra, motorskih modula, motora itd.

# <span id="page-27-0"></span>**3.2 Konfiguracija pretvarača**

Postupak se pokreće odabirom "*Configure drive unit"* koji se nalazi unutar projektnog stabla, zatim se otvara novi dijaloški okvir prikazan na slici 3.4.

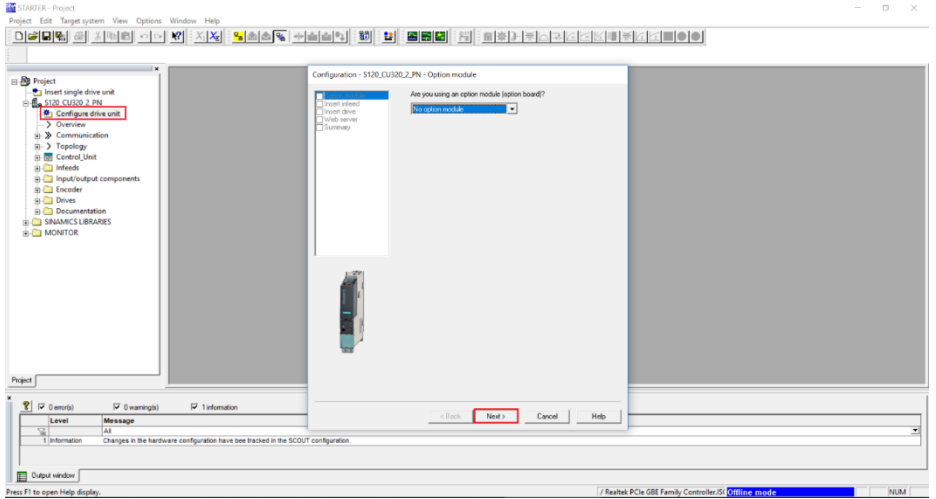

*Slika 3.4 Konfiguracija pretvarača*

Unutar prvog dijaloškog okvira odabiremo "*No option module"* iz razloga što naš pretvarač nema dodatnih opcijskih modula za komunikaciju. U sljedećem koraku na slici 3.5 odabiremo opciju "*Yes"* za korištenje DRIVE-CLiQ načina prepoznavanja i povezivanja za energetski dio pretvarača. Energetski dio sastoji se od aktivnog linijskog modula i ulaznog mrežnog filtra. Odabiremo "*Active infeed"* u padajućem izborniku, a ukoliko imamo više izvora možemo im promijeniti ime ukoliko je potrebno. Pritiskom na tipku "*Next"* nastavljamo s konfiguriranjem.

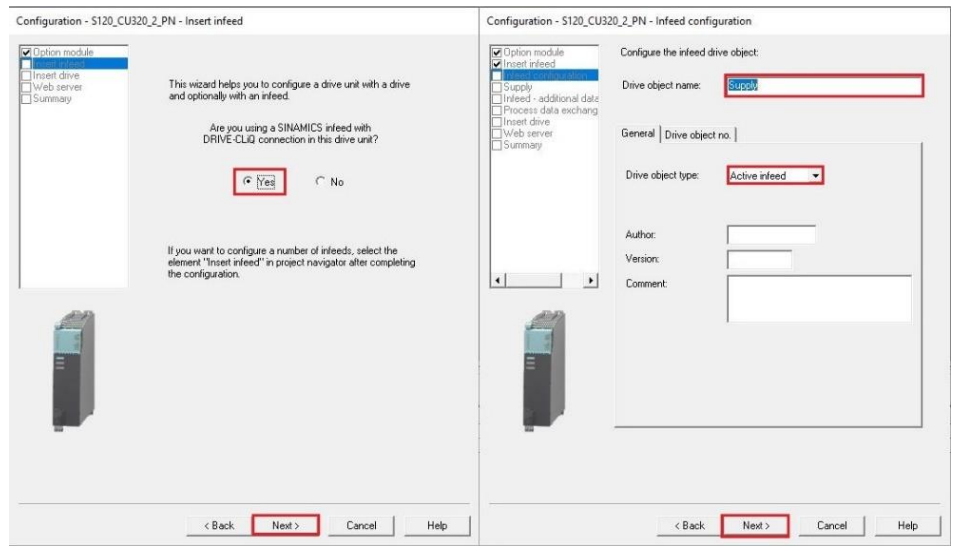

*Slika 3.5 Dodavanje aktivnog linijskog modula*

Zatim odabiremo naše linijske module i ulazne filtre (slika 3.6) prema njihovim kataloškim oznakama(brojevima), koje je moguće vidjeti na samim uređajima. Osim na natpisnim pločicama nalaze se i osnovne informacije o uređaju poput napona, snage i frekvencije.

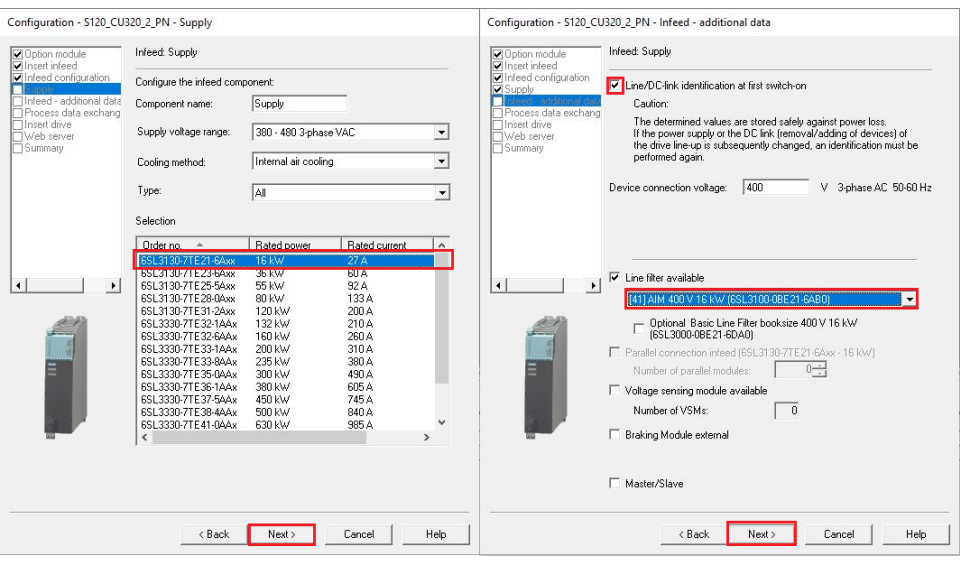

*Slika 3.6 Odabir odgovarajućeg linijskog modula i ulaznog filtra*

Postoje još i dodatne opcije poput odabira modula za kočenje ali u našem slučaju ne odabiremo ništa osim identifikacije "*Line/DC-Linka".* Sljedeći korak je odabir komunikacijskog telegrama prikazano na slici 3.7. Za *infeed* odabiremo SIEMENS telegram 370, PZD-1/1 (slika 3.6) kao što je objašnjeno u poglavlju 2.2.11.

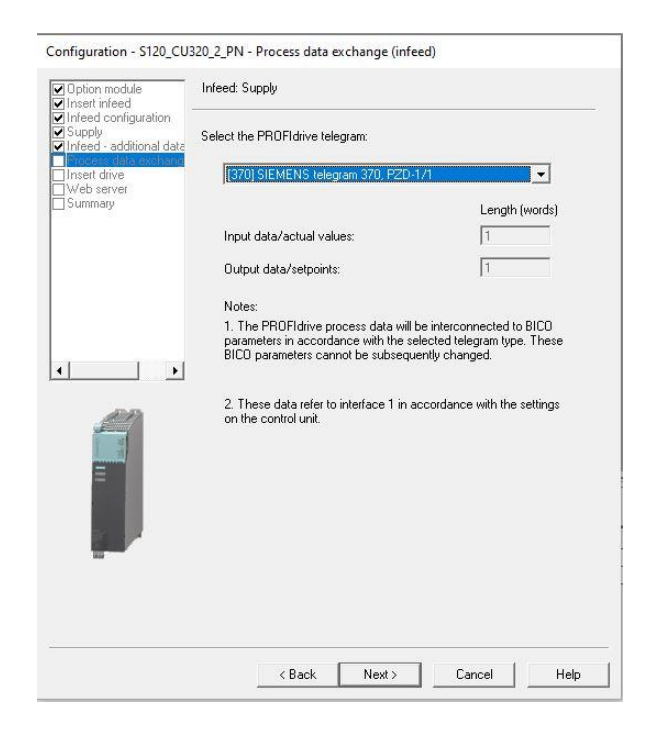

*Slika 3.7 Infeed telegram*

Sljedeći korak je odabir motorskog modula, motora i rezolvera. Najprije se odabire način upravljanja motorom. Kako se radi o servopogonu, odabiremo *Servo* na slici 3.8. Od dodatnih funkcija odabiremo "Basic positioner", a vrsta upravljanja je "Speed control(with encoder)". Ukoliko je potrebno moguće je odabrati dodatne funkcijske module koji će se prikazati u projektu.

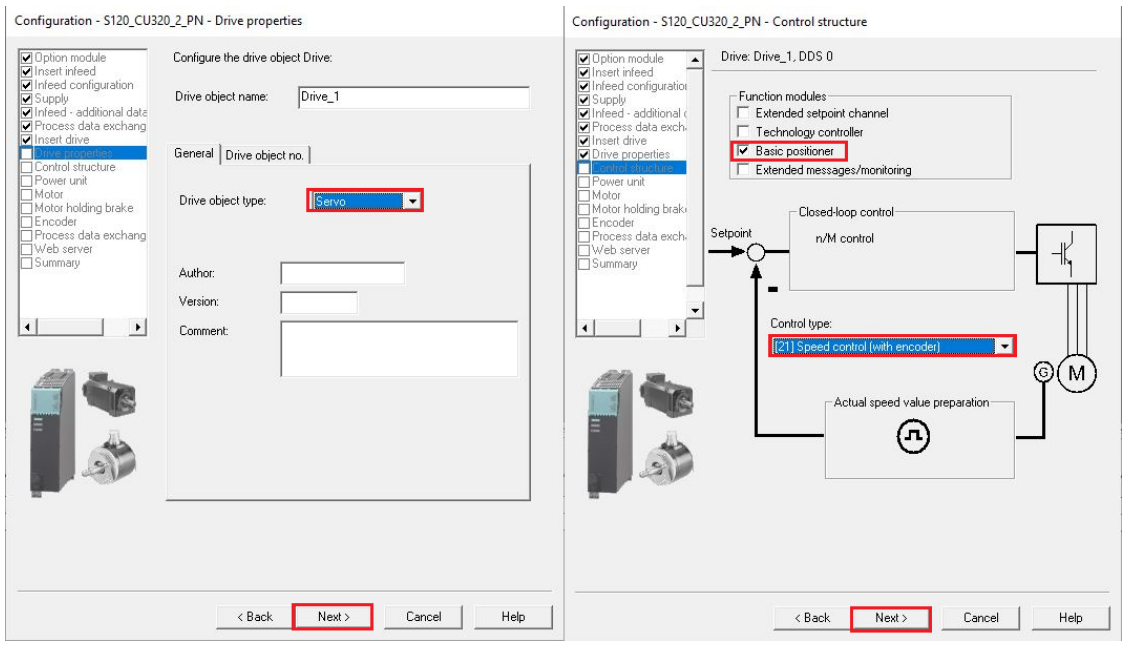

*Slika 3.8 Konfiguriranje načina upravljanja motorom*

Zatim odabiremo motorski modul koji koristimo, iz kataloške liste odabiremo naš 6SL3120- 1TE15-0ADx. Pravilan odabir je izuzetno važan jer male razlike mogu dovesti do toga da uređaj ne funkcionira pravilno i time napravi nepotrebnu štetu. Za motor je moguće odabrati više opcija konfiguracije. U našem slučaju koristimo najjednostavniju metodu pomoću DRIVE-CLiQ sučelja, prikazano na slici 3.9. Naravno ukoliko motor ne podržava takvo sučelje moguće je odabrati motore s predefinirane liste ili jednostavno odabrati jedan od standardnih motora te kasnije unijeti njegove parametre.

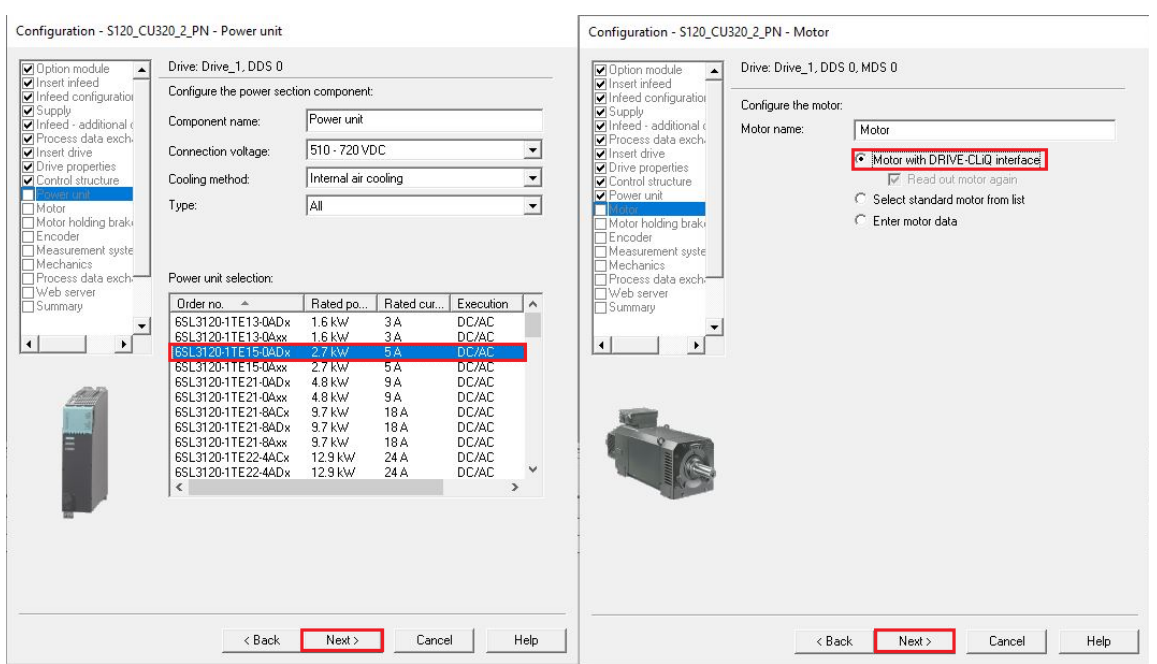

*Slika 3.9 Odabir motorskog modula i motora*

U sljedećem koraku odabire se kočnica motora, no kako je u našem slučaju nema odabiremo samo "[0]No motor holding brake available". Nakon toga slijedi odabir enkodera, odnosno davača položaja. Mehanički sustav ne može biti konfiguriran dok se ne očitaju svi podaci motora i rezolvera prilikom prvog puštanja u rad. Na slici 3.10 vidimo da je moguće imati do tri enkodera u jednom pogonu, a njihova fizička pozicija unutar pogona definira koji enkoder koristimo. Više o enkoderima, kao i cijelom postupku konfiguriranja moguće je pronaći u [19].

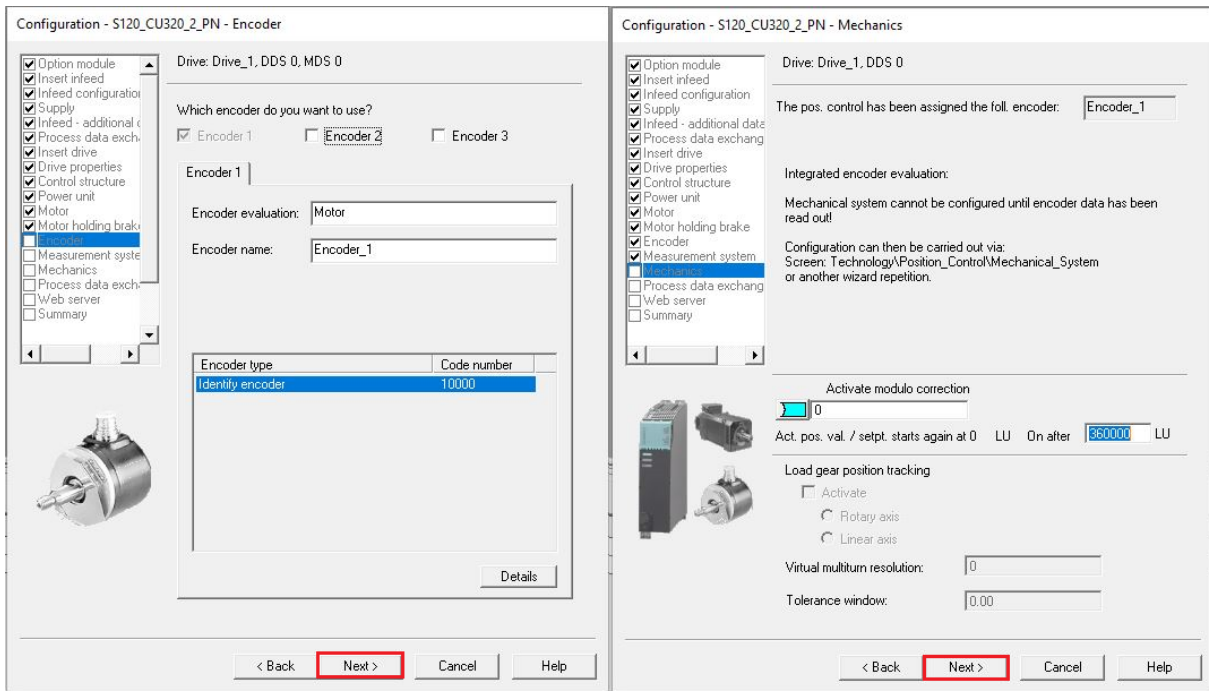

*Slika 3.10 Odabir enkodera*

Zatim se odabire komunikacijski telegram za komunikaciju s motorom. Koristi ste SIEMENS telegram 111, PZD-12/12, a više podataka se može naći u poglavlju 2.4.2. Na slici 3.11 vidi moguć odabir više telegrama, ovisno o traženim zahtjevima sustava.

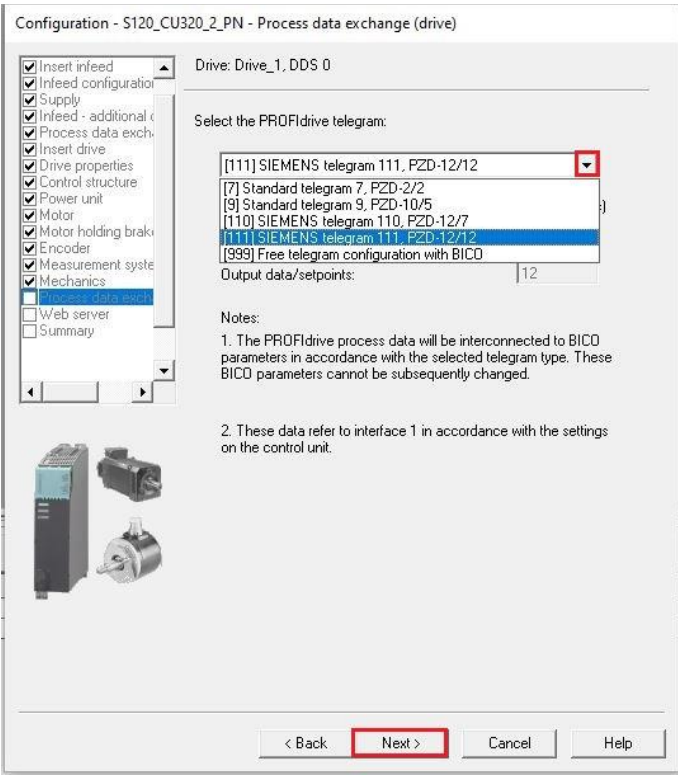

*Slika 3.11 Odabir telegrama za komunikaciju s motorom*

Nakon što se završi postupak konfiguracije frekvencijskog pretvarača (engl. *drive)*, može se započeti s parametriranjem i puštanjem u pogon motora. Na slici 3.12 vidi se pregled svih uređaja dodanih u naš projekt, a dodatne informacije moguće je pronaći pod "*Topology"*. U našem slučaju unutar projekta postoje dva motorska modula, jedan za sinkroni motor i jedan za asinkroni motor koji trenutno nije u upotrebi.

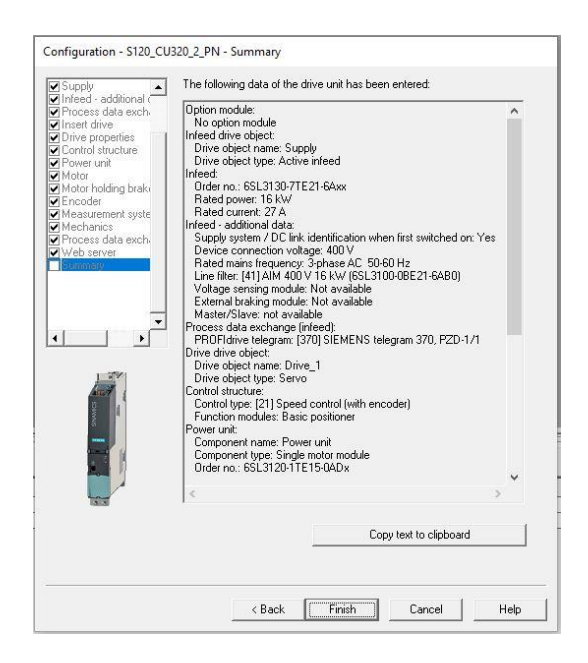

*Slika 3.12 Pregled konfiguracije unutar projekta*

Sljedeći korak je parametriranje frekvencijskog pretvarača i prvo puštanje motora u rad. Za prvo puštanje motora u rad (engl. *commissioning*) motora potrebno je uspostaviti vezu između računala i pretvarača. Upravljački modul posjeduje dva *ethernet* priključka, jedan za PROFINET komunikaciju (X150) i jedan za prvo puštanje motora u rad (X127). Više o priključcima moguće je pronaći u [10]. Na slici 3.13 moguće je vidjeti IP adrese oba priključka, te treba primijetiti drugačije nazive uređaja ("*Device name*"). Pritiskom na "*IP interface configuration"* moguće je promijeniti nazive uređaja i IP adrese. Bitno je da IP adresa za PROFINET bude u jednakoj podmreži kao i PLC, dok adresa za prvo puštanje motora u rad treba pripadati jednakoj podmreži računala. Nakon uspješnog povezivanja računala i pretvarača, slijedi parametriranje motora i puštanje u rad.

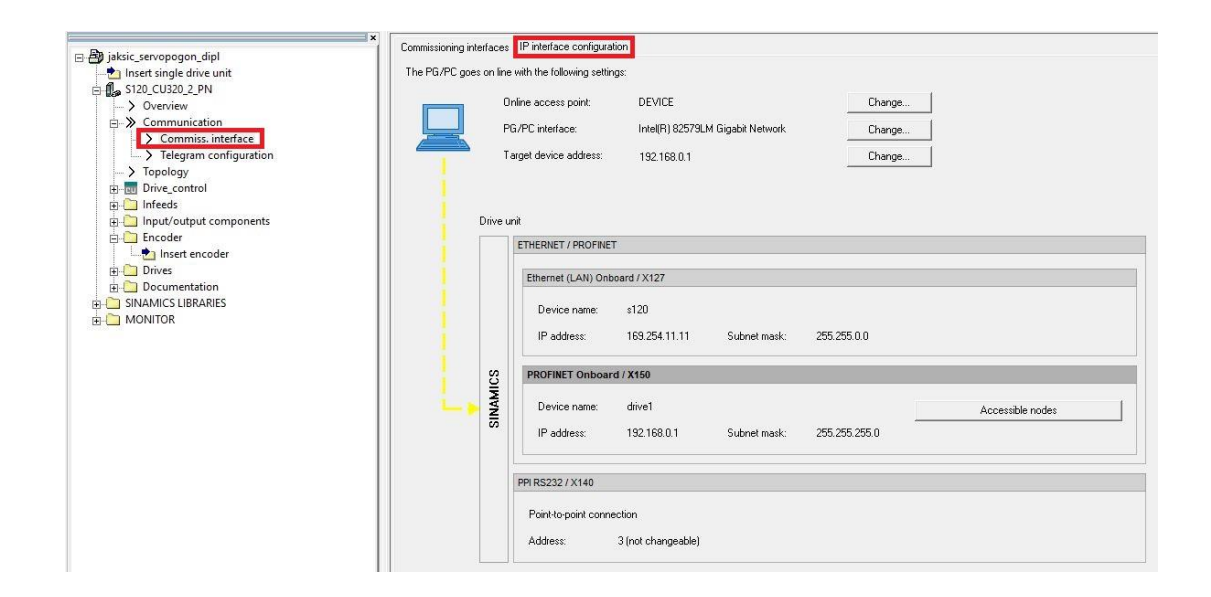

*Slika 3.13 IP adrese frekvencijskog pretvarača*

Prije prvog puštanja u rad, potrebno je obaviti dodatna mjerenja fizikalnih veličina motora. "*Stationary/turning measurement"* nalazi se u projektnom stablu pod "*Commissioning"*, te je potrebno odabrati "*Complete calculation of the motor/control parameters"*. Na taj način će se dodatne vrijednosti otpora, struja i induktiviteta izmjeriti te prilagoditi modelu sinkronog motora s ciljem boljeg upravljanja motorom. Kako bi se mjerenja pokrenula, pod "*Commissioning"* odabiremo "*Control panel*" (kontrolna ploča), prikazano na slici 3.14.

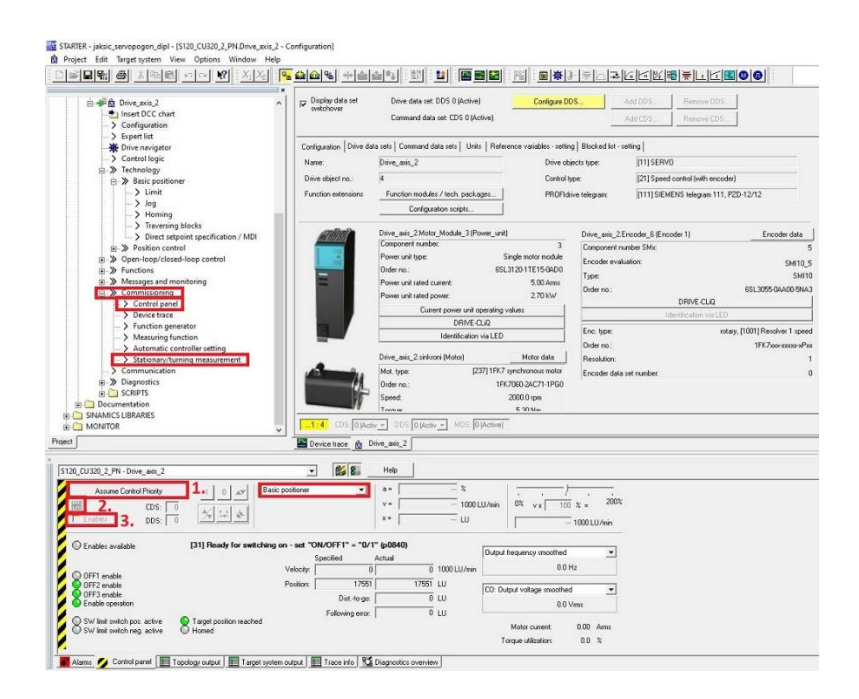

*Slika 3.14 Upravljačka ploča i puštanje u pogon motora*

Kontrolna ploča otvara se u donjem dijelu programa, te se pomoću nje upravlja motorom. Prvi korak je preuzeti kontrolu nad sustavom upravljanja pritiskom na tipku "*Assume Control*  *Priority*", zatim treba uklopiti mrežni sklopnik i na kraju omogućiti "*Enables"*. Unutar kontrolne ploče odabere se iz padajućeg izbornika "*Basic positioner*" te se pomoću naredbi "Jog" i "Relative positioning" provjerimo da li motor radi na ispravan način. Ukoliko je sve u redu, potrebno je spremiti projekt i nastaviti dalje s postupkom. Ukoliko postoje problemi s puštanjem u pogon, u kartici "*Alarms*" u donjem lijevom kutu programa prikazati će se greške koje je potrebno ispraviti. Detalji oko svih greški i dodatne upute tijekom puštanja u pogon nalaze se u literaturi [19]. Parametri korišteni tijekom puštanja motora u pogon prikazani su u Prilogu P1.2.

### <span id="page-34-0"></span>**3.3 Kreiranje GSD datoteke**

Nakon uspješnog puštanja u pogon servomotora potrebno je konfiguraciju frekvencijskog pretvarača pretvoriti u GSD (engl. *General Station Description* ) datoteku tako da ju je moguće unutar TIA portala koristiti. GSD datoteke sadrže sljedeće podatke o frekvencijskom pretvaraču: njegove ulazne i izlazne parametre za komunikaciju, konfiguraciju telegrama, PROFINET ime uređaja i IP adrese. Pomoću GSD datoteke se unutar TIA portala povezuju PLC i frekvencijski pretvarač. Razlog korištenja GSD datoteke za Siemensov S120 frekvencijski pretvarač je što TIA portal V15 ne podržava S7-1200 kao nadređenu komponentu upravljanja pogonom ukoliko konfiguraciju frekvencijskog pretvarača stvaramo direktno iz TIA portala (Prilog 2, slika P2.1). Prvi korak pri kreiranju GSD datoteke našeg sustava je instaliranje skripte za generiranje GSD datoteka. Skriptu je moguće preuzeti na Siemensovoj web stranici [20]. Zatim se prvo dodaje mogućnost korištenja skripti u STARTER-u, te desnim klikom na "*SCRIPTS*" odabiremo "*Import folders/objects*" kao što je prikazano na slici 3.15.

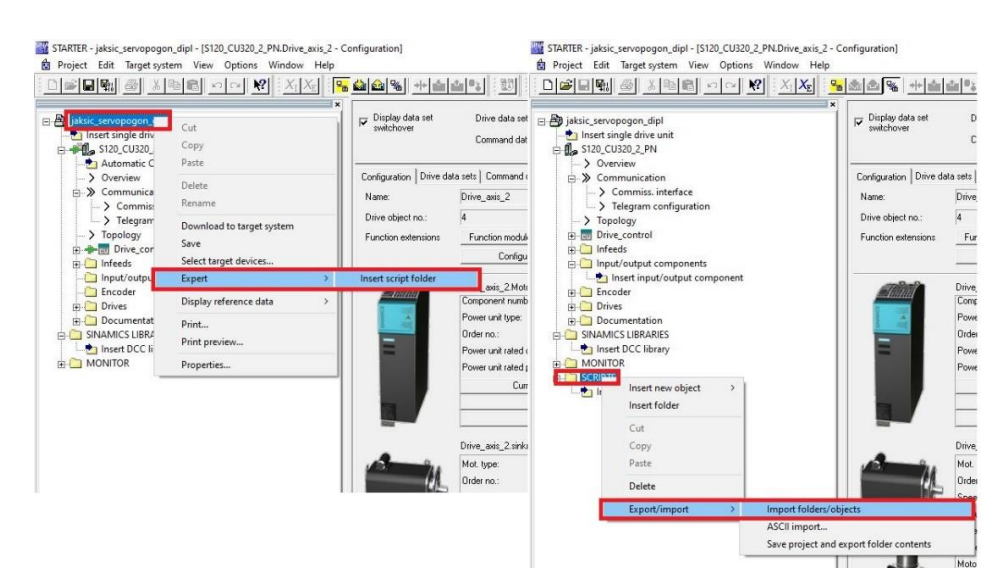

*Slika 3.15 Dodavanje skripte u STARTER*

Zatim odaberemo mapu datoteka gdje smo preuzeli skriptu te ju dodamo u STARTER. Skripta će se zatim dodati pod "*SCRIPTS*", pokretanje skripte moguće je desnim klikom na "*GenerateGsdFile*" te odabirom "*Accept and execute*". Nakon toga otvara se dijaloški okvir prikazan na slici 3.16. Unutar tog okvira potrebno je odabrati lokaciju spremanja naše datoteke i lokaciju originalne GSD datoteke za frekvencijski pretvarač S120. Datoteku je moguće pronaći na [21].

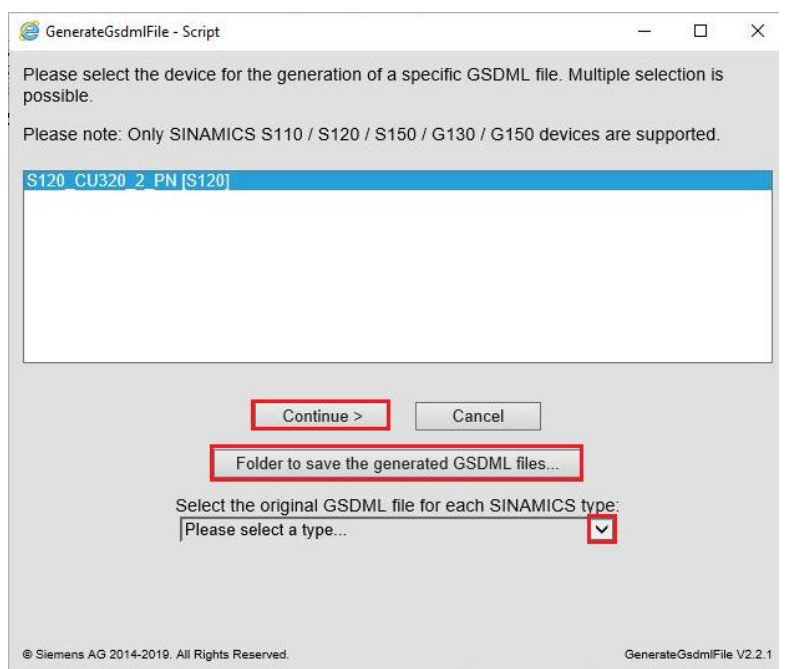

*Slika 3.16 Kreiranje* GSD *datoteke*

Nakon toga spremamo GSD datoteku napravljenu prema našem projektu. Važno je pripaziti na točan naziv datoteke, kako prilikom učitavanja u TIA portal ne bi došlo do učitavanja krive verzije. Također je bitno napomenuti da sve kasnije promjene koje korisnik napravi u STARTER projektu neće biti učitane u tu verziju datoteke, nego je potrebno za svaku promjenu napraviti novu verziju GSD datoteke. Parametri motora i pretvarača nisu zapisani u GSD datotekama te se njihova promjena zapisuje samo u *CU* frekvencijskog pretvarača. To znači da se samo za promjene konfiguracije topologije frekvencijskog pretvarača, telegrama ili bilo kojih drugih parametara bitnih za komunikaciju između PLC*-a* i frekvencijskog pretvarača radi nova GSD datoteka. Više podataka moguće je pronaći u [22].

# <span id="page-36-0"></span>**4 KONFIGURACIJA TIA PORTALA**

*Totally Integrated Automation Portal* (TIA portal) programski paket koji je korišten za konfiguraciju sustava i programiranje PLC*-a.* TIA portal povezuje sve dijelove sustava od PLC uređaja, preko frekvencijskih pretvarača pa sve do *HMI* (engl. *Human Machine Interface*) uređaja. Unutar TIA portala moguće je konfigurirati i frekvencijske pretvarače pomoću *Startdrive* nadogradnje (više informacija u [10]), ali iz razloga spomenutih u poglavlju 3.3 ne koristi se.

# <span id="page-36-1"></span>**4.1 Kreiranje projekta unutar TIA portala**

Postupak započinje pokretanjem TIA portala v15 (slika 4.1) gdje se kao i kod STARTER-a prvo stvara novim projekt gdje odabiremo naziv, lokaciju spremanja datoteke, ime autora i dodatne komentare .

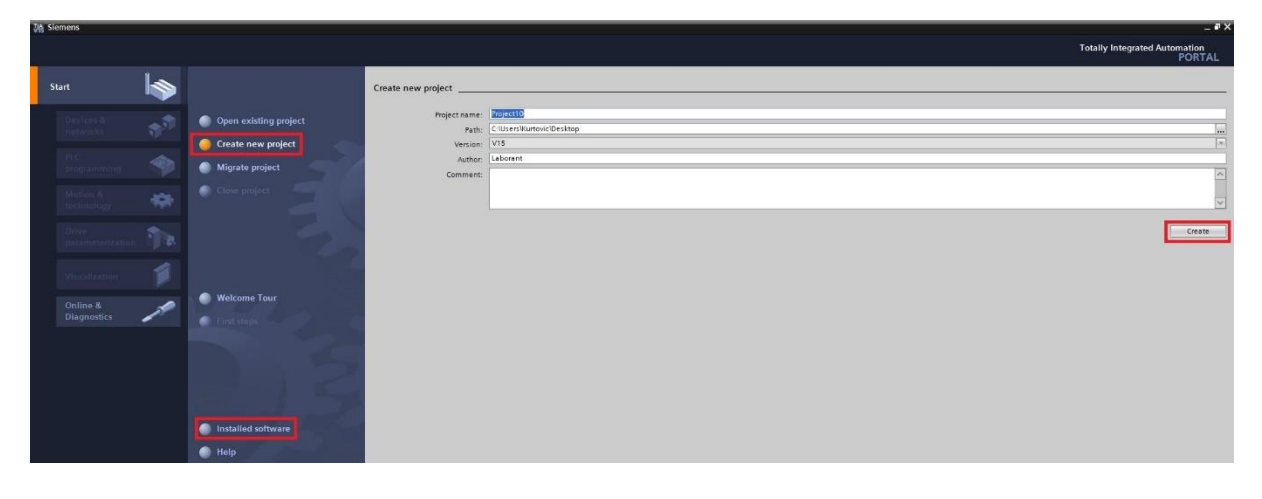

*Slika 4.1 Kreiranje projekta unutar TIA portala*

Pritiskom na tipku "*Create*" kreiramo novi projekt, dok se pritiskom na "*Installed software*" može provjeriti verzija *software*-a i sve nadogradnje koje su instalirane unutar TIA portala(Prilog 3, slika P3.1). U sljedećem koraku odabiremo "Configure a device" te se zatim otvara prozor prikazan na slici 4.2. Pritiskom na "*Add new device*" i pod "*Controllers*" treba pronaći korišteni PLC prema serijskom broju ( 6ES7 214-1BG40-0XB0 ) i odabrati njegovu verziju. Svi podaci se mogu pronaći na kućištu samog uređaja. Ukoliko nam je PLC nepoznat, postoji mogućnost dodavanja "*Unspecified CPU 1200*" gdje će se postupak otkrivanja i dodavanja PLC unutar TIA portala izvršiti automatski.

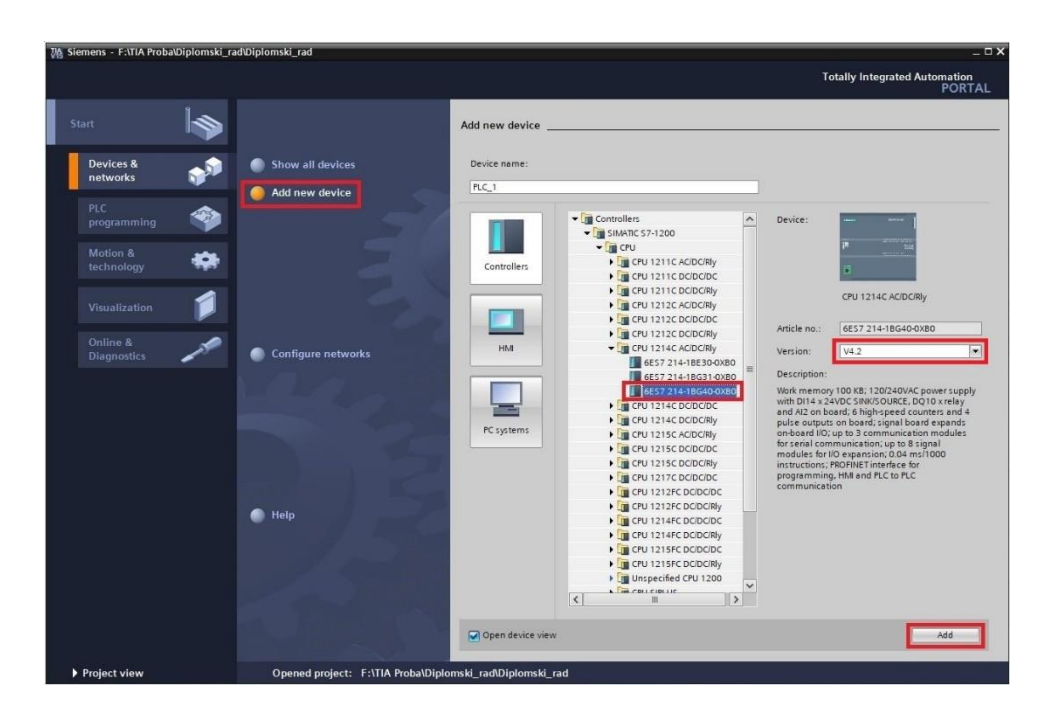

*Slika 4.2 Dodavanje* PLC *uređaja u TIA portal*

Nakon dodavanja PLC uređaja u projekt otvara se glavni prozor TIA portala, prikazan na slici 4.3. Žutom bojom označeno je projektno stablo unutar kojeg se nalaze svi uređaji u projektu, te se tu nalaze opcije za njihovo konfiguriranje.

| 34 Siemens - C:Wsers/Kurtovic/Desktop/Project10/Project10 |                                                                                                    |                                                 |                                              |                         |                   |                                              | $-7X$              |
|-----------------------------------------------------------|----------------------------------------------------------------------------------------------------|-------------------------------------------------|----------------------------------------------|-------------------------|-------------------|----------------------------------------------|--------------------|
| Project Edit View Insert Online Options Tools Window Help |                                                                                                    |                                                 |                                              |                         |                   | <b>Totally Integrated Automation</b>         |                    |
|                                                           |                                                                                                    |                                                 |                                              |                         |                   |                                              | PORTAL             |
| <b>Project tree</b><br>11.100                             | Project10 + PLC_1 [CPU-1214C AC/DORly]                                                              |                                                 |                                              |                         | $-9$ $\mathbf{X}$ | rdware catalog                               | <b>CORPORATION</b> |
| Devices                                                   |                                                                                                    |                                                 | Topology view A. Network view TY Device view |                         |                   | <b>Options</b>                               |                    |
| 图数<br>田                                                   | $\blacksquare$ = $\blacksquare$ $\blacksquare$ $\blacksquare$ $\blacksquare$<br># PLC_1 [OPU 1214C] | 蒲                                               | Device overview                              |                         |                   |                                              | ol:                |
|                                                           |                                                                                                    |                                                 | Medule<br>Slot                               | laddress Quaddress Type |                   | v Catalog                                    |                    |
| Name:                                                     |                                                                                                    |                                                 |                                              | 103                     |                   | dearcho                                      | pat aut            |
| $-$ Project10                                             |                                                                                                    |                                                 |                                              | 102                     |                   |                                              |                    |
| M Add new device                                          |                                                                                                    |                                                 |                                              | 101                     |                   | <b>Cil Filter</b><br>Profile: vill-          | $=10$              |
| <b>A</b> Devices & networks                               |                                                                                                    |                                                 | P C 1                                        |                         | CFU 121.          | <b>A</b> LIBOPU                              |                    |
| * B PLC_1 [CPU 1214C AC/DC/RM                             |                                                                                                    |                                                 |                                              |                         |                   | Vil Signal boards                            |                    |
| To Device configuration                                   |                                                                                                    |                                                 |                                              |                         |                   | $\frac{1}{2}$ or                             |                    |
| <b>V</b> Online & disgnastics                             | 103<br>102 101                                                                                      | $2$ $3$ $4$ $5$ $6$ $7$                         |                                              |                         |                   | $\sqrt{100}$                                 |                    |
| <b>D</b> Trogram blocks                                   | Back O<br>www.                                                                                      |                                                 |                                              |                         |                   | $\rightarrow$ $\frac{1}{2}$ DIDO             |                    |
| > a Technology objects                                    |                                                                                                    |                                                 |                                              |                         |                   | $\blacksquare$                               |                    |
| > sai External source files                               |                                                                                                    |                                                 |                                              |                         |                   | $ \frac{1}{2}$ AO                            |                    |
| Da FLC tags                                               |                                                                                                    |                                                 |                                              |                         |                   | - 10 AQ 1x12BIT<br><b>SES7 232-4HA30-0XB</b> |                    |
| De PLC data types                                         |                                                                                                    |                                                 |                                              |                         |                   | <b>In Communications boards</b>              |                    |
| De La Watch and force tables                              |                                                                                                    |                                                 |                                              |                         |                   | <b>Fig Battery boards</b>                    |                    |
| Di Online backups                                         |                                                                                                    |                                                 |                                              |                         |                   | $\frac{1}{2}$                                |                    |
| Die Paces                                                 |                                                                                                    |                                                 |                                              |                         |                   | $\sqrt{3}$                                   |                    |
| Device proxy data                                         |                                                                                                    |                                                 |                                              |                         |                   | $\frac{1}{2}$ pibo                           |                    |
| <sup>2</sup> Program info                                 |                                                                                                    |                                                 |                                              |                         |                   | ▶ 腰部                                         |                    |
| In FLC alarm text lists                                   |                                                                                                    |                                                 |                                              |                         |                   | $-184$                                       |                    |
| High Local modules                                        |                                                                                                    |                                                 |                                              |                         |                   | <b>&gt; IS AUAO</b>                          |                    |
| > La Ungrouped devices<br>> 2% Security settings          | $ C $ =                                                                                             | 3   100%<br>$\mathbb{F}$ and $\mathbb{F}$<br>o. | e                                            |                         |                   | <b>Eg</b> Communications modules             |                    |
| Common data                                               |                                                                                                    |                                                 |                                              |                         |                   | Technology modules                           |                    |
| F 3 Documentation settings                                |                                                                                                    |                                                 | <b>Zubhuna</b> <i>I Auno I Symphones</i>     |                         |                   |                                              |                    |
| C Languages & resources                                   | General<br>10 tags<br>Texts<br>System constants                                                     |                                                 |                                              |                         |                   |                                              |                    |
| Ja Online access                                          | General                                                                                             |                                                 |                                              |                         |                   |                                              |                    |
| <b>DE Card Reader/USB memory</b>                          | Ethemet addresses<br>Project information                                                            |                                                 |                                              |                         |                   |                                              |                    |
|                                                           | Catalog information<br>Interface networked with                                                     |                                                 |                                              |                         |                   |                                              |                    |
|                                                           | Identification & Mainten.                                                                           |                                                 |                                              |                         |                   |                                              |                    |
|                                                           | Checksums<br>Subnet: Not networked                                                                  |                                                 |                                              |                         | $\overline{ }$    |                                              |                    |
|                                                           | <b>PROFINET interface [X1]</b>                                                                      | Add new subnet                                  |                                              |                         |                   |                                              |                    |
|                                                           | General                                                                                             |                                                 |                                              |                         |                   |                                              |                    |
|                                                           | Ethernet addresses<br>IP protocol                                                                   |                                                 |                                              |                         |                   |                                              |                    |
|                                                           | Time synchronization                                                                                |                                                 |                                              |                         |                   |                                              |                    |
|                                                           | Operating mode                                                                                      | Set If address in the project                   |                                              |                         |                   |                                              |                    |
|                                                           | Advanced options                                                                                    | IPaddress: 192.168.0 :1                         |                                              |                         |                   |                                              |                    |
|                                                           | Web server access                                                                                   |                                                 |                                              |                         |                   |                                              |                    |
|                                                           | 0114/DO 10                                                                                          | Subnetmask: 255 255 255 0                       |                                              |                         |                   |                                              |                    |
| $\vee$ Details view                                       | A2                                                                                                  | <b>I</b> Use router                             |                                              |                         |                   |                                              |                    |
| Module                                                    | High speed counters (HSC)                                                                           |                                                 |                                              |                         |                   |                                              |                    |
|                                                           | Pulse generators (PTD/PVM)                                                                          | O IP address is set directly at the device      |                                              |                         |                   |                                              |                    |
|                                                           | Startup                                                                                             |                                                 |                                              |                         |                   |                                              |                    |
| Name                                                      | Cycle<br>PROFINET                                                                                   |                                                 |                                              |                         |                   |                                              |                    |
| T Device configuration                                    | Communication load<br>$\sim$                                                                        |                                                 |                                              |                         |                   |                                              |                    |
| <b>V.</b> Deline & diagnostics                            | $\rightarrow$<br>$\sim$                                                                             |                                                 |                                              |                         |                   | > Information                                |                    |
| <b>Ed Overview</b><br>the PLC_1<br>4 Portal view          |                                                                                                    |                                                 |                                              |                         |                   | <b>Ex v</b> moject freject10 crested         | <b>SD</b>          |

*Slika 4.3 Glavni zaslon TIA portala*

Plavom bojom je označen radni prozor unutar kojeg postoje tri načina pregleda: "*Topology view"* (topologijiski prikaz), "*Network view"* (mrežni prikaz) i "*Device* view" (prikaz uređaja). Zelenom bojom prikazano je dodatno proširenje prikaza uređaja gdje se mogu vidjeti dodatne postavke uređaja poput telegrama. Crvenom bojom je označen "*Hardware catalog*" (katalog opreme), unutar kojeg je moguće pronaći korištenu opremu te ju dodati u projekt. Ispod zelenog i plavog dijela nalazi se crno uokvireni dio koji prikazuje dodatne informacije o uređaju. Na slici je također prikazano dodavanje dodatnog modula signalne pločice PLC*-a* koja se nalazi u katalogu opreme[23]. Oprema se dodaje tako da se označi te se prenese na određeno mjesto unutar radnog prozora. Nakon toga potrebno je promijeniti IP adresu PLC*-a*. IP adresu moguće je promijeniti unutar crno označenog kvadrata ili unutar projektnog stabla pod "*Online access*". U našem slučaju IP adresa je postavljena prema [23] te ju nije potrebno dodatno mijenjati. Sljedeći korak je preuzimanje (engl. *download* ) promjena na PLC . U topologijskom prikazu desnim klikom na PLC 1, ili na radnom prozoru te *"Download to device"* → *"Hardware and software (only changes)"* za manje promjene konfiguracije i programskog koda , ili → *"Software (all)"* za preuzimanje kompletne konfiguracije i programskog koda. Nakon toga otvara se prozor prikazan na slici 4.4. Potrebno je uspostaviti PROFINET komunikaciju između računala i PLC*-a*. Odabire se *PN/IE* protokol, te mrežna kartica računala. Pritiskom na "*Start search"* računala pregledava sve dostupne uređaje u *LAN* području. Nakon što pronađe uređaj potrebno je stisnuti *"Load"* te preuzeti konfiguraciju na PLC*.*

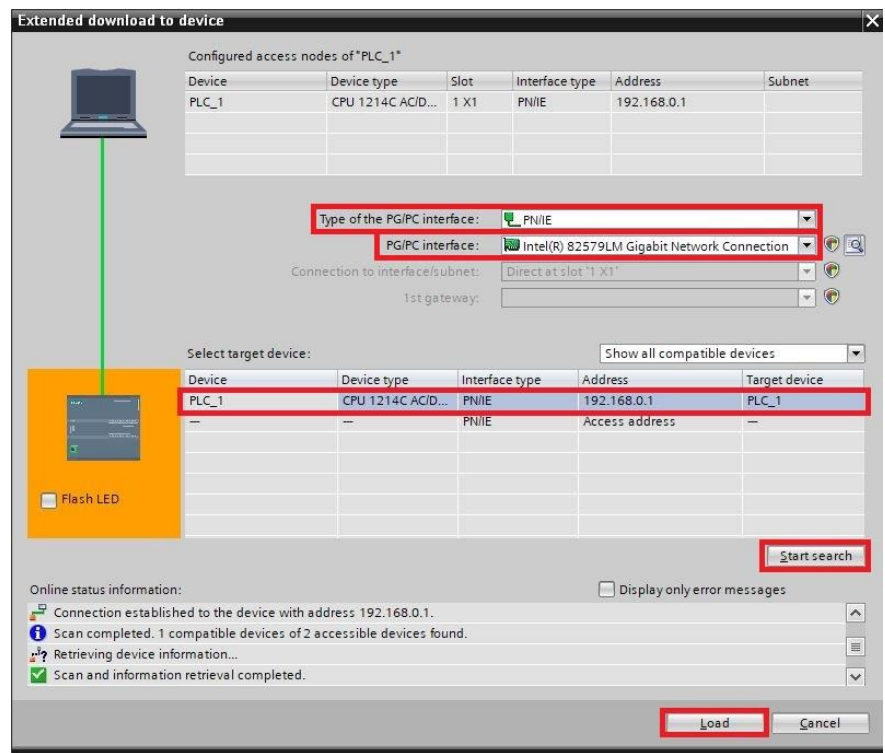

*Slika 4.4 Uspostava komunikacije između računala i* PLC*-a*

# <span id="page-39-0"></span>**4.2 Instaliranje GSD datoteke i uspostavljanje komunikacije**

Nakon što se uspostavi veza između računala i PLC-a potrebno je instalirati GSD datoteku STARTER projekta kreiranog u poglavlju 3.3. Na taj način preuzima se konfiguracija frekvencijskog pretvarača te se može upravljati njime iz TIA portala. Postupak započinje pod "*Options*" na izborničkoj traci, gdje se odabire "*Manage general station description files (GSD)"* prikazano slikom 4.5.

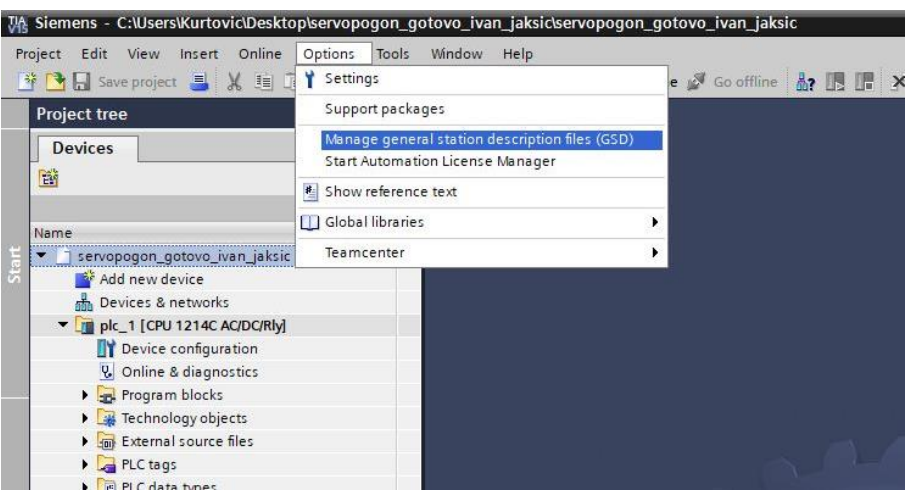

*Slika 4.5 Dodavanje GSD datoteke u TIA portal*

Nakon toga otvara se prozor unutar kojega odabiremo GSD datoteku za učitati u projekt, prikazano slikom 4.6. Datoteku je moguće pronaći pritiskom na crveno označeno polje, te ju je nakon dodavanja potrebno instalirati u program pritiskom na "Install". U našem slučaju postoje već dvije datoteke instalirane u projekt, a bitno ih je razlikovati prema verziji i nazivu. Instalirane GSD datoteke pojavljuju se u katalogu opreme, odakle ih je moguće dodati u projekt i koristiti.

| <b>Installed GSDs</b>    | GSDs in the project                   |         |          |                                                                             |               |
|--------------------------|---------------------------------------|---------|----------|-----------------------------------------------------------------------------|---------------|
| Source path:             |                                       |         |          | C:\Users\Kurtovic\Desktop\servopogon_gotovo_ivan_jaksic\AdditionalFiles\GSD |               |
| Content of imported path |                                       |         |          |                                                                             |               |
| File                     |                                       | Version | Language | Status                                                                      | Info          |
|                          | gsdml-v2.32-siemens-sinamics_s  V2.32 |         |          | English, Ger Already installed                                              | SINAMICS      |
|                          | GSDML-V2.34-#Project-S120_CU3 V2.34   |         |          | English, Ger Already installed                                              | SINAMICS,     |
|                          |                                       |         |          |                                                                             |               |
|                          |                                       |         |          |                                                                             |               |
|                          |                                       |         |          |                                                                             |               |
|                          |                                       |         |          |                                                                             |               |
|                          |                                       |         |          |                                                                             |               |
|                          |                                       |         |          |                                                                             |               |
|                          |                                       |         |          |                                                                             |               |
| $\overline{\phantom{a}}$ |                                       |         | m        |                                                                             | $\rightarrow$ |
|                          |                                       |         |          |                                                                             |               |

*Slika 4.6 Instaliranje GSD datoteke*

Dodavanje GSD bilo kojeg uređaja je jednostavno, potrebno je samo traženi uređaj povući u radni prozor TIA portala iz kataloga opreme (slika 4.7). Instalirana GSD datoteka kreirana u STARTER-u u katalogu opreme nalazi se u "Other filed devices → *PROFINET IO* → *Drives* → *SIEMENS AG* → *Naziv projekta u STARTER-u* (u našem slučaju S120) → *Naziv*  frekvencijskog pretvarača unutar projekta *(S120\_CU320\_2\_PN)"*. Nakon toga dodani frekvencijski pretvarač povezuje se s PLC uređajem. Unutar "Network view" desnim klikom označi se na ikonu frekvencijskog pretvarača te se otvara dodatni prozor unutar kojeg se pod "Select IO controller" odabire korišteni PLC u projektu (Prilog 3, slika P3.2). Nakon toga uređaji se automatski povezuju zelenom linijom, što predstavlja PROFINET komunikaciju.

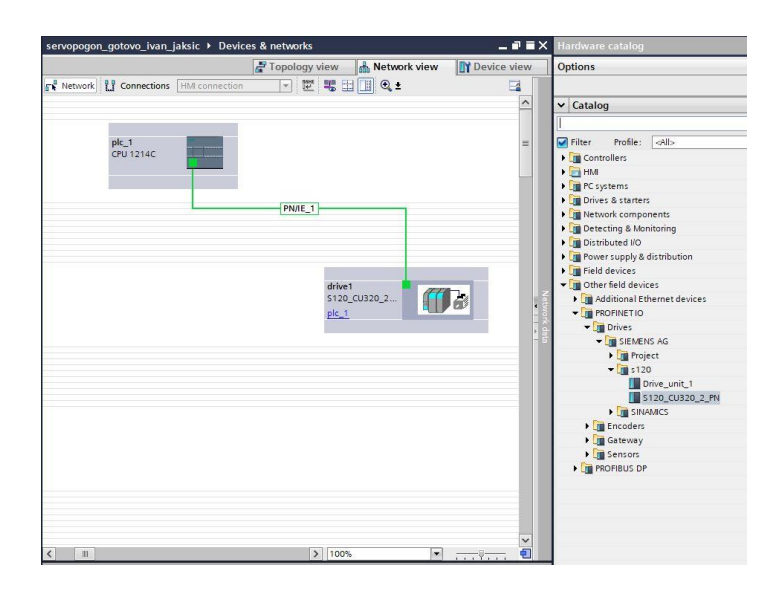

*Slika 4.7 Dodavanje GSD datoteke u projekt*

Daljnje postavljanje i konfiguriranje dodanog frekvencijskog pretvarača moguće je dvoklikom na uređaj ili odabirom uređaja iz padajućeg izbornika na slici 4.8 (prikazano zelenom bojom). Time se iz mrežnog prikaza prelazi u prikaz uređaja, gdje se proširenjem na strelicu (označeno žutom bojom) prikazuje "*Device* overview" odnosno dodatni pregled uređaja . Dodatni pregled uređaja daje informacije o modulima, adresama i tipu uređaja koji su prikazani GSD datotekom. Vidljivi su svi uređaji korišteni u STARTER-u i njihovi telegrami. Bitno je primijetiti da redoslijed telegrama prati redoslijed telegrama prikazanih slikom 2.11. Telegrame korištene u STARTER-u nije moguće promijeniti, niti dodati u TIA portalu. Za promjenu konfiguracije telegrama potrebno je ponovno provesti postupak u poglavlju 3.3. Pod *"I address"* i *"Q address"* vide se ulazne (engl. *I – input*) i izlazne (engl*. Q – output* ) adrese na koje se šalju/primaju riječi definiranih unutar korištenih telegrama. Adrese je potrebno poznavati iz razloga što se prilikom pisanja koda i stvaranja upravljačke logike mora znati gdje se šalju bitovi za upravljanje, a isto tako je bitno znati s kojih bitova dolaze povratne informacije o frekvencijskom pretvaraču. Bitno je razlikovati ulazne odnosno izlazne riječi od uređaja do uređaja. Izlazna riječ PLC*-a* je ulazna riječ za i obratno, izlazna riječ za frekvencijski pretvarač je ulazna riječ za PLC*.* 

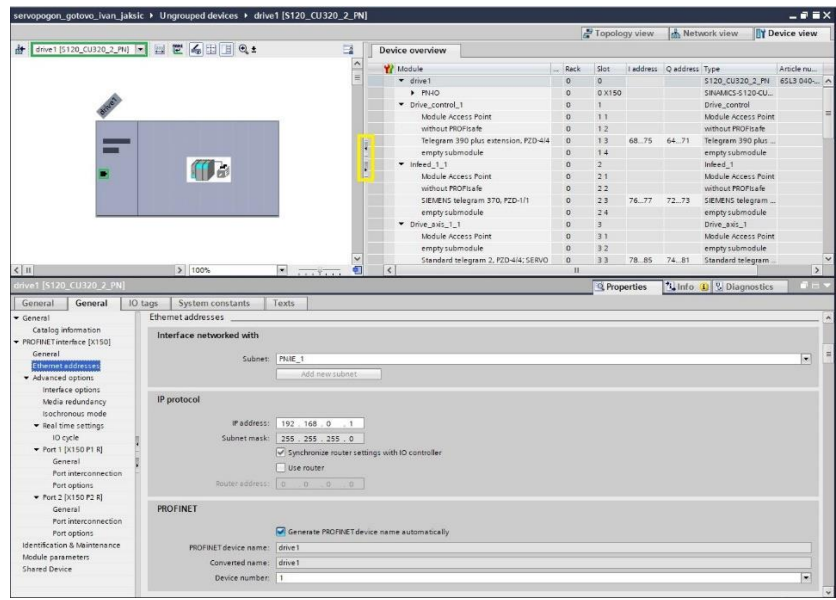

#### *Slika 4.8 Postavke GSD datoteke*

U donjem dijelu prozora moguće je promijeniti još dodatnih postavki poput IP adrese, no većina postavki poput PROFINET naziva uređaja je definirana u STARTER-u. Sljedeći korak je uspostavljanje veze između PLC*-a* i frekvencijskog pretvarača. Preporuka je spremiti projekt prije uspostavljanja komunikacije i puštanja u pogon. Pritiskom na *"Accessible devices"* otvara se dijaloški okvir prikazan slikom 4.9. Unutar dijaloškog okvira prikazuju se svi dostupni uređaji spremni za povezivanje.

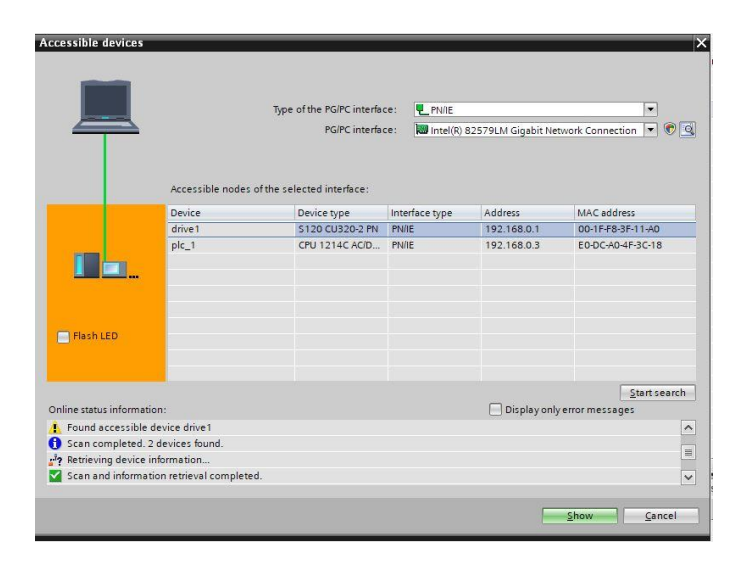

*Slika 4.9 Uređaji dostupni za povezivanje*

Pritiskom na "Start search" započinje pretraga dostupnih uređaja, ukoliko su IP adrese i PROFINET postavke točno postavljenje TIA portal će pronaći oba uređaja. Zatim se pritiskom na *"Go online"* uspostavlja komunikacija te uređaji prelaze u *online* način rada. Na slici 4.10 prikazan je izgled TIA portala nakon uspješnog uspostavljanja veze između PLC*-a* i frekvencijskog pretvarača*.* Komunikacija između uređaja uspješna je ukoliko pokraj svakog uređaja unutar projektnog stabla stoji zelena kvačica. U slučaju problema s određenim uređajem biti će prikazano gdje je greška, te ju je moguće otkloniti detaljnijim pregledom pod *"Diagnostics".* Neke od mogućih grešaka prilikom uspostavljanja komunikacije, te kako ih otkloniti prikazano je u Prilogu 2.

### <span id="page-42-0"></span>**4.3 Programiranje i puštanje u pogon**

Svrha automatizacije industrijskih postrojenja jest izvršavanje zadaća stroja automatskim zadavanjem naredbi pogonu. PLC uređaji temeljem napisane logike i zadanih ulaznih veličina (*input*) sa strojeva (npr. mjerenje struje, napona, pozicije) ciklički izračunavaju izlazne veličine (*output*) koji se zatim šalju na krajnje uređaje te na taj način upravljaju pogonom. Programski kod treba biti napisan što jednostavnije kako bi PLC radio optimalno te na taj način zadovoljavajuće upravljao pogonom. Programski kod PLC*-a* najčešće se programira u *LAD* (engl*. ladder –* ljestve) formatu, no moguće je i u *FBD* (*Functional Block Diagram*) i *STL* (*Statement List*) formatima. PLC kod strukturno se može podijeliti u *OB* (*Organization Block –* organizacijski blok), *FC* (engl*. Function -* funkcija) i *FB* (engl*. Function Block –* funkcijski blok). Postoje još i *DB* (engl*. Data Block*) unutar kojih se zapisuju varijable u memoriju iz *OB*  i *FB*, dok se varijable iz *FC* ne zapisuju nigdje trajno u memoriju. Više podataka o načinu strukturiranja koda, pisanja logike i općenito o programiranju PLC*-*a moguće je pronaći u literaturi [24].

Zadatak upravljačke logike je poslati prave bitove prema zadanim telegramima kako bi se frekvencijski upravljač upravljao putem PLC*-a.* U ovom diplomskom radu cijeli kod napisan je u *OB1* iz razloga što je logika jednostavna i kratka te nije bilo potrebe razdvajati kod u funkcije ili funkcijske blokove. Za simuliranje industrijskog pogona koristi se modul za simuliranje (slika 2.9) čiji će ulazi paliti/gasiti *infeed* na I0.0 (prva sklopka), dok će na ostalim sklopkama mijenjati način rada motora (jog1, jog2 i pozicioniranje). Za upravljanje frekvencijskim pretvaračem koriste se *SINA\_POS* i *SINA\_INFEED* funkcijski blokovi koji se mogu pronaći u "*DriveLib library"* unutar TIA portala. *SINA\_POS* i *SINA\_INFEED* blokovi koriste se kako bi olakšali komunikaciju između PLC*-a* i frekvencijskog pretvarača*.* *SINA\_POS* koristi se za pozicioniranje motora prilikom korištenja *"EPos Basic Positioner-a". SINA\_INFEED* koristi se za upravljanje energetskim dijelom frekvencijskog pretvarača odnosno *infeed-a.* Blokovi su prikazani slikom 4.10, a cijeli programski kod prikazan je u Prilogu 3.

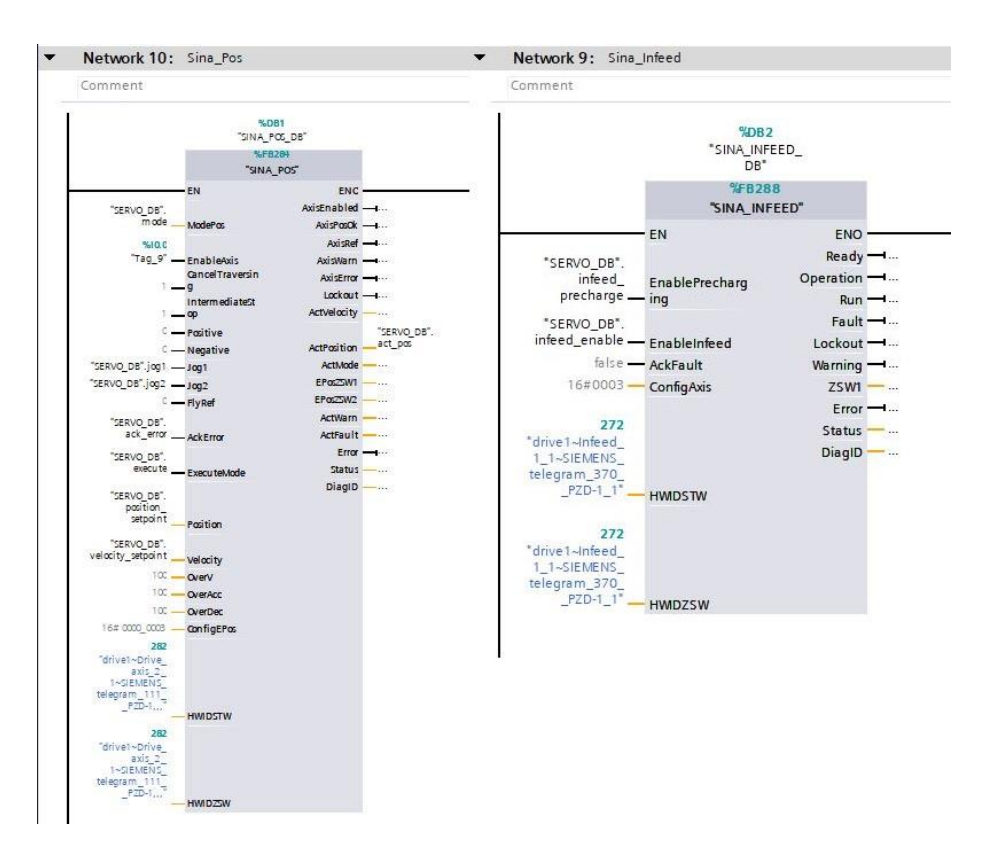

*Slika 4.10 SINA\_POS i SINA\_INFEED funkcijski blokovi*

Blokovi imaju svoje ulazne i izlazne parametre te se pomoću njih direktno upravlja pogonom odnosno servomotorom. Tablice ulaznih i izlaznih parametara prikazane su tablicama u Prilogu 3. Oba funkcijska bloka posjeduju *DB* instancu unutar koje se zapisuju varijable, te se na nazivima ulaza i izlaza iz blokova može primijetiti "SERVO DB" što označava naziv *DB-a* koji je nalazi u projektnom stablu pod "*Program blocks"*. *DB* kreiramo sami, te unutar njega zapisujemo sve varijable koje ćemo koristiti u kodu (slika 4.11).

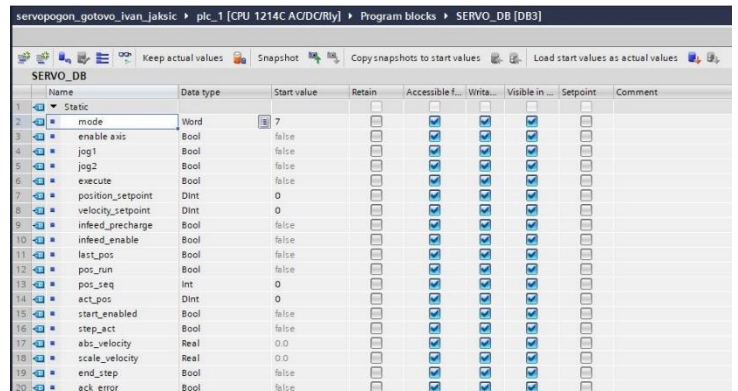

#### *Slika 4.11 Servo DB*

Bitno je poznavati tip podataka koji će se koristiti u kodu npr. bool, word, int, dint ili real. Svaki ulazni/izlazni parametar korištenih funkcijskih blokova ima drugačiji tip parametra potreban za upravljanje, a informacije o tipu parametra i općenito o funkcijskim blokovima moguće je pronaći u literaturi [25]. Parametri napisani unutar SERVO\_DB mogu se mijenjati putem programskog koda, a njihovo stanje (vrijednosti) mogu se pratiti pomoću tablice za nadzor "*Watch table"*. Unutar nadzorne tablice također je moguće mijenjati vrijednosti nekih parametara putem naredbe "Force value", gdje se vrijednost nekog parametra nameće u danu vrijednost. Pomoću napisanog programskog koda u Prilogu 3, nadzorne tablice i sklopki na simulacijskom modulu upravljamo pogonom. Zadatak je pokrenuti motor te ga pozicionirati (relativno) te zatim mjeriti odzive motora (pozicija i brzina vrtnje).

Nakon što se programski kod napiše i testira unutar TIA portala, potrebno ga je preuzeti na PLC uređaj. Preuzimanje koda na PLC uređaj potrebno je činiti prilikom svake promjene programskog koda. Za preuzimanje koda potrebno je desnim klikom u projektnom stablu na PLC te  $\mu$ *Download to device*  $\rightarrow$   $\mu$ *, Software(only changes)* "(slika 4.12).

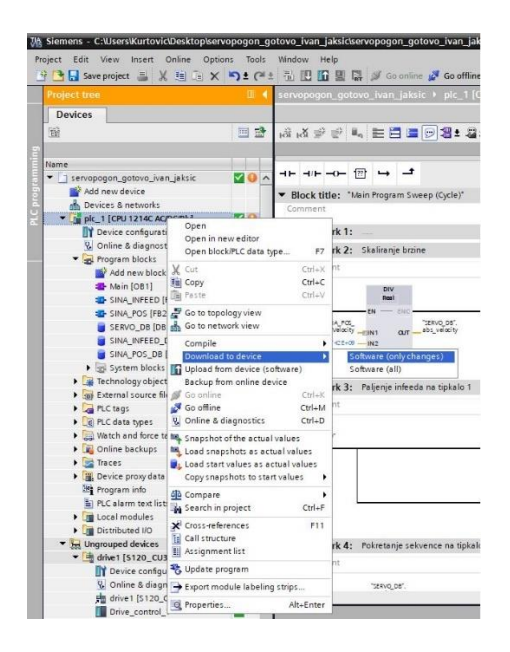

*Slika 4.12 "Download" programskog koda na PLC*

Nakon što se kod preuzme na PLC te se uspostavi veza s frekvencijskim pretvaračem moguće je pokrenuti motor. Sada se motorom upravlja putem PLC uređaja, te ovisno o kodu će se izvršavati naredbe koje će motor pratiti.

### <span id="page-45-0"></span>**4.4 Snimanje odziva**

Prilikom puštanja u pogon ukoliko je potrebno snimati (mjeriti) neke karakteristike motora, moguće je snimati ih pomoću funkcije "*Traces"* koja se nalazi u projektnom stablu. Proširivanjem izbornika "*Traces"* odabire se "Add new trace" te se u radnom prozoru otvara prozor za konfiguraciju prikazan slikom 4.13.

| 74 Siemens - C:\Users\Kurtovic\Desktop\servopogon_gotovo_ivan_jaksic\servopogon_gotovo_ivan_jaksic |                                  |                                                                              |                                    |                                 |
|----------------------------------------------------------------------------------------------------|----------------------------------|------------------------------------------------------------------------------|------------------------------------|---------------------------------|
| Project Edit View Insert Online Options Tools Window Help                                          |                                  |                                                                              |                                    |                                 |
| → B Save project ■ ※ 国王×り±(4± 司田田里県 ダ Go online ダ Go offline 品田田 ※ コ III   Gearch in project> ■ ※  |                                  |                                                                              |                                    |                                 |
| <b>Project tree</b>                                                                                |                                  | servopogon_gotovo_ivan_jaksic > plc_1 [CPU 1214C AC/DC/Rly] > Traces > Trace |                                    | $    \times$                    |
| <b>Devices</b>                                                                                     |                                  |                                                                              |                                    |                                 |
|                                                                                                    |                                  |                                                                              |                                    | <b>Diagram</b><br>Configuration |
| 斷                                                                                                  | 国音 可过品名名及び名はは                    |                                                                              |                                    | $\Box$                          |
|                                                                                                    |                                  |                                                                              |                                    |                                 |
| Name                                                                                               | Configuration                    |                                                                              |                                    | $\sim$                          |
| v 3 servopogon_gotovo_ivan_jaksic                                                                  | Signals                          | Configuration                                                                |                                    |                                 |
| Add new device                                                                                     | Recording conditions             | Signals                                                                      |                                    |                                 |
| ab. Devices & networks                                                                             | Sampling                         |                                                                              |                                    |                                 |
| Dig plc 1 [CPU 1214C AC/DC/Rly]                                                                    | Trigger                          |                                                                              |                                    |                                 |
| Device configuration                                                                               | Measurements on devic            | Name                                                                         | Data type Address<br>Color Comment |                                 |
| <b>V.</b> Online & diagnostics                                                                     |                                  | 1 G *SINA_POS_DB*.ActPosition                                                | <b>E</b> Dint<br>- 5               |                                 |
| Program blocks                                                                                     |                                  | 2 G "SINA_POS_DB" ActVelocity                                                | Dint                               |                                 |
| F & Technology objects                                                                             |                                  |                                                                              | <add></add>                        |                                 |
| I sur External source files                                                                        |                                  |                                                                              |                                    |                                 |
| PLC tags                                                                                           |                                  |                                                                              |                                    |                                 |
| I RIC data types                                                                                   |                                  |                                                                              |                                    |                                 |
| I watch and force tables                                                                           |                                  |                                                                              |                                    |                                 |
| Online backups                                                                                     |                                  |                                                                              |                                    |                                 |
| Traces                                                                                             |                                  |                                                                              |                                    |                                 |
| Add new trace                                                                                      |                                  |                                                                              |                                    |                                 |
| Trace                                                                                              |                                  |                                                                              |                                    |                                 |
| Trace_1                                                                                            |                                  |                                                                              |                                    |                                 |
| Measurements                                                                                       |                                  |                                                                              |                                    |                                 |
| Combined measurements                                                                              |                                  |                                                                              |                                    |                                 |
| Device proxy data                                                                                  |                                  |                                                                              |                                    |                                 |
| Program info                                                                                       |                                  |                                                                              |                                    |                                 |
| <b>li</b> PLC alarm text lists                                                                     |                                  |                                                                              |                                    |                                 |
| De Local modules                                                                                   |                                  |                                                                              |                                    |                                 |
| Distributed IO                                                                                     |                                  |                                                                              |                                    |                                 |
| I Ungrouped devices                                                                                |                                  | Recording conditions                                                         |                                    |                                 |
| <b>En Security settings</b>                                                                        |                                  | > Sampling                                                                   |                                    |                                 |
| Common data                                                                                        | $\rightarrow$<br>$\epsilon$<br>m |                                                                              |                                    |                                 |

*Slika 4.13 Dodavanje mjernih signala*

Pritiskom na polje unutar crvenog kvadratića pod "Name" odabiremo signal koji želimo mjeriti. Otvara se prozor u kojemu su prikazani svi signali s kojima PLC i frekvencijski pretvarač raspolažu, samo ih je potrebno pronaći. U našem slučaju svi mjereni signali nalaze se pod SINA\_POS\_DB nazivom. Uvjeti snimanja ("Recording conditions") su postavljeni na 4ms za vrijeme uzorkovanja (*"Sampling"*), a za okidače (*"Trigger"*) moguće je odabrati neki događaj (*"Event*"). U našem slučaju odabrali smo da prilikom mijenjanja taga "Tag 8" koji predstavlja I0.3 na simulacijskom modulu PLC*-a* iz 0→1 započinje snimanje odziva motora (slika 4.14).

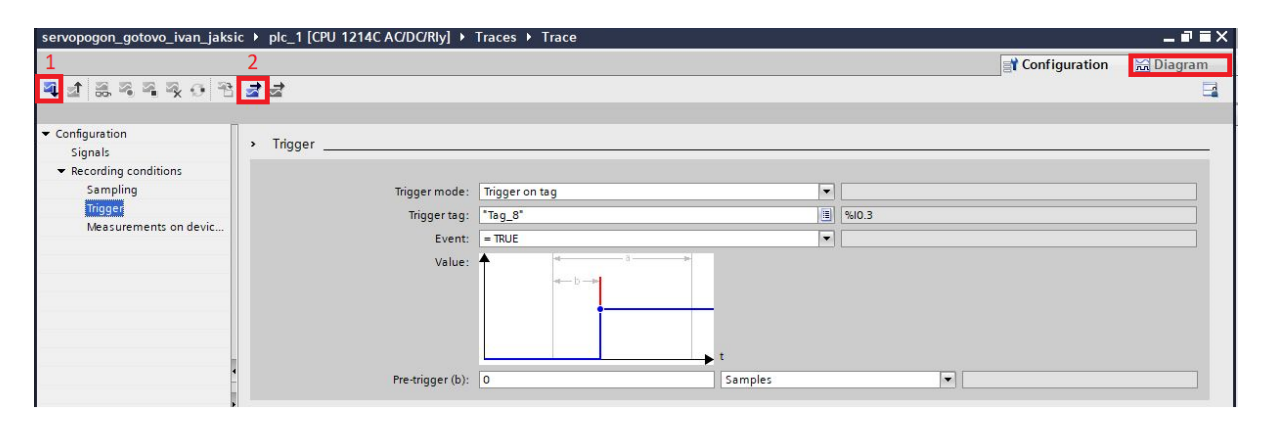

#### *Slika 4.14 Konfiguracija mjernih signala*

Na taj način mjerenje odziva započinje automatski prilikom pokretanja motora. Korištenje okidača veoma je korisno u industrijskim postrojenjima. Moguće je postaviti snimanje raznih signala i njihovo spremanje na memorijsku karticu uređaja. Postavljanjem okidača za mjerenje u slučajevima paljenja greški i alarma omogućuje se pregled stanja pogona u trenutcima kada su se događale smetnje. Na taj način inženjeri u pogonu mogu promijeniti upravljačku logiku da se takve smetnje ne ponavljaju ili da se pogon drugačije ponaša.

Nakon što se odaberu svi parametri za snimanje signala potrebno je preuzeti konfiguraciju signala za mjerenje na PLC uređaj pritiskom na tipku označenu s crvenim kvadratićem 1 (slika 4.14). Za izvoz (engl. *export*) rezultata mjerenja u formatu pogodnom za daljnju obradu moguće je učiniti to pritiskom na tipku označenu s crvenim kvadratićem 2 (slika 4.14). Nakon što se mjerenja odrade moguće ih je pregledati pod *"Diagram"*. Unutar prozora *"Diagram"* moguće je ručno pokretati i zaustavljati mjerenja te pregledavati snimljene karakteristike.

### <span id="page-47-0"></span>**5 MJERENJA I REZULTATI**

Rezultati mjerenja pozicije i brzine vrtnje sinkronog motora provodit će se u dva različita slučaja. Oba slučaja su imala jednaku upravljačku logiku (programski kod) samo su se pozicije i brzine vrtnje motora mijenjale. Unutar upravljačke logike kod je napisan tako da se može proizvoljno mnogo točaka (pozicija) odabrati (naravno ograničeno je memorijom PLC*-a*). Svaka točka zadana je prema željenoj poziciji i brzini kojom motor treba stići u nju (slika P3.5 u Prilogu 3). Brzina i pozicija se pomoću bloka "*Move"* prosljeđuju funkcijskom bloku SINA\_POS. Brzina se bloku zadaje u proizvoljnoj mjernoj jedinici 1000 LU/min (engl. LU – *Lenght Unit*), a pozicija u LU. LU se definira unutar STARTER-a pod "Mechanics" gdje se definira kao omjer broja okretaja motora i broja okretaja tereta (slika P1.3 u Prilogu 1). U našem slučaju omjer broja okretaja motora i tereta je uvijek 1:1 (nema prijenosnog mehanizma). Iz tog razloga odabrano je *"LU per load revolution"* = 360, što znači da je jedan puni okret osovine tereta (motora) jednak 360 LU. Time smo dobili da se 1 LU jednak jednom stupnju (1° = 1/360). Moguće je odabrati i veće brojeve za *"LU per load revolution*" kao npr. 720. Time se omogućuje veća preciznost pri pozicioniranju osovine od pola stupnja odnosno 30 kutnih minuta (1 LU = 1/2 ° = 30' ). Maksimalni *"LU per load revolution"* jest 2048, što je rezolucija enkodera na sinkronom motoru. Za potrebe izvođenja pokusa u ovom diplomskom radu nije bila potrebna veća preciznost od 1°, te je zbog toga vrijednost *"LU per load revolution"* podešena na 360. Brzina zadana u LU/min nije intuitivna te je iz tog razloga skalirana do okretaja u minutu (o/min), prema izrazu (5-1). U izrazu je uzeta brzina od 20 LU/min poslana na SINA\_POS funkcijski blok.

$$
20 \frac{LU}{min} \times \left[1000 \frac{LU}{min}\right] = \frac{20 \times 1000}{360} = 55.55 \frac{o}{min}
$$
 (5-1)

U prvom pokusu mjerenja odabrana je konstantna brzina vrtnje motora unutar nekoliko točaka zadanih programskim kodom. U tablici 5.1. prikazane su točke (pozicije) koje motor treba postići i kojom brzinom.

| Točka | Brzina [LU/min] | Brzina [o/min] | Pozicija  |
|-------|-----------------|----------------|-----------|
|       |                 | 13.89          | 90 LU     |
|       |                 | 13.89          | $-180$ LU |
|       |                 | 13.89          | 45 LU     |
|       |                 | 13.89          | 135 LU    |
|       |                 | 13.89          | $-180$ LU |
|       |                 | 13.89          | $-30$ LU  |
|       |                 | 13.89          | $-30$ LU  |

*Tablica 5-1 Pozicije i brzine motora u pokusu 1*

Rezultati odziva motora prikazani su slikom 5.1. Na gornjem grafu prikazana je brzina vrtnje motora, a na donjem njegova pozicija.

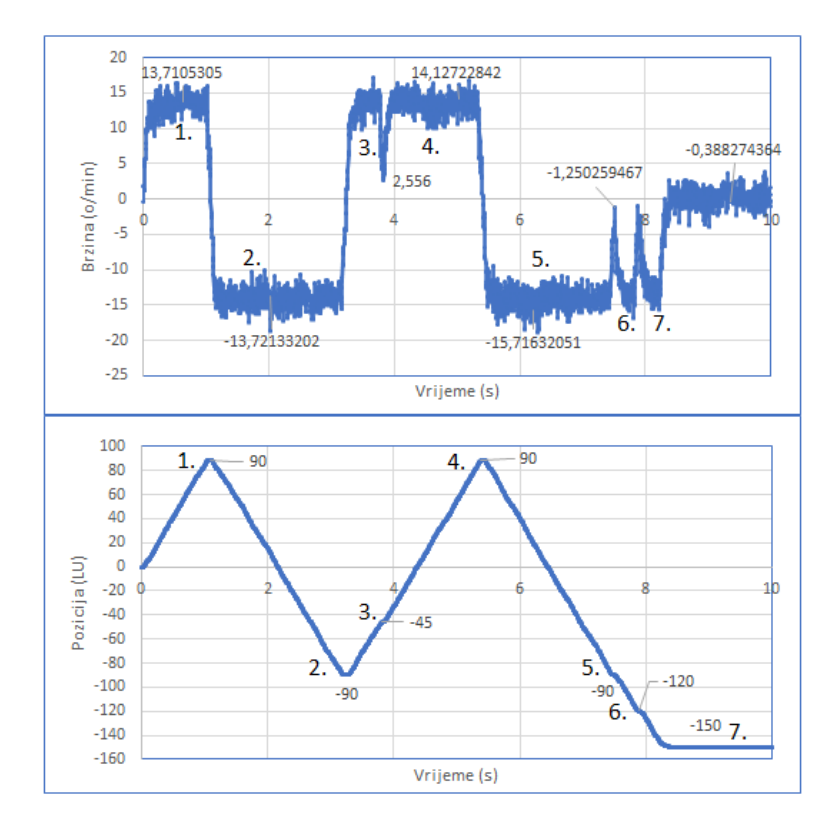

*Slika 5.1 Pozicioniranje motora - pokus 1*

Bitno je za napomenuti kako se radi o relativnom pozicioniranju motora. To znači da ukoliko se motor giba prema točkama 0 LU → 200 LU → -100 LU → 200 LU njegova krajnja pozicija će biti u 300 LU, a ne 200 LU što bi bilo u slučaju apsolutnog pozicioniranja. Krajnja pozicija kod relativnog pozicioniranja jest suma svih prethodnih točaka motora, to se može primijetiti i u slici 5.1. Suma svih točaka jest -150 LU i krajnja pozicija motora je -150 LU. Također se vidi da je pozicioniranje veoma precizno, nema odstupanja od zadane vrijednosti niti za jedan stupanj (1 LU). Odziv brzine vrtnje je prikazan je slikom 5.1. Na slici se vidi da mjerni instrument pri mirovanju i nižim brzinama vrtnje ima šumove. Ne primjećuju se rampe po

kojima bi se motor trebao zalijetati i zaustavljati iz razloga što su razlike u brzinama premale. Može se primijetiti kako se prilikom prelaženja iz točaka 3. u 4., 5. u 6. i 6. u 7. motor gotovo pa zaustavlja iako se njegov smjer vrtnje ne mijenja. To nam govori kako postoji vrijeme koje je potrebno da se unutar PLC*-a* izračuna sljedeća vrijednost, pošalje frekvencijskom pretvaraču i regulator pozicije frekvencijskog pretvarača izračuna sve potrebne parametre te ih proslijedi na motor. Radi sve o svega nekoliko milisekundi prema [3], no dovoljno da se primijeti.

U drugom pokusu prema jednakom programskom kodu odabrano je sedam točaka prema kojima će se motor kretati. Zadane su veće brzine okretaja motora kako bi se vidjelo da li brzina motora utječe na njegovu preciznost. Također su odabrane pozicije (točke) koje zahtijevaju veći broj okretaja osovine motora, kako bi se vidjelo kako udaljenost (relativna) utječe na preciznost pozicioniranja. U tablici 5.2. prikazane su točke (pozicije) koje motor treba preći i kojom brzinom.

| Točka | Brzina [LU/min] | Brzina [o/min] | Pozicija   |
|-------|-----------------|----------------|------------|
|       | 10              | 27.7           | 720 LU     |
|       | 10              | 27.7           | $-720$ LU  |
|       | 200             | 555.5          | 2000 LU    |
|       | 300             | 833.3          | $-4000$ LU |
|       | 700             | 1944.4         | 3000 LU    |
|       | 200             | 555.5          | $-500$ LU  |
|       | 200             | 13.8           | $-500$ LU  |

*Tablica 5-2 Pozicije i brzine motora u pokusu 2*

Na slici 5.2 prikazana je brzina vrtnje motora (gornji graf) i pozicioniranje sinkronog motora (donji graf) u drugom pokusu. Pozicioniranje je kao i prvom pokusu iznimno precizno, te nema odstupanja od postavljenih i stvarnih vrijednosti pozicija. U drugom pokusu početna i krajnja pozicija motora je 0 LU. Motor se nakon nekog ciklusa rada, npr. pakiranja, vraća u početni položaj te je spreman za novi ciklus rada. Povratak u početnu poziciju isključivo ovisi o zadanim točkama, a ne o aktivnom vraćanju motora u početnu poziciju (engl. *homing* ) koju je moguće ostvariti samo s apsolutnim enkoderima. Precizno pozicioniranje je važno u brojnim industrijama, te se ovim primjerom vidi da je pozicioniranje s rezolverom pouzdano i precizno.

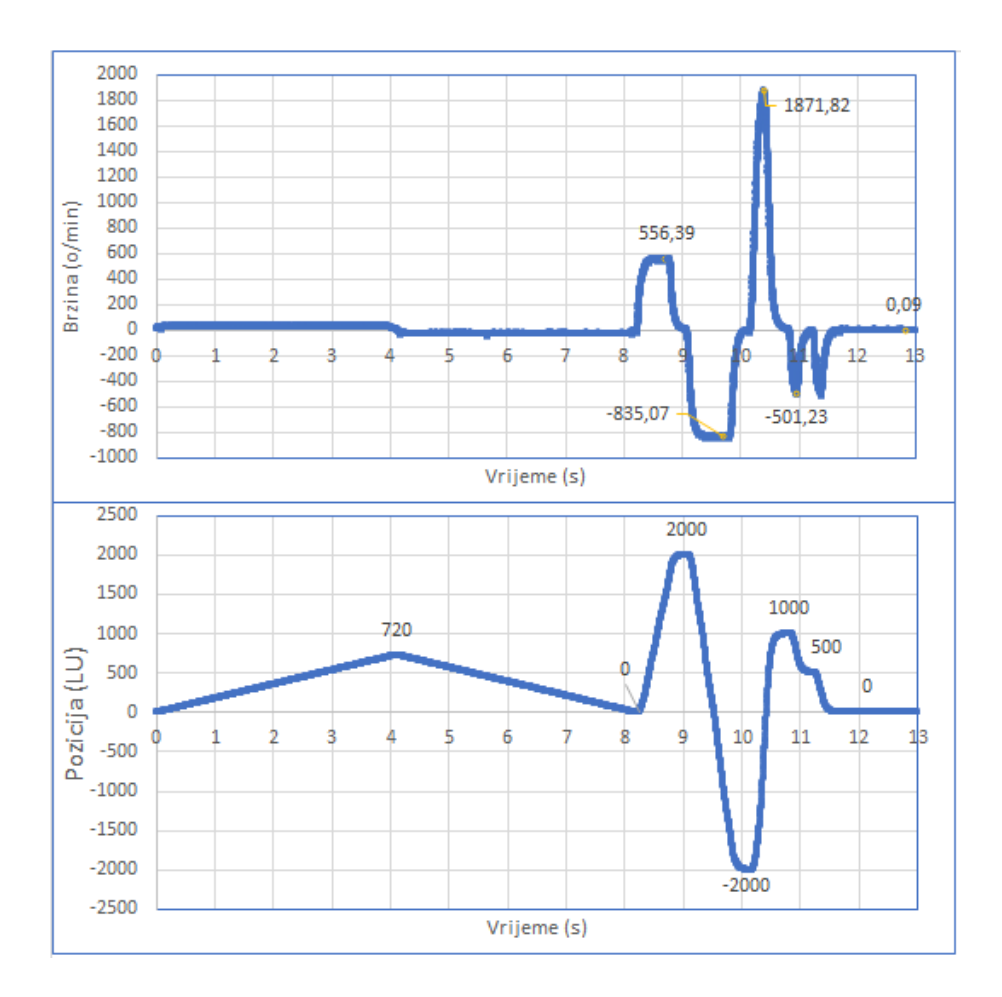

*Slika 5.2 Pozicioniranje motora - pokus 2*

Za razliku od prvog pokusa gdje se zbog prevelikih šumova ne vidi karakteristika brzine vrtnje, u drugom pokusu može se primijetiti kako karakteristika prati zadane brzine. Vidljivo da se između svake točke kao i prvom pokusu motor zaustavlja, prije nego što nastavi dalje. Postavna i stvarna vrijednost brzine motora se ne razlikuje bitno, te se može primijetiti da se brzina mijenja po rampi. Rampa ubrzava i usporava motor kako ne bi bilo naglih kretanja i zaustavljanja. To je vrlo bitno u nekim industrijskim procesima, no sve parametre moguće je promijeniti u STARTER-u. Rampe korištene u pokusima su zadane automatski od strane frekvencijskog pretvarača, prilikom automatskog ugađanja parametara (engl. *autotuning* ).

Na slikama 5.1 i 5.2 može se primijetiti ovisnost pozicije o brzini vrtnje motora. Vidljivo je da prilikom vrtnje motora konstantnom brzinom linearno raste pozicija (npr. slika 5.2, 0 – 4s i 4 - 8s). Linearna ovisnost brzine i pozicije proizlazi iz izraza za kutnu (rotacijsku) brzinu danu izrazom (5-2).

$$
\omega = \frac{d\rho}{dt} \left[ \text{rad/s} \right] \tag{5-2}
$$

Gdje je  $\omega$  - kutna brzina, a d $\varphi$  – promjena kuta u vremenu. Mjerna jedinica je rad/s, a veza između broja okretaja u minuti [o/min] i [rad/s] je dana izrazom (5-3).

$$
\omega = \frac{n \cdot \pi}{30} \tag{5-3}
$$

Gdje je n – broj okretaja u minuti. Na taj način moguće je različitim skaliranjem brzine u programskom kodu PLC uređaja zadavati brzinu u različitim mjernim jedinicama. Upravo iz tog razloga postoji proizvoljna mjerna jedinica LU, pomoću koje krajnji korisnik sam određuje svoju mjernu jedinicu. Na taj način ostvaruje se jednostavnije upravljanje pogonom, ovisno o vrsti pogona.

# <span id="page-52-0"></span>**6 ZAKLJUČAK**

Zadatak ovog diplomskog rada je obrazložiti postupak parametriranja i osposobljavanje za kontrolirani pogon laboratorijskog postava servomotora i nadređenog sustava upravljanja. Laboratorijski postav sastoji se od Siemensovog modularnog frekvencijskog pretvarača S120, PLC uređaja S7-1200 te sinkronog motora s permanentnim magnetima. Komunikacija između PLC uređaja, frekvencijskog pretvarača i osobnog računala postignuta je putem PROFINET I/O protokola. U radu su opisani svi dijelovi laboratorijskog postava, te postupak parametriranja i konfiguriranja frekvencijskog pretvarača pomoću programskog paketa STARTER i skripte za kreiranje GSD datoteke. GSD datoteka projekta u STARTER-u sadrži sve podatke potrebne za upravljanje pomoću PLC*-a.* Konfiguracija cijelog laboratorijskog postava napravljena je pomoću TIA portala u koji se instalirala GSD datoteka frekvencijskog pretvarača. PLC uređaj programiran je u TIA portalu, te se pomoću programske logike izvršila automatizacija servopogona. Komunikacijski telegrami koji omogućuju komunikaciju između frekvencijskog pretvarača i PLC*-a* odabrani su kako bi zadovoljili potrebne modernog servopogona. Brzina PROFINET komunikacije između uređaja jedan je od najvažnijih parametara za optimalno vođenje pogona. Nakon puštanja u pogon odrađena su laboratorijska mjerenja te su snimljene karakteristike brzine vrtnje motora i relativne pozicije. Iz rezultata mjerenja moguće je zaključiti da su servopogoni veoma precizni i pouzdani. Odzivi motora točno su pratili postavne vrijednosti brzine vrtnje i pozicije. Pozicija kao ključna veličina servopogona nema odstupanja između postavne i stvarne vrijednosti. Ostvareno je relativno pozicioniranje sustava pomoću rezolvera, dok bi u slučaju korištenja enkodera preciznost sustava bila još veća. Iz tog razloga moguće je pronaći ih u raznim industrijskim postrojenjima, robotskim rukama, autonomnim vozilima itd. Razvoj frekvencijskih pretvarača, PLC uređaja te programskih alata (STARTER i TIA portal) omogućio je krajnjem korisniku veoma jednostavan postupak instalacije, konfiguraciju te puštanje u pogon. Potrebno je poznavati osnovna načela upravljanja servomotorima, programiranja te povezivanja uređaja kako bi se laboratorijski postav mogao relativno brzo pustiti u pogon. Programski alati veoma su napredni, te će se u slučaju nekih nepravilnosti prilikom konfiguriranja veoma brzo pojaviti upozorenja. TIA portal verzija koja je korištena u radu nema mogućnosti za konfiguraciju modularnog frekvencijskog pretvarača S120, no u kasnijim verzijama se očekuje nadogradnja što će uvelike olakšati postupak konfiguracije.

Laboratorijski postav korišten u ovom diplomskom radu koristio je samo jedan sinkroni motor, no mogućnosti frekvencijskog pretvarača S120 i PLC uređaja S7-1200 dopuštaju nadogradnje postava s više motora. Modularni frekvencijski pretvarač ima mogućnost dodavanja više motorskih modula i upravljačkih jedinica povezanih na jedan istosmjerni međukrug uz pravilno dimenzioniranje s obzirom na razinu tokova energija proširenog sustava. Na taj način moguće je pokretanje nekoliko motora spojenih na jedan frekvencijski pretvarač upravljan s jednim PLC uređajem. Također je u postav moguće dodati i HMI uređaj pomoću kojega bi se upravljalo sustavom. Time bi se laboratorijski postav približio stvarnim industrijskim postrojenjima.

# <span id="page-54-0"></span>**LITERATURA**

- [1] J. Weidauer, Električna pogonska tehnika, *SIEMENS*, 2013.
- [2] *Simotics S-1FK7 preffered servomotor*, dostupno na: [https://new.siemens.com/global/en/products/drives/electric-motors/motion-control](https://new.siemens.com/global/en/products/drives/electric-motors/motion-control-motors/simotics-s/simotics-s-1fk7.html)[motors/simotics-s/simotics-s-1fk7.html](https://new.siemens.com/global/en/products/drives/electric-motors/motion-control-motors/simotics-s/simotics-s-1fk7.html)

[3] R. Silvola, J. Hannila, J. Seppälä, H. Koivisto, *Experimental performance evaluation of Profinet IO Real-Time version*, 2020.

[4] Yasir Amzad Ali Bin Mohd Yaseen*, Developing Plc Based Gantry Robot Using Positioning Servo Drive With Profibus – Dp Communication Protocol*, 2009

[5] P. Kucsera*, Industrial Component-based Sample Mobile Robot System*, 2007

[6] D. K. Jukić, Modeliranje sinkronog motora s permanentnim magnetima i upravljanje neizrazitim regulatorom, 2019.

[7] V.K. Mehta, R. Mehta*, Principles of Electrical Machines, S. Chand*, 2002.

- [8] Data sheet for SIMOTICS S-1FK7, Siemens
- [9] Najvažnije o frekvencijskim pretvaračima, dostupno na: [https://www.graphis.hr/news/danfoss/danfos\\_web\\_72dpi.pdf](https://www.graphis.hr/news/danfoss/danfos_web_72dpi.pdf)

[10] H. Pleše, *Puštanje u pogon aktivnog mrežnog dijela modularnog sustava frekvencijskih pretvarača*, 2020.

[11] K. Kamel, E. Kamel, *Programmable Logic Controllers*, McGraw-Hill Education, 2014.

[12] *Industrial Applications of Programmable Logic Controller*; dostupno na : <https://www.mobileautomation.com.au/plc-industrial-application/>

[13] *S7-1200 Programmable controller System Manual*, *Siemens*, 04/2012

- [14] R. Zurawski, *Industrial Communication Technoology Handbook*, 2005.
- [15] *Profinet With Step7 V16, Function Manual*, 11/2019.
- [16] *SINAMICS S120 communication, function manual*, 12/2018
- [17] Slika strukture ethernet okvira, dostupno na:

[https://en.wikipedia.org/wiki/File:SERCOS\\_III\\_Control\\_Interface\\_Telegram\\_Structur](https://en.wikipedia.org/wiki/File:SERCOS_III_Control_Interface_Telegram_Structure_Diagram.svg) [e\\_Diagram.svg](https://en.wikipedia.org/wiki/File:SERCOS_III_Control_Interface_Telegram_Structure_Diagram.svg)

## [18] *SINAMICS S120/S150 List Manual, Siemens,* 04/2014

[19] *S120 Commissioning Manual, Siemens*, 07/2007

[20] Skripta za kreiranje GSD datoteke, dostupno na:

[https://support.industry.siemens.com/cs/document/92022677/sinamics-g-s%3A](https://support.industry.siemens.com/cs/document/92022677/sinamics-g-s%3A-generating-gsdml-files-for-s120-s150-g130-g150-s110?dti=0&lc=en-BR)[generating-gsdml-files-for-s120-s150-g130-g150-s110?dti=0&lc=en-BR](https://support.industry.siemens.com/cs/document/92022677/sinamics-g-s%3A-generating-gsdml-files-for-s120-s150-g130-g150-s110?dti=0&lc=en-BR)

[21] Original GSD datoteka za S120, dostupno na:

[https://support.industry.siemens.com/cs/document/49217480/sinamics-s120%3A](https://support.industry.siemens.com/cs/document/49217480/sinamics-s120%3A-profinet-gsd-file?dti=0&lc=en-AR)[profinet-gsd-file?dti=0&lc=en-AR](https://support.industry.siemens.com/cs/document/49217480/sinamics-s120%3A-profinet-gsd-file?dti=0&lc=en-AR)

[22] *Generating GSDML files for SINAMICS Version 2.2, Siemens*, 09/2017

[23] M. Mikić, *Profinet Komunikacijski Protokol U Automatizaciji Elektromotornih Pogona*, 2019.

[24] H. Berger, *Automating with Simatic, Siemens*, 2003.

[25] *Function blocks to control the SINAMICS with SIMATIC S7 in TIA Portal, Siemens Manual*, 07/2019

# <span id="page-56-0"></span>**SAŽETAK**

U ovom diplomskom radu dan je kratki uvid u način rada sinkronog motora, frekvencijskog pretvarača, PLC-a te komunikacije između tih uređaja. Objašnjen je postupak konfiguriranja, povezivanja i puštanja u pogon sinkronog motora s permanentnim magnetima. Korišteni su programski paketi STARTER i TIA portal. U STARTER-u je objašnjeno i prikazano kako pustiti u pogon sinkroni motor, dodati skriptu za kreiranje GSD datoteke te kako postaviti komunikacijske telegrame. U TIA portalu prikazano je dodavanje GSD datoteke kreirane iz projekta u STARTER-u, programiranje i pisanje koda za automatsko upravljanje pogonom te uspostava komunikacije između svih dijelova laboratorijskog postava. Naposlijetku su prikazani rezultati mjerenja odziva pozicije i brzine vrtnje sinkronog motora upravljanog PLC uređajem.

**Ključne riječi:** frekvencijski pretvarač, PLC, PROFINET, servopogon, sinkroni motor

# <span id="page-57-0"></span>**ABSTRACT**

This master's thesis gives a brief insight into the mode of operation of a synchronous motor, frequency converter, PLC, as well as communication between these devices. The process of configuring, connecting and commissioning a synchronous motor with permanent magnets is clarified. For this paper STARTER and TIA portal software packages were used. STARTER explains and shows how to drive a synchronous motor, add a script to create a GSD file and how to set up communication telegrams. The TIA portal shows the addition of a GSD file created from a project in STARTER, programming and writing of the automatic drive control code, and the establishment of communication between all parts of the laboratory setup. Finally, the work presents the results of the measurement of the position response and the rotation speed of the synchronous motor operated by the PLC device.

**Key words:** frequency converter, PLC, PROFINET, servo drive, synchronous motor

# <span id="page-58-0"></span>**ŽIVOTOPIS**

Ivan Jakšić rođen je u 30.5.1995. u Osijeku. Živi u Osijeku te nakon završetka osnovne škole upisuje se 2010. u III. Gimnaziju u Osijeku. Srednju školu završava 2014. godine te se upisuje na preddiplomski sveučilišni studij elektrotehnike na Elektrotehničkom fakultetu u Osijeku. Preddiplomski sveučilišni studij završava 2017. te stječe akademski naziv prvostupnik inženjer elektrotehnike. 2017. godine upisuje se na diplomski studij elektrotehnike, smjer elektroenergetika na izborni blok DEC na Fakultetu elektrotehnike, računarstva i informacijskih tehnologija u Osijeku. Uz nastavne aktivnosti tijekom svog školovanja bavio se i rukometom.

U Osijeku, srpanj 2020. Ivan Jakšić

\_\_\_\_\_\_\_\_\_\_\_\_\_\_\_\_\_

# <span id="page-59-0"></span>**PRILOZI**

# <span id="page-59-1"></span>**PRILOG 1 – Laboratorijski postav i STARTER**

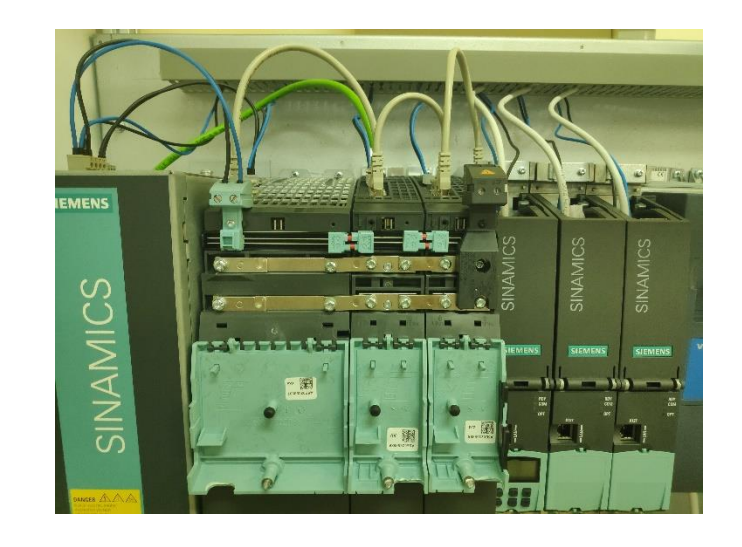

### <span id="page-59-2"></span>**P1.1 Slike laboratorijskog postava**

*Slika P1.1 DC link frekvencijskog pretvarača*

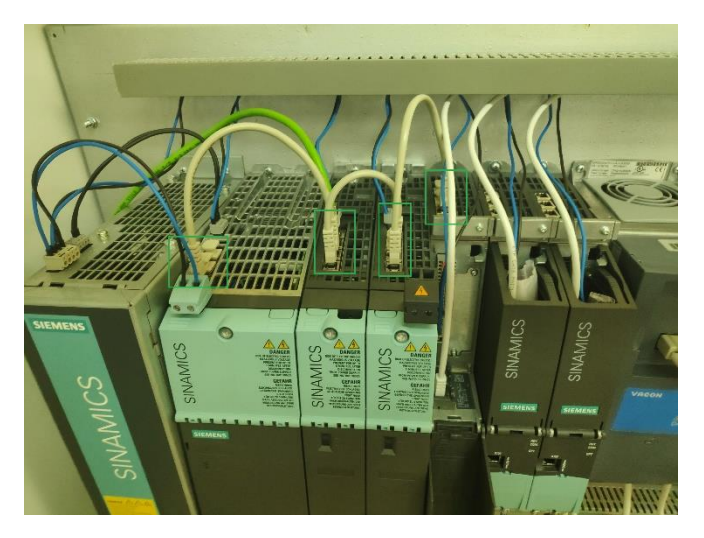

*Slika P1.2 DRIVE-CLiQ sučelje frekvencijskog pretvarača*

## <span id="page-59-3"></span>**P1.2 Parametri u STARTER-u**

Parametri mijenjani u STARTER-u odnose se samo na *Drive\_Axis\_2* odnosno na sinkroni motor. Parametri za *infeed i CU* nisu mijenjani. U nastavku je popis najvažnijih parametara na koje treba pripaziti prilikom puštanja u pogon. Većina parametara podešava se automatski prilikom pokretanja "Project Wizarda", no moguće je i bez njega podesiti parametre ručno.

Parametrima se pristupa iz projektnog stabla unutar projekta u STARTER-u pod "Expert List".

#### POPIS PARAMETARA:

 $\triangleright$  *p0009* . Device commissioning parameter filter "  $1 \rightarrow 0$ ,

Nakon konfiguracije postavku unutar STARTER-a postavljamo *drive* iz statusa "*Device configuration* " u "*Ready* ". Što označava da je *drive* spreman za pokretanje.

 $\triangleright$  p0097 . Select drive object type "  $0 \rightarrow 1$ ,

Odabire se način upravljanja motorima, moguće je odabrati *VECTOR(2)* ili *SERVO(1)*.

➢ *p0300 "Motor type selection" 0* → *277 ili 10000,*

Odabir tipa motora. Motor korišten u laboratorijskom postavu pripada vrijednosti parametra 277. Za automatsko očitavanje motora pomoću DRIVE-CLiQ sučelja odabrati 10000.

➢ *p0304, p0305, p0307, p0308, p0309, p0310, p0311, p0312,*

Pod navedenim parametrima unose se nazivni podaci motora s njegove pločice. Ukoliko je motor automatski učitan putem DRIVE-CLiQ sučelja, njegove vrijednosti biti će upisane te ih nije potrebno mijenjati.

 $\triangleright$  p0322, Maximum motor speed " 0.0  $\rightarrow$  2000,

Maksimalna brzina motora zadana prema nazivnim podacima motora. U svrhu zaštite pogona u ovom diplomskom radu je maksimalna brzina vrtnje motora ograničena na 2000 o/min.

 $\triangleright$  p0340 , Automatic calculation motor/control parameters "  $0 \rightarrow 1$ ,

Automatsko računanje parametra potrebnih za upravljanje motorom. Prilikom prvog puštanja motora u pogon provest će se proces izračuna parametara. Motor će se zavrtiti i zaustaviti nekoliko puta, te će nakon toga frekvencijski pretvarač preračunati potrebne parametre. Nakon prvog puštanja u pogon, parametar se automatski vraća u vrijednost 0.

 $\triangleright$  *p1082* ..*Maximum speed* " 0.0  $\rightarrow$  2000,

Parametar povezan s parametrom p0322. Mijenjanjem vrijednosti u p1082 automatski se mijenja i vrijednost u p0322.

 $\triangleright$  p1083, Speed limit in positive direction of rotation " 0.0  $\rightarrow$  2000,

Postavljanje maksimalne brzine vrtnje motora u pozitivnom smjeru.

 $\triangleright$  p1086, Speed limit in negative direction of rotation  $0.0 \rightarrow 2000$ ,

Postavljanje maksimalne brzine vrtnje motora u negativnom smjeru.

 $\triangleright$  p1300 ., Open-loop/closed-loop control operating mode "  $20 \rightarrow 21$ ,

Odabir načina otvorene/zatvorene petlje upravljanja. U laboratorijskom primjeru koristi se rezolver, čime se postiže zatvorena (povratna) petlja upravljanja.

➢ *p1413 "Speed actual value filter activation" NO* → *YES,*

Aktiviranje filtera za filtriranje signala trenutne brzine vrtnje motora. Koristi se kako bi smanjili šumove te time dobili točnije rezultate mjerenja.

 $\triangleright$  p1446 , Speed actual value filter type " [2]  $\rightarrow$  [1]

Odabir vrste filtera za filtriranje signala trenutne brzine vrtnje. Odabrani [1] je PT2 niskopropusni filtar koji je davao točnija mjerenja u usporedbi s [2].

 $\triangleright$  p2000, Reference speed reference frequency 3000  $\rightarrow$  2000,

Postavljanje referentne veličine za referentnu brzinu i frekvenciju. Veličina se koristi za skaliranje iz LU u nominalne veličine. Vrijednost od 2000 predstavlja 100% vrijednosti maksimalne brzine i frekvencije.

 $\triangleright$  *p2505* ..LR motor/load load revolutions "  $1 \rightarrow 360$ ,

Parametar za odabir proizvoljne veličine LU. U poglavlju 5. i na slici P1.3 moguće je pronaći više informacija.

➢ *p2571 "EPOS maximum velocity" 30000* → *720,*

Postavljanje maksimalne brzine u LU veličini. Prema izrazu 5-1, i u skladu s parametrima p1082 i p0322 odabrana je vrijednost od 720 LU koja je jednaka 2000 o/min.

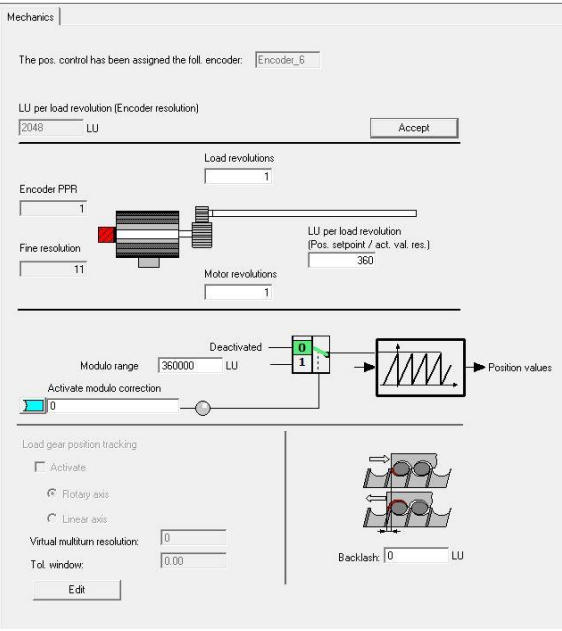

*Slika P1.3 Postavke mehanike u STARTER-u*

# <span id="page-62-0"></span>**PRILOG 2 – Problemi i greške pri povezivanju uređaja**

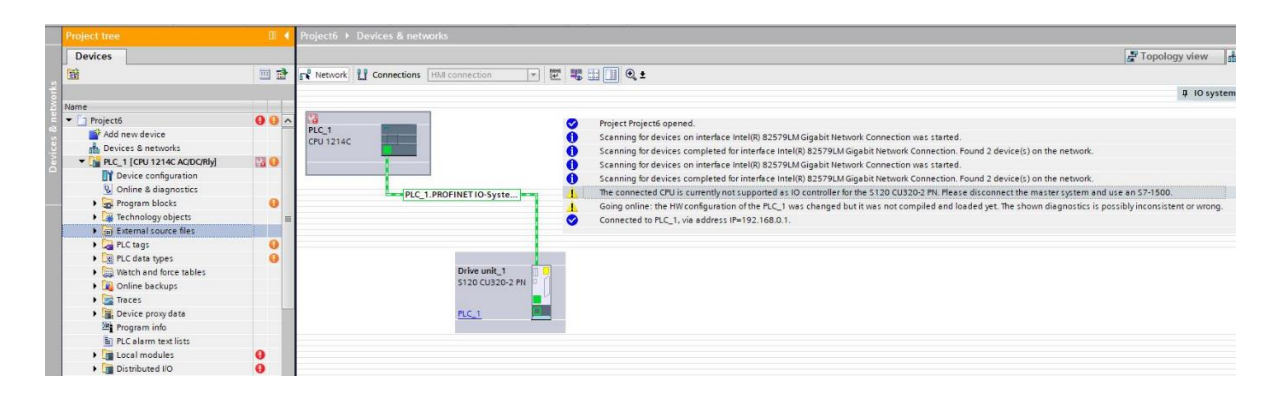

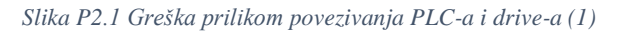

| Events          |                                             |                                                                       |      |              |
|-----------------|---------------------------------------------|-----------------------------------------------------------------------|------|--------------|
|                 |                                             |                                                                       |      |              |
|                 | Display CPU Time Stamps in PG/PC local time |                                                                       |      |              |
| No.             | Date and time                               | <b>Event</b>                                                          |      |              |
| 15              | 2/11/2012 3:58:04.551 AM                    | IO device failure - Unsupported device configuration                  | PM   | $\lambda$    |
| 16              | 2/11/2012 3:58:04.546 AM                    | IO device failure - Unsupported device configuration                  | M⊠   |              |
| 17              | 2/11/2012 3:57:59.855 AM                    | IO device failure - Unsupported device configuration                  | PET  |              |
| 18              | 2/11/2012 3:57:59.855 AM                    | IO device failure - Unsupported device configuration                  | ∨⊡   | $\equiv$     |
| 19              | 2/11/2012 3:57:56 979 AM                    | Follow-on operating mode change - CPU changes from STARTUP to RU V 1  |      |              |
| 20 <sup>2</sup> | 2/11/2012 3:57:56 895 AM                    | IO device failure - Unsupported device configuration                  | PIET |              |
| 21              | 2/11/2012 3:57:25.271 AM                    | Communication initiated request: COLD RESTART - CPU changes from  V ( |      |              |
| 22              | 2/11/2012 3:57:25.270 AM                    | New startup information - Current CPU operating mode: STOP            | M O  |              |
| 23              | 2/11/2012 3:56:56.354 AM                    | New startup information - Current CPU operating mode: STOP            | 76   | $\checkmark$ |

*Slika P2.2 Greška prilikom povezivanja PLC-a i drive-a (2)*

Unutar TIA portala V15, S7-1200 nije podržan kao kontroler S120 frekvencijskom pretvaraču. Iz tog razloga se putem STARTER-a stvara GSD datoteka koja se zatim instalira unutar TIA portala, te se na taj način ostvaruje upravljanje putem PLC*-a*.

| Events |                                                                                |                                                                                                    |                      |
|--------|--------------------------------------------------------------------------------|----------------------------------------------------------------------------------------------------|----------------------|
|        |                                                                                |                                                                                                    |                      |
|        |                                                                                |                                                                                                    |                      |
|        |                                                                                |                                                                                                    |                      |
| No.    | Event                                                                          |                                                                                                    |                      |
| 24     |                                                                                |                                                                                                    | $\land$              |
| 25     |                                                                                |                                                                                                    |                      |
| 26     |                                                                                | <b>MO</b>                                                                                                    |                      |
| 27     |                                                                                | VØ                                                                                                    |                      |
| 28     |                                                                                |                                                                                                    | 画                    |
| 29     |                                                                                |                                                                                                    |                      |
| 30     |                                                                                | 70                                                                                                    |                      |
| 31     |                                                                                | 70                                                                                                    |                      |
| 32     | 2/12/2012 11:31:35.762 PM IO device failure - Unsupported device configuration | VØ                                                                                                    | $\checkmark$         |
|        | Diagnostics buffer<br>Date and time                                            | Display CPU Time Stamps in PG/PC local time<br>2/12/2012 11:31:43.609 PM Follow-on operating mode change - CPU changes from STARTUP to RUN mode<br>2/12/2012 11:31:43.502 PM Communication initiated request: WARM RESTART - CPU changes from STOP to STARTUP mode<br>2/12/2012 11:31:43.502 PM New startup information - Current CPU operating mode: STOP<br>2/12/2012 11:31:40.676 PM Diagnostics available and is being processed<br>2/12/2012 11:31:40.676 PM Multi-interface mismatch - NameOfStation of interface is not unambiguous<br>2/12/2012 11:31:40.661 PM Diagnostics available and is being processed<br>2/12/2012 11:31:39.802 PM New startup information - Current CPU operating mode: STOP<br>2/12/2012 11:31:37.193 PM Follow-on operating mode change - CPU changes from STOP to STOP mode | 70<br>70<br>图画<br>四本 |

*Slika P2.3 Greška prilikom odlaska PLC u RUN*

Greška prilikom P2.2 javlja se kada PROFINET nazivi ne odgovaraju u TIA portala i STARTER-a. Potrebno je promijeniti PROFINET naziv uređaja u STARTER-u.

| Project8 > Ungrouped devices > s120 [SINAMICS \$120 CU310-2 PN V4.8]                                                         |           |                                                                                                    |                                                                                                    |                                      | 二重量×                   | P<br>Hardware catalog                                                                                                    |
|----------------------------------------------------------------------------------------------------|-----------|----------------------------------------------------------------------------------------------------|----------------------------------------------------------------------------------------------------|--------------------------------------|------------------------|----------------------------------------------------------------------------------------------------|
|                                                                                                    |           | F Topology view                                                                                                    | <b>A</b> Network view                                                                                                    |                                      | <b>TY Device view</b>  | Options                                                                                                    |
| 击                                                                                                    | $\Box$    | Device overview                                                                                                    |                                                                                                    |                                      |                        |                                                                                                    |
|                                                                                                    |           | Module                                                                                                    | Slot                                                                                                    | I address                            | O address              | $\vee$ Catalog                                                                                                    |
| Modules not<br>plugged in<br>Standard telegram 2, PZD-4/4; VECTOR<br>SIEMENS telegram 111, PZD-12/12<br>520<br>Ы<br><b>T</b> | $\lambda$ | $-5120$<br>$\blacktriangleright$ PN-IO<br>B.<br>DO Control Unit_1<br>Module Access Point<br>without PROFIs afe<br>53<br>ь<br>Free telegram, PZD-4/4<br>I <sub>b</sub><br>DO without PZD 1<br>ш<br>DO VECTOR_1<br>Module Access Point<br>ß.<br>B)<br>Standard telegram 2, PZD-4/4; VECTOR<br>$\mathsf{I} \cdot \mathsf{V}$ DO SERVO 1<br>Module Access Point<br>D.<br>SIEMENS telegram 111, PZD-12/12<br>Ш | 00<br>0 <sub>1</sub><br>0 11<br>$0 \t 12$<br>$0 \t13$<br>0 <sub>2</sub><br>0 <sup>3</sup><br>0 31<br>0 32<br>0, 33<br>0, 34<br>04<br>041<br>042<br>$0 \t 43$<br>044<br>0 <sub>5</sub><br>06<br>0 <sub>7</sub><br>08 | 0 0 X150<br>68.75<br>76.83<br>84.107 | 6471<br>7279<br>98.121 | sal sat<br><br>Search><br>$ \alpha$<br>Profile: <all><br/>Filter<br>DO Terminal Board/Module<br/><math display="inline">\hat{\phantom{a}}</math><br/>DO TM41<br/><b>DO VECTOR</b><br/>DO without PZD<br/>v Jubmodules<br/>empty submodule<br/>Free telegram, PZD-16/16; SERVO<br/>Free telegram, PZD-16/16; VECTOR<br/>Free telegram, PZD-32/32<br/>Free telegram, PZD-4/4<br/>File Free telegram, PZD-8/8; SERVO<br/>Free telegram, PZD-8/8; VECTOR<br/><b>PROFisafe telegr 30</b><br/>PROFisafe telegr 31<br/><b>PROFISHE telegr 901</b><br/><b>PROFISHE telegr 902</b><br/>SIEMENS telegram 102, PZD-6/10<br/>SIEMENS telegram 103, PZD-7/15</br></all> |
|                                                                                                    |           |                                                                                                    | 09<br>0, 10                                                                                                    |                                      |                        | SIEMENS telegram 105, PZD-10/10<br>SIEMENS telegram 106, PZD-11/15<br>SIEMENS telegram 110, PZD-12/7<br>SIEMENS telegram 111, PZD-12/12<br>SIEMENS telegram 116, PZD-11/19                                                                                                    |
| $\langle$      <br>> 100%<br>$\bullet$ $\overline{\phantom{a}}$                                                              | 団         | $\left\langle \right\rangle$<br>Ш                                                                                                    |                                                                                                    |                                      |                        | SIEMENS telegram 118, PZD-11/19<br>SIEMENS telegram 125, PZD-14/10<br>SIEMENS telegram 126, PZD-15/15<br>$\vert$                                                                                                    |

*Slika P2.2 Dodavanje telegrama u TIA portalu*

Dodavanje telegrama u TIA portalu je moguće, ali komunikacija između PLC*-a* i *drive-a* ne može se uspostaviti. Potrebno je konfiguraciju telegrama postaviti u STARTER-u.

# <span id="page-64-0"></span>**PRILOG 3 – TIA portal**

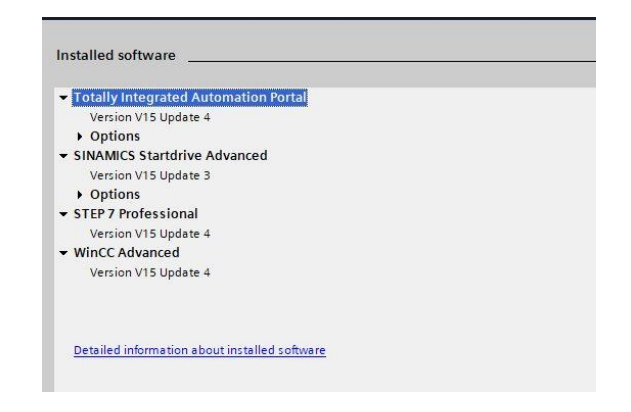

*Slika P3.1 Instalirane nadogradnje unutar TIA portala*

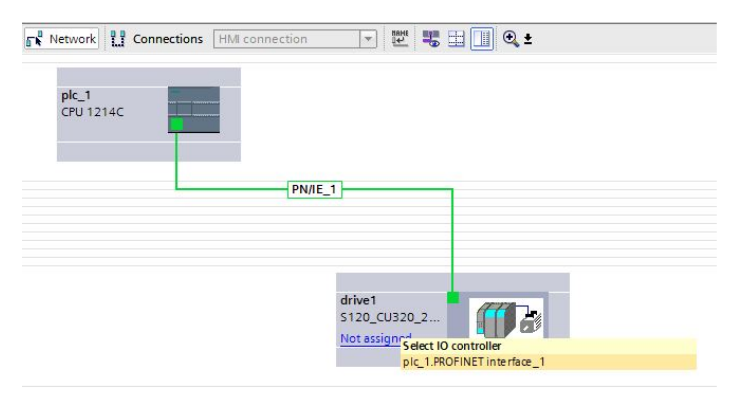

*Slika P3.2 Spajanje drive-a i PLC-a putem PROFINET-a*

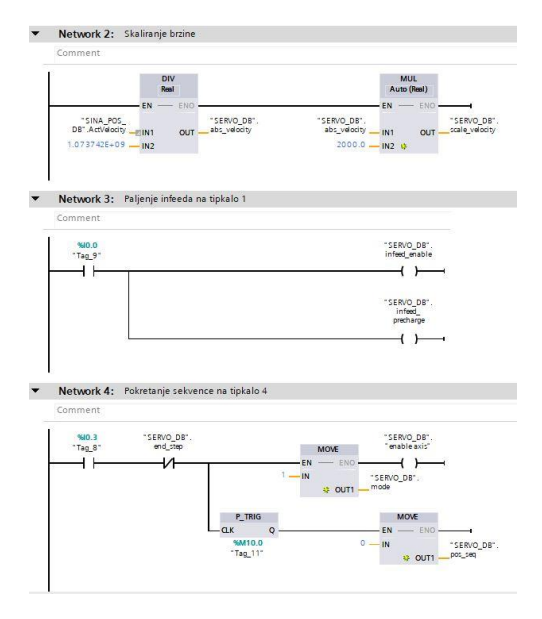

*Slika P3.3 Programski kod -1*

#### • Network 5: Uvjeti za pokretanje motora

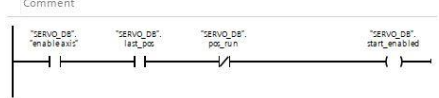

Vetwork 6: 1. Uvjeti za sekvencu

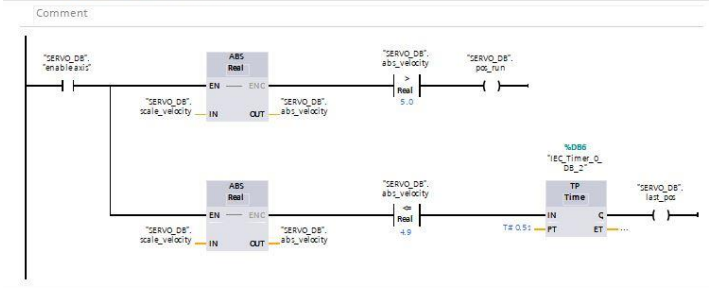

#### • Network 7: 2.Uvjeti za sekvencu

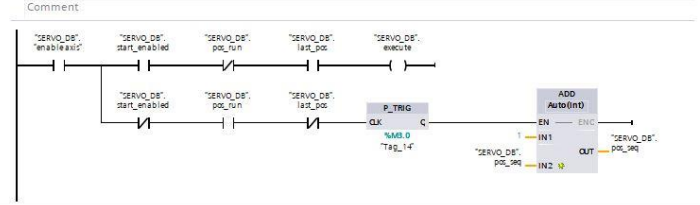

*Slika P3.3 Programski kod - 2*

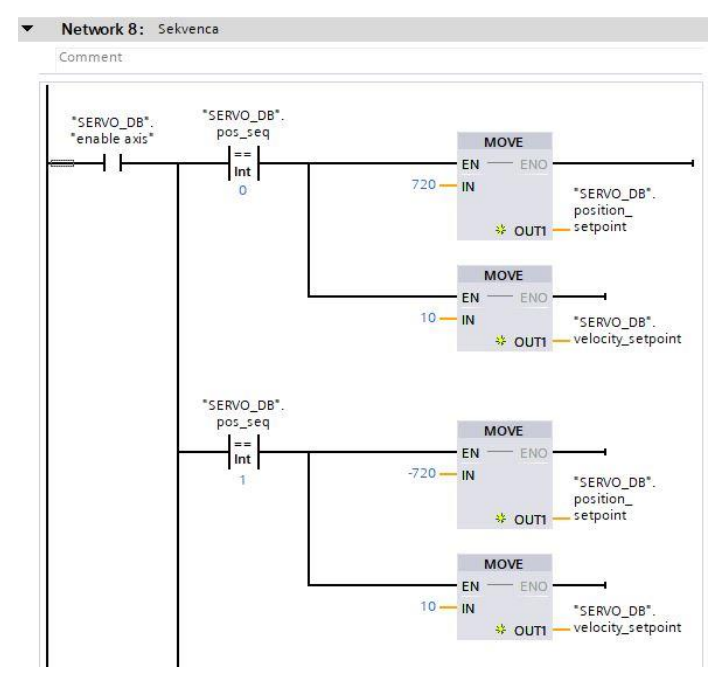

*Slika P3.4 Programski kod – 3*

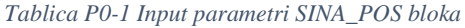

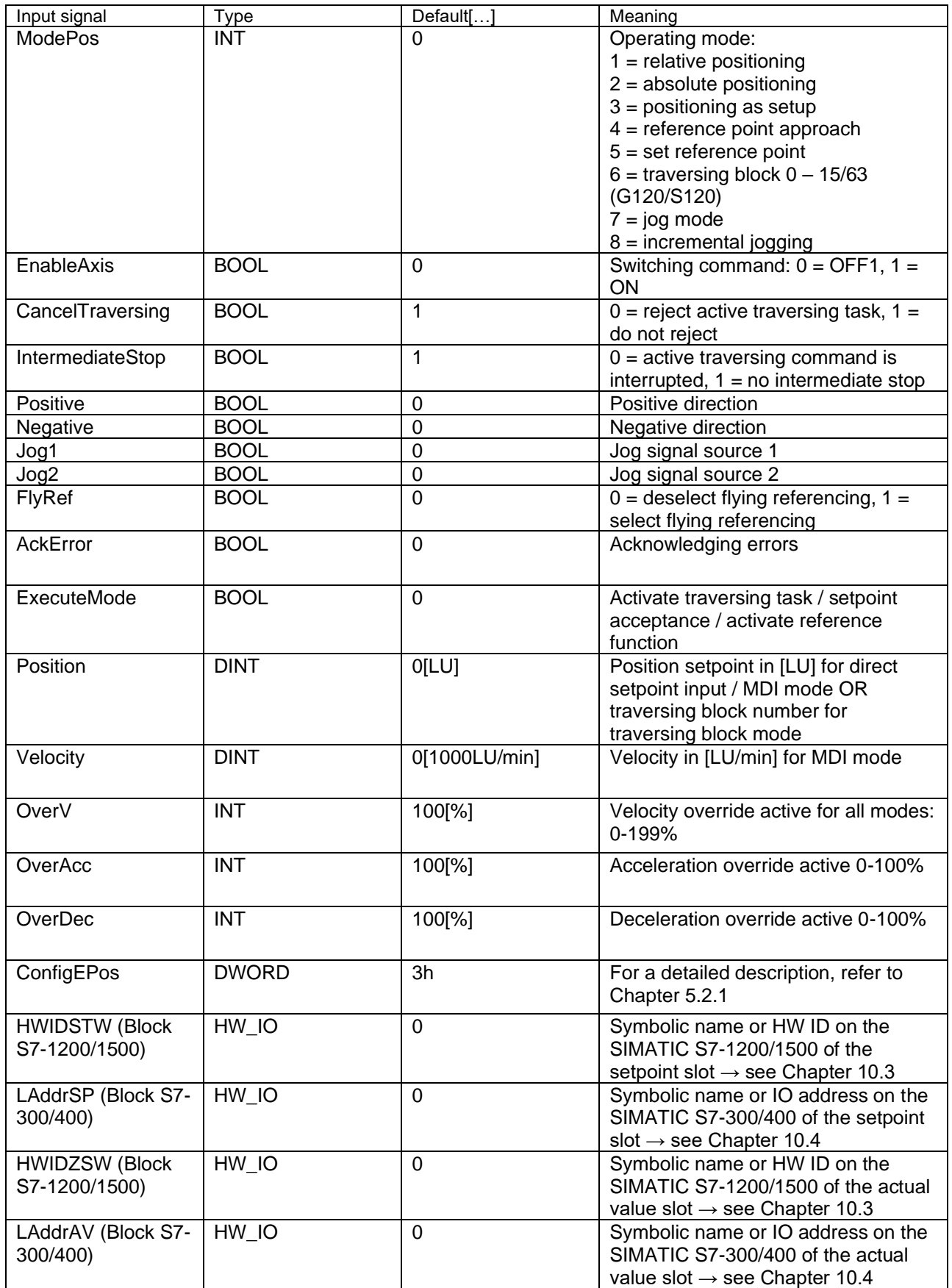

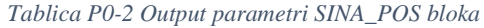

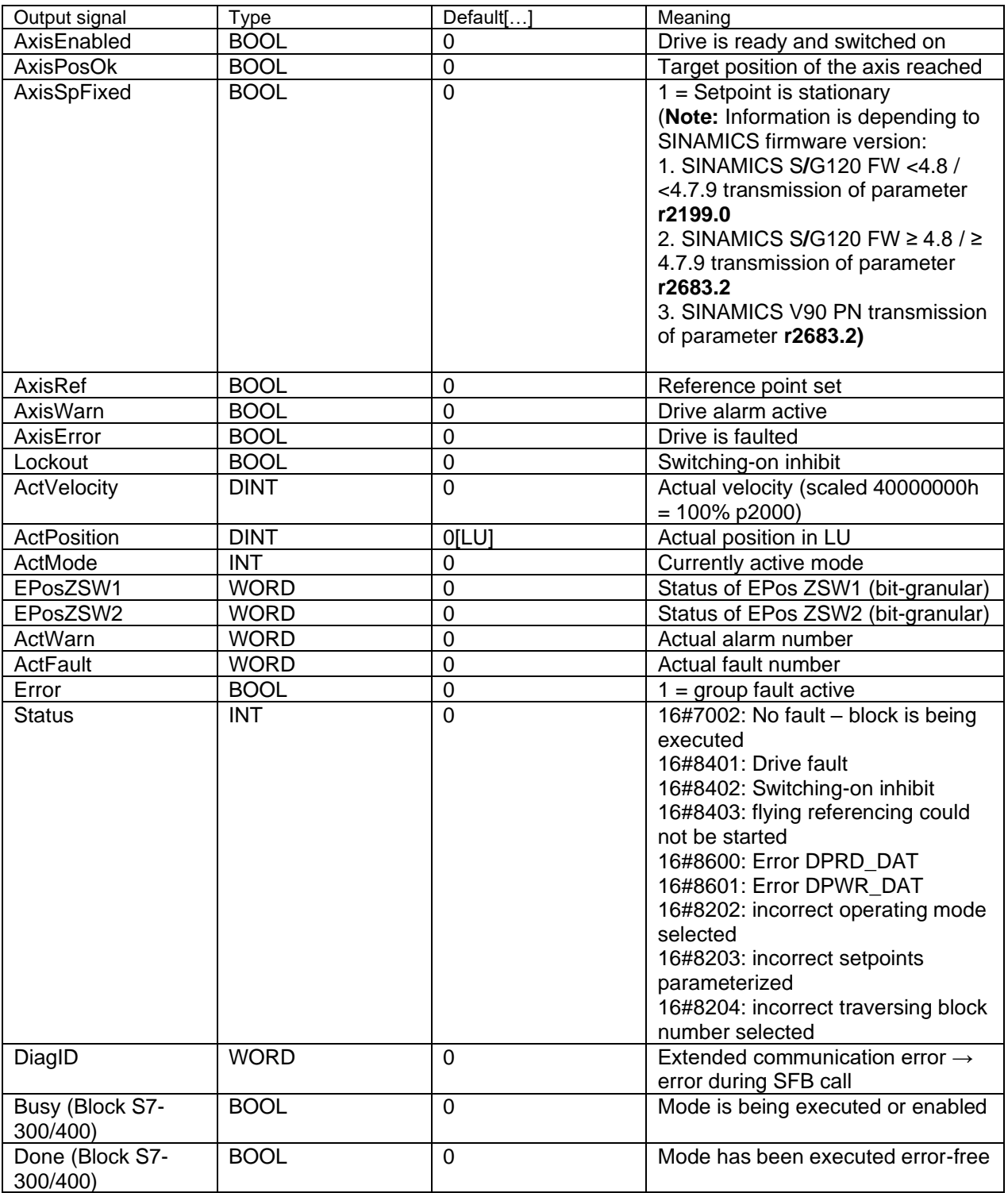